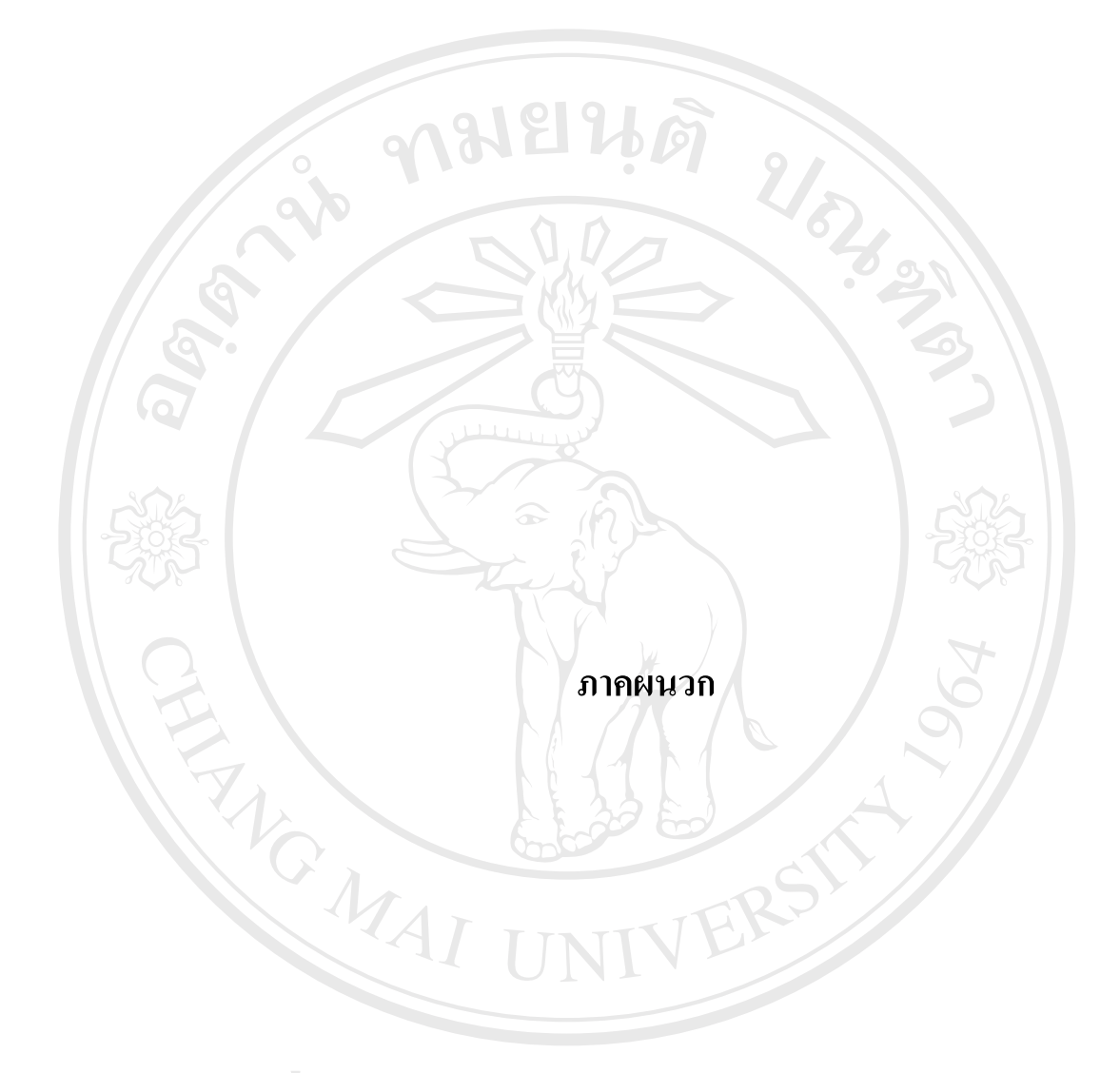

**ÅÔ¢ÊÔ·¸ÔìÁËÒÇÔ·ÂÒÅÑÂàªÕ§ãËÁè ÅÔ¢ÊÔ·¸ÔìÁËÒÇÔ·ÂÒÅÑÂàªÕ§ãËÁè Copyright by Chiang Mai University Copyright by Chiang Mai University All rights reserved All rights reserved**

#### **ภาคผนวกก**

# **คูมือการใชระบบสารสนเทศเพื่ อการบริหารงานจดหมายเหตุ มหาวิทยาลัยแมฟาหลวง**

ระบบสารสนเทศเพื่อการบริหารงานจดหมายเหตุ มหาวิทยาลัยแม่ฟ้าหลวงใด้จัดเก็บฐาน ื่ ข้อมูลและติดตั้งโปรแกรมในเครื่องคอมพิวเตอร์แม่ข่ายบนระบบปฏิบัติการวินโควส์ เซิร์ฟเวอร์ 2003 (Windows 2003 Server) การเรียกใช้งานระบบสามารถเรียกผ่านยูอาร์แอล (URL) ได้ที่ http://www.mfu.ac.th/centerlib/archives

การเข้าสู่การทำงานของระบบสารสนเทศเพื่อการบริหารงานจดหมายเหตุ มหาวิทยาลัย ื่ ้แม่ฟ้าหลวง จะปรากฏหน้าต่างแรกของการใช้งานระบบ ดังนี้

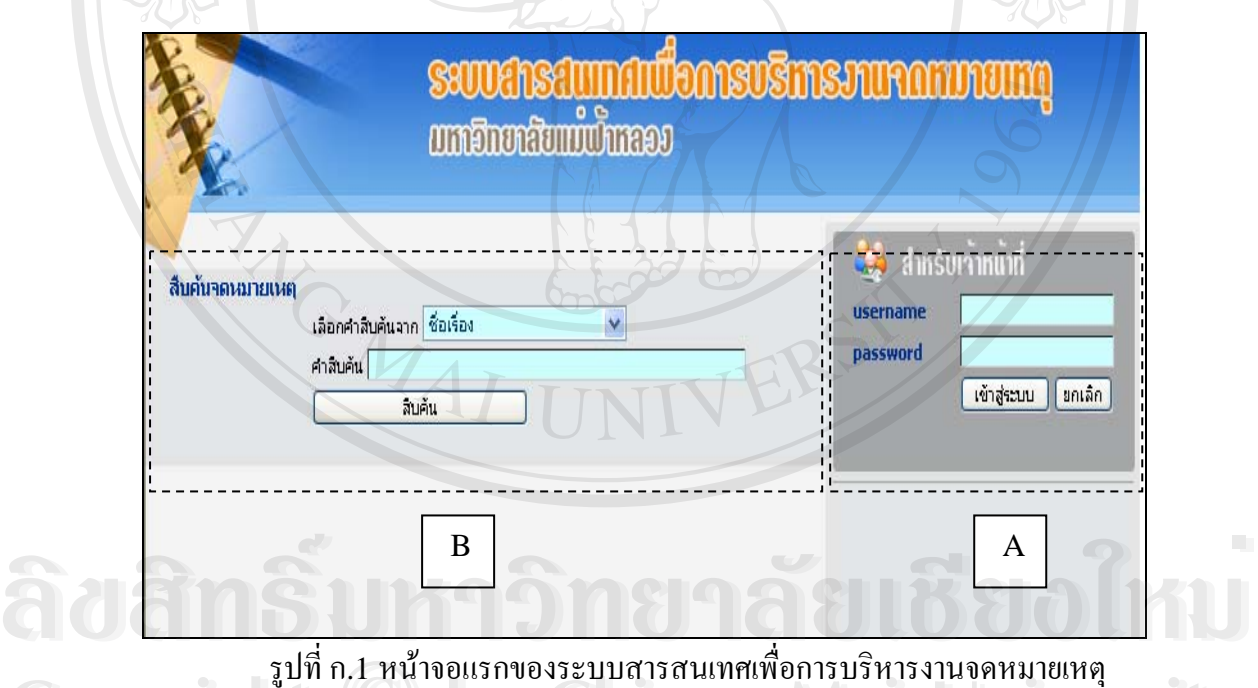

ื่ มหาวิทยาลัยแมฟาหลวง **CODY 18 รูปที่ ก.1 หน้าจอแรกของระบบสารสนเทศเพื่อการบริหารงานจดหมายเหตุ**<br>พหาวิทยาลัยแม่ฟ้าหลวง **Copyright by Chiang Mai University**

 $\begin{bmatrix} \mathbf{A} \end{bmatrix}$  สำหรับเจ้าหน้าที่ เป็นส่วนการใช้งานระบบของเจ้าหน้าที่ ระบบได้มีการแบ่งผู้ใช้งาน ้ออกเป็นระดับต่างๆ ประกอบด้วย เจ้าหน้าที่ดูแลระบบ ผู้อำนวยการงานจดหมายเหตุ หัวหน้างานนักเอกสารจดหมายเหตุ นักเอกสารจดหมายเหตุ และเจ้าหน้าที่ธุรการ ซึ่งผู้ใช้งานแต่ ึ่ ละระดับจะมีความสามารถในการใช้งานระบบได้ไม่เหมือนกัน ดังแสดงในรูปที่ ก.1 A

 **สืบคนจดหมายเหตุ** ใชสําหรับสืบคนขอมูลจดหมายเหตุ โดยรายละเอียดการสืบคน จดหมายเหตุ จะเสนอรายละเอียดในหัวข้อถัดไป B

#### ตารางที่ ก.1 สิทธิ์ในการใช้งานระบบสารสนเทศเพื่อการบริหารงานจดหมายเหตุ ื่ มหาวิทยาลัยแมฟาหลวง  $\sqrt{\frac{1}{2}}$

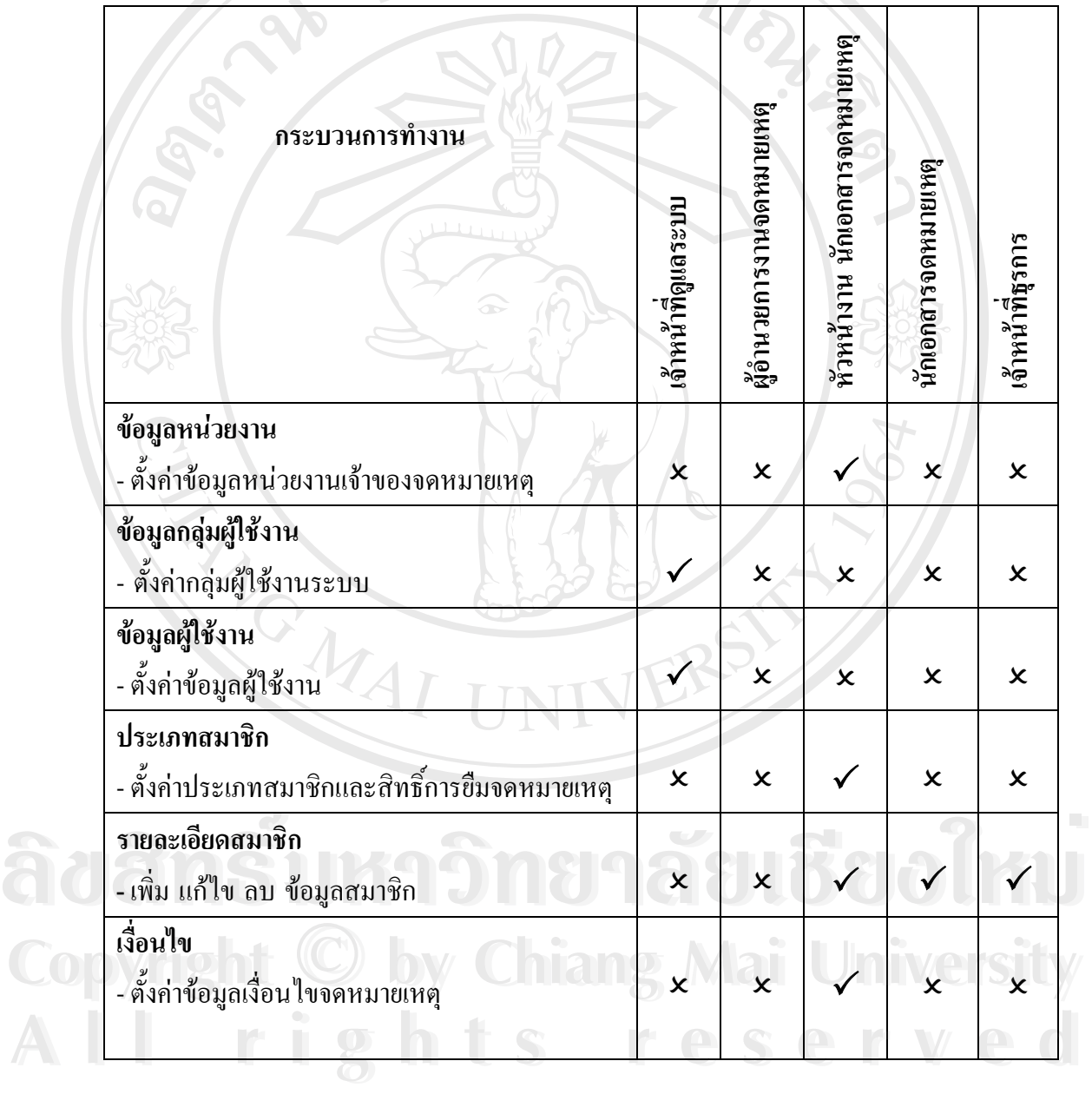

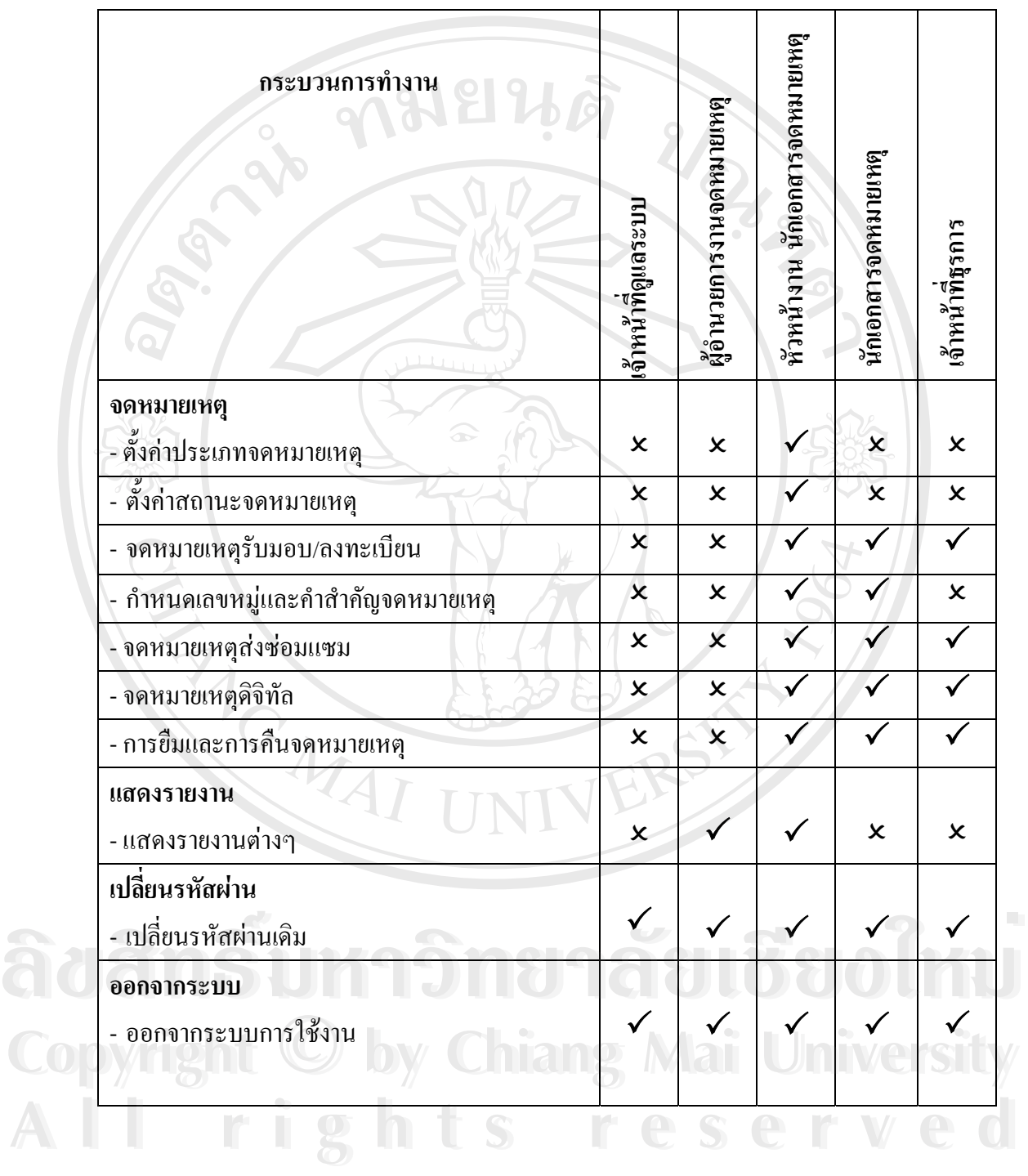

#### ตารางที่ ก.1 สิทธิ์ในการใช้งานระบบสารสนเทศเพื่อการบริหารงานจดหมายเหตุ ื่ มหาวิทยาลัยแม่ฟ้าหลวง (ต่อ)

รายละเอียดการใช้งานระบบสารสนเทศเพื่อการบริหารงานจดหมายเหตุ มหาวิทยาลัย ื่ แมฟาหลวง มดีังน

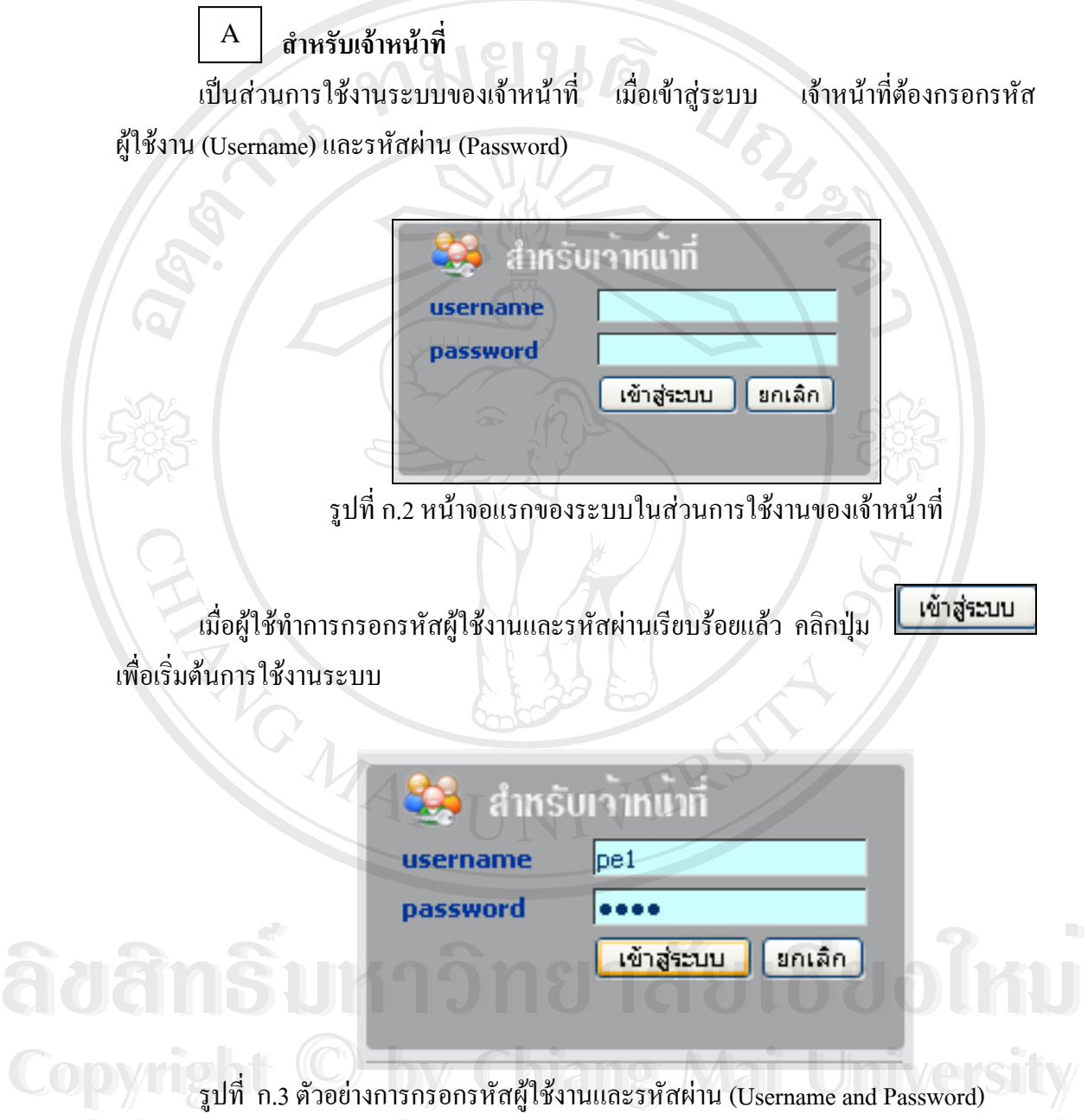

กรณีที่รหัสผู้ใช้งานและรหัสผ่านที่กรอกถูกต้อง เจ้าหน้าที่จะสามารถเข้าใช้งานระบบได้ ี่ ตามสิทธิ์การใช้งานที่กำหนดไว้ในระบบ กรณีที่รหัสผู้ใช้งานหรือรหัสผ่านไม่ถูกต้อง จะปรากฏหน้าจอว่ารหัสผู้ใช้งานและรหัสผ่านไม่ถูกด้อง ดังแสดงในรูปที่ ก.4 เพื่อให้ผู้ใช้ กรอกรหัสผู้ใช้งานและรหัสผ่านใหม่ ี<br>ครณีที่รหัสฝ้ใช้งานและรหัสผ่านที่กรอกถ<sub>์</sub>คือง เจ้าหน้าที่จะสามารถเข้าใช้งานระบบได้ **All rights reserved**

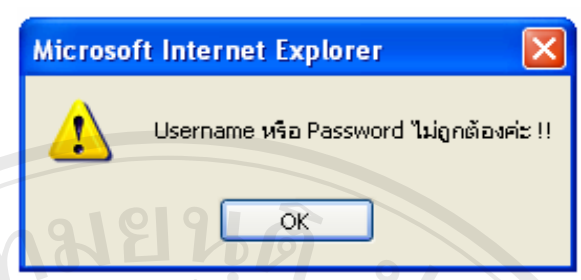

รูปที่ ก.4 ข้อความแสดงเมื่อผู้ใช้กรอกรหัสผู้ใช้หรือรหัสผ่านไม่ถูกต้อง

เมื่อเจ้าหน้าที่กรอกรหัสผู้ใช้งานและรหัสผ่านถูกต้องแล้ว จะสามารถเข้าใช้งานระบบ ื่ สารสนเทศเพ อการบริหารงานจดหมายเหตุมหาวิทยาลัยแมฟาหลวง ซ ึ่งประกอบดวยรายการให ื่ เลือกทำงาน ตามแสดงในรูปที่ ก.5

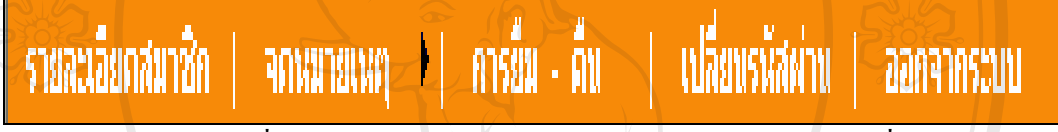

้รูปที่ ก.ร รายการหลักของระบบการใช้งานสำหรับเจ้าหน้าที่

รายการหลักของระบบการใช้งานสำหรับเจ้าหน้าที่ มีวิธีการใช้งานดังนี้

#### **1. รายละเอียดสมาชิก**

เป็นรายการเกี่ยวกับข้อมูลรายละเอียดสมาชิก ประกอบด้วยรหัสสมาชิก ชื่อ-นามสกุล สิทธิ์และประเภทการยืม ที่อยู่ เบอร์โทรศัพท์ และไปรษณีย์อิเล็กทรอนิกส์ ี่

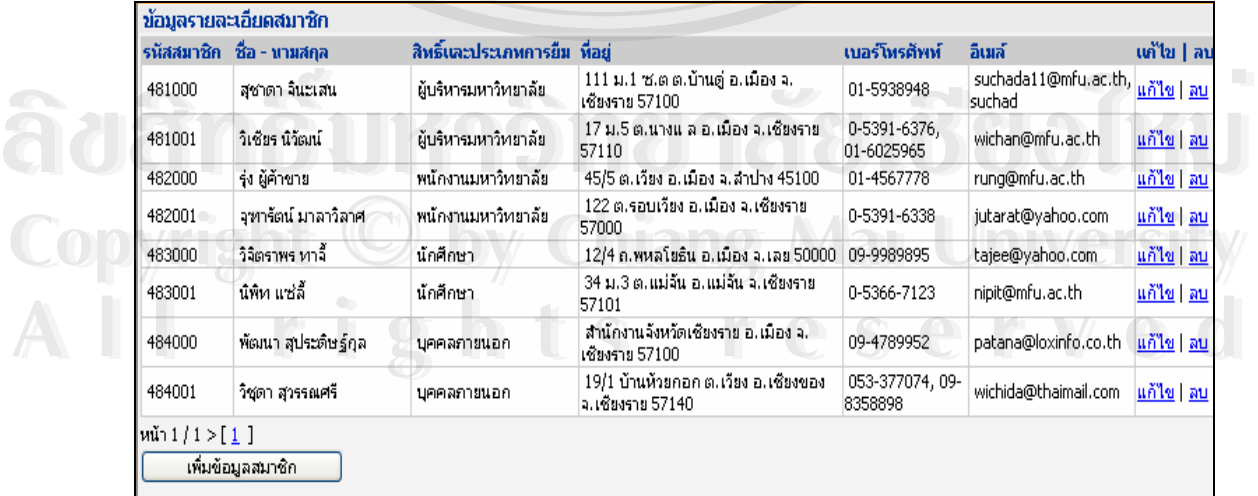

รูปที่ ก.6 แสดงขอมูลรายละเอียดสมาชิก

 1.1 การเพ มขอม ูลสมาชิก สามารถทําไดโดยการคลิกปุม เพ ิ่ ื่ อกรอก รายละเอียดข้อมูลสมาชิก หลังจากกรอกข้อมูลเสร็จให้คลิกปุ่ม <mark>ส่งข้อมูล </mark> หากต้องการ ยกเลิกข้อมูลสมาชิกที่กรอก ให้คลิกปุ่ม <mark>[ ยกเลิก</mark> ] ตามรูปที่แสดง ก. 7 ี่

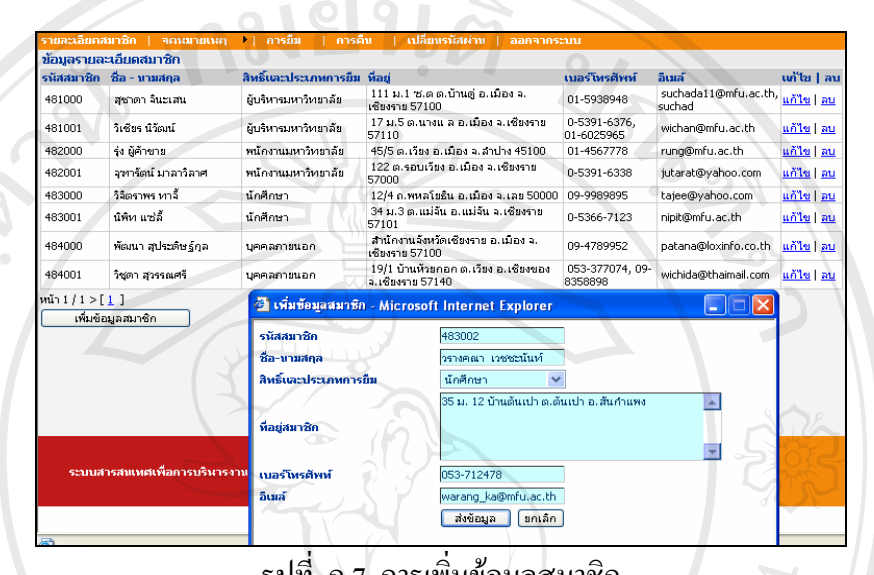

รูปที่ ก.7 การเพ มขอมูลสมาชิก ิ่

ี 1.2 การแก้ไขข้อมูลสมาชิกที่กรอก สามารถแก้ไขได้โดยคลิกไปที่ปุ่ม <u>แก้ไข</u> จะปรากฏ ี่ ้ รายละเอียดสมาชิกที่ต้องการแก้ไข เมื่อแก้ไขข้อมูลสมาชิกดังกล่าวเสร็จเรียบร้อย ให้คลิกปุ่ม ื่

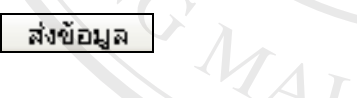

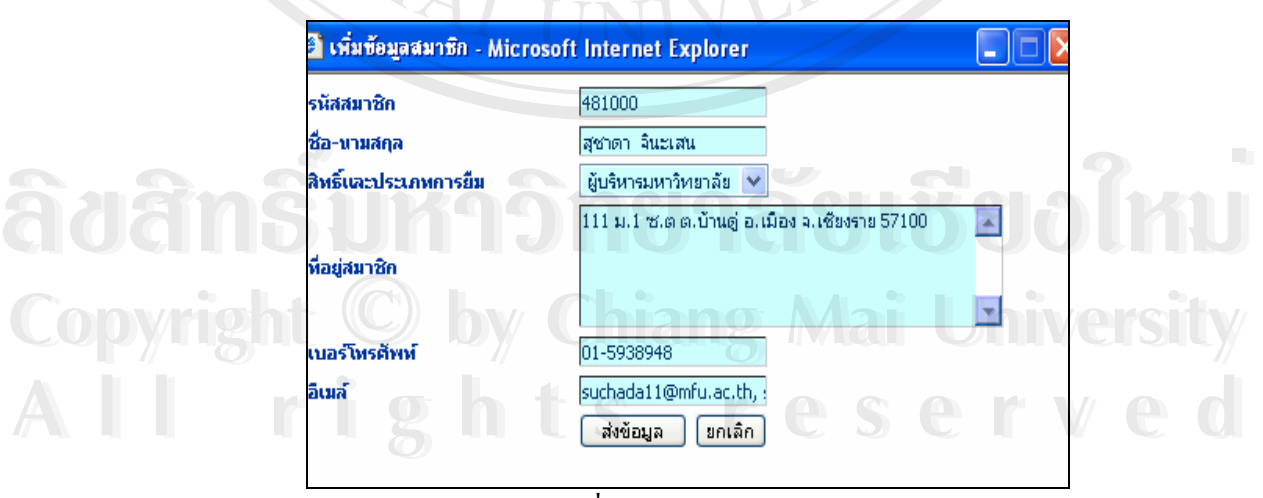

รูปที่ ก.8 การแกไขขอมูลสมาชิก

1.3 การลบข้อมูลสมาชิก สามารถลบได้โดยคลิกไปที่ปุ่ม <u>ลบ</u> จะปรากฏหน้าจอให้ยืนยัน การลบข้อมูล หากต้องการลบ ให้คลิกปุ่ม <u>พระพันตร์</u>อิหากต้องการยกเลิกการลบข้อมูลให้ คลิกปุม

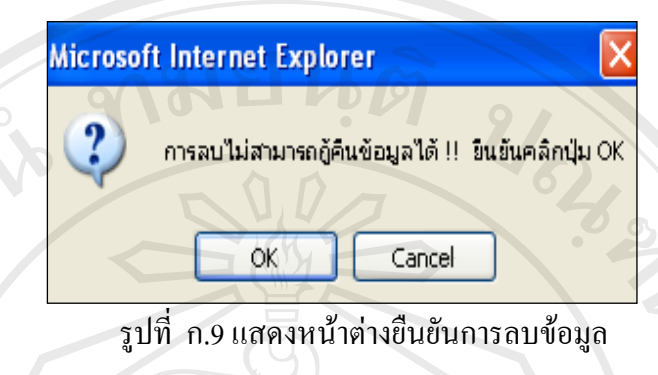

#### **2. จดหมายเหตุ**

ANG N

เป็นรายการเกี่ยวกับการตั้งค่าประเภทจดหมายเหตุ สถานะจดหมายเหตุ จดหมายเหตุ ั้ ลงทะเบียน จดหมายเหตุสงซอมแซม และจดหมายเหตดุ ิจิทัล

จดหมายเหตุ k. ราย ประเภทจดหมายเหตุ สถานะจดหมายเหตุ จตนมายเหตุลงทะเบียบ จดหมายเหตุส่งช่อม จดหมายเหตุดิจิทัล  $\partial \partial \partial \hat{f}$ n  $\hat{S}$  UI  $\frac{f_0}{\hat{g}^{j_0}}$  ans  $\hat{a}^{j_0}$  and  $\hat{a}^{j_0}$  and  $\hat{b}^{j_0}$ 

รูปที่ ก.10 รายการยอยของ เมนูจดหมายเหตุ

**Copyright by Chiang Mai University Copyright by Chiang Mai University All rights reserved All rights reserved**

2.1 ประเภทจดหมายเหตุ เป็นการตั้งค่าข้อมูลประเภทของจดหมายเหตุที่จะจัดเก็บใน ั้ ระบบ สามารถตั้งรหัสประเภทจดหมายเหตุ และชื่อประเภทจดหมายเหตุใด้ในหน้าจอนี้ ั้ ส่งข้อมูล เมื่อตั้งรหัสและชื่อประเภทจดหมายเหตุเสร็จเรียบร้อยให้คลิกปุ่ม ื่ ั้

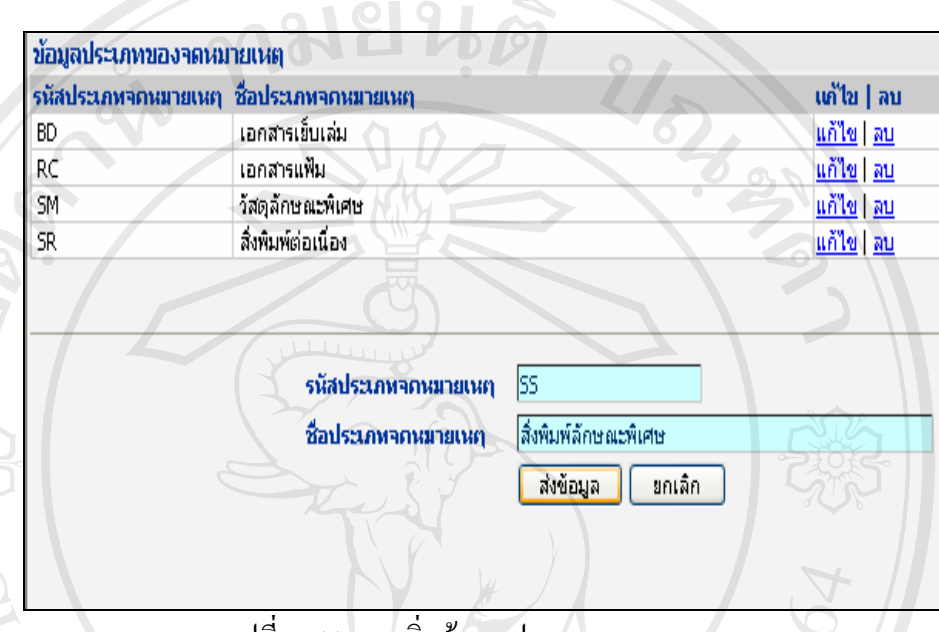

รูปที่ ก.11 การเพิ่มข้อมูลประเภทจดหมายเหตุ ิ่

 2.1.1 การแกไขขอมูลประเภทจดหมายเหต ุ สามารถแกไขไดโดยคลิกไปที่ปุม <u>แก้ไข</u> จะปรากฎข้อมูลประเภทจดหมายเหตุที่ต้องการแก้ไข เมื่อแก้ไขเสร็จเรียบร้อย ให้คลิก ื่ ปุ่ม ส่งข้อมูล TINT

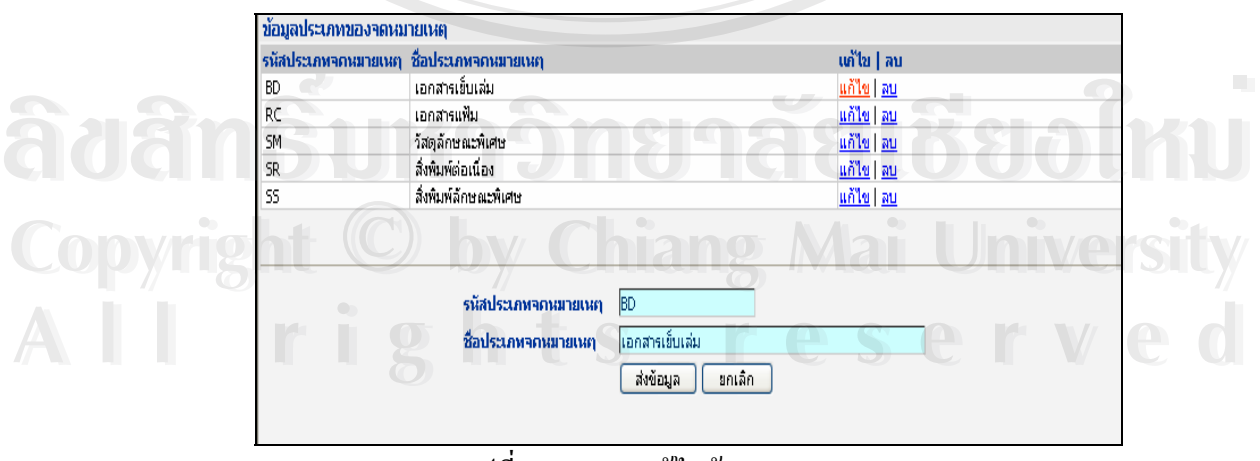

รูปที่ ก.12 การแกไขขอมูลจดหมายเหตุ

2.1.2 การลบข้อมูลประเภทจดหมายเหตุ สามารถลบได้โดยคลิกที่ปุ่ม <u>ลบ</u> จะ ปรากฏหน้าจอให้ขืนยันการลบ หากต้องการลบให้คลิกปุ่ม <u>พระอพ</u> หรือหากต้องการ ยกเลิกการลบข้อมูล ให้คลิกปุ่ม <mark>\_\_\_ Cancel</mark>

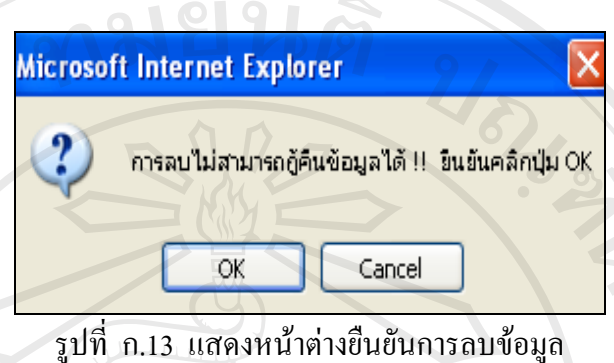

่ 2.2 สถานะจดหมายเหตุ ั้ เป็นการตั้งค่าข้อมูลสถานะของจดหมายเหตุ หลังจากที่ลง ี่ ำทะเบียนจดหมายเหตุเรียบร้อยแล้ว สามารถตั้งรหัสสถานะ และชื่อสถานะจดหมายเหตุใด้ใน ั้ ื่ หน้าจอนี้ เมื่อตั้งรหัสและชื่อสถานะจดหมายเหตุเสร็จเรียบร้อยให้คลิกปุ่ม ื่

 $\bigcirc$ 

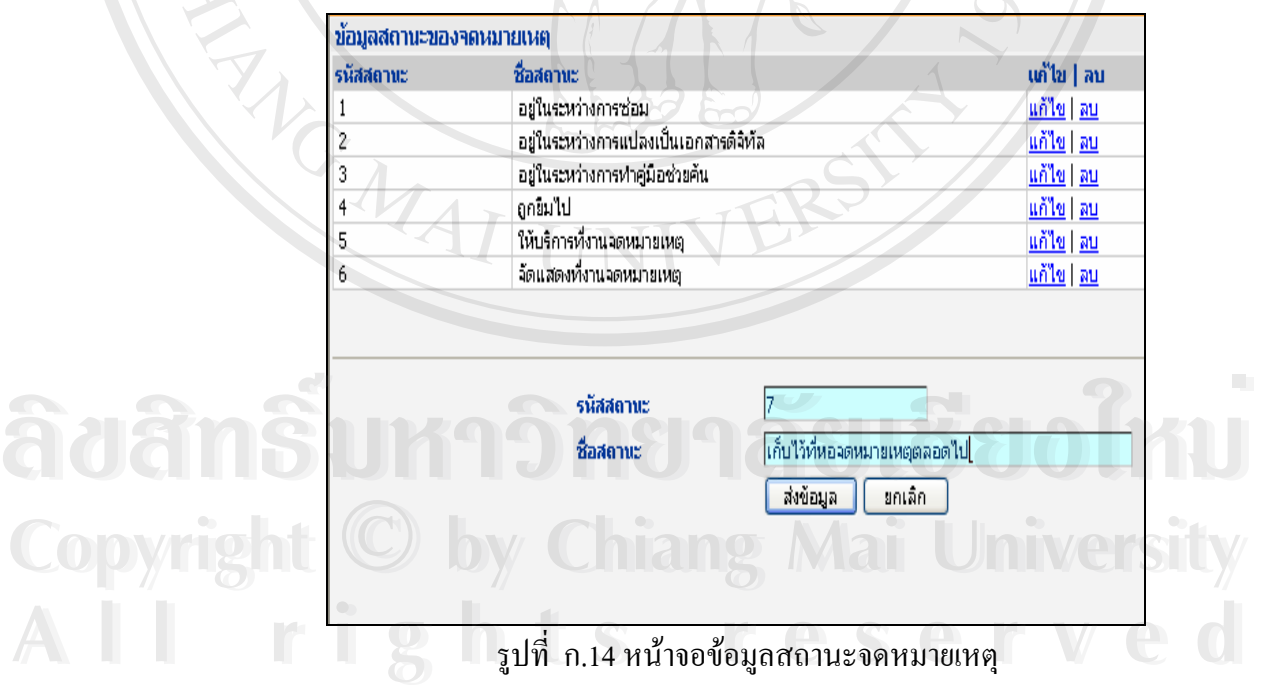

 2.2.1 การแกไขขอมูลสถานะจดหมายเหตุ สามารถแกไขไดโดยคลิกที่ปุม <u>แก้ไข</u> จะปรากฏข้อมูลสถานะจดหมายเหตุที่ต้องการแก้ไข เมื่อแก้ไขเสร็จเรียบร้อย ให้คลิก ื่ ปุ่ม ส่งข้อมูล

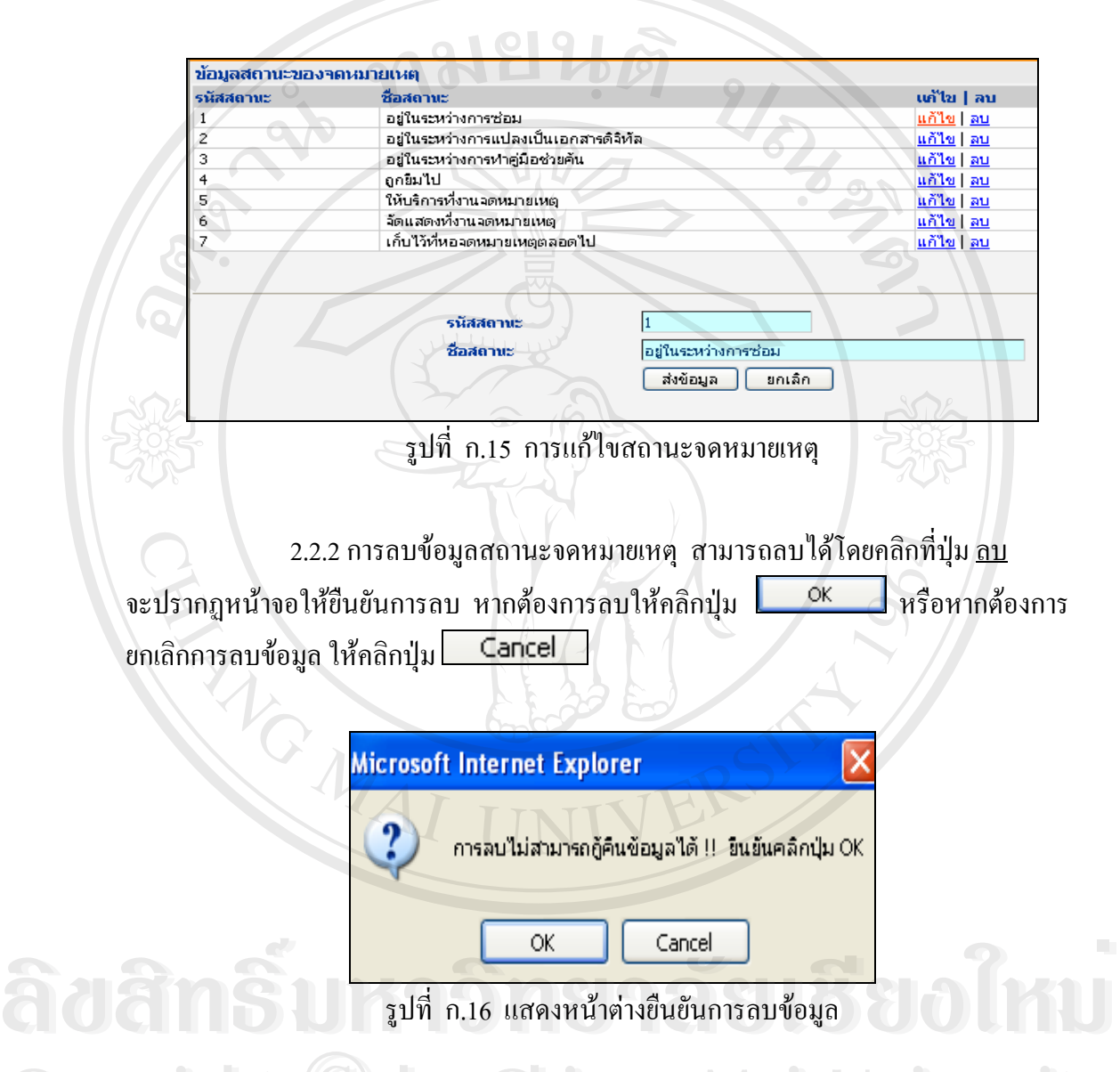

รูปที่ ก.16 แสดงหน้าต่างยืนยันการลบข้อมูล

● <del>COPY 12</del>.3 จดหมายเหตุลงทะเบียน เป็นหน้าจอแสดงข้อมูลจดหมายเหตุที่ลงทะเบียน าการที่<br>และนำมาลงทะเบียน โดยจะกรอกข้อมูลรหัสแท่ง (Barcode) ซื้อเรื่อง วันเดือนปีที่รับ และ<br>**All rights เก**ียน เดียจะกรอกข้อมูลรหัสแท่ง (Barcode) ซื้อเรื่อง วันเดือนปีที่รับ และ ื่ และนำมาลงทะเบียน โดยจะกรอกข้อมูลรหัสแท่ง (Barcode) ชื่อเรื่อง วันเดือนปีที่รับ และ ื่ ื่ จํานวนจดหมายเหตุ

| 10000001<br>มหาวิทยาลัยแม่ฟ้าหลวง<br>10000002<br>แม่ฟ้าหลวง<br>10000003<br>เชียงราย<br>10000004<br>อาหาร 2542<br>10000005<br>สารสนเทศ 2542<br>10000006<br>10000007<br>2543<br>10000008 | แต่งตั้งคณะกรรมการรณรงค์เพื่อสนับสนนการจัดตั้ง<br>การเตรียมความพร้อมด้านที่ดินเพื่อจัดตั้งมหาวิทยาลัย<br>แต่งตั้งคณะทำงานตรวจสอบที่ดินในเขตพื้นที่จัดตั้ง<br>มหาวิทยาลัยแม่ฟ้าหลวง ที่จอมหมอกแก้ว อ.แม่ลาว จ.<br>หลักสูตรวิทยาศาสตรบัณฑิต สาขาวิชาเทคโนโลยีการ<br>หลักสตรวิทยาศาสตรบัณฑิต สาขาวิชาเทคโนโลยี<br>หลักสูตรบริหารธรกิจบัณฑิต สาขาวิชาการบัญชี 2543<br>หลักสตรศิลปศาสตรบัณฑิต สาขาวิชาภาษาอังกฤษ<br>หลักสูตรนิติศาสตรบัณฑิต สาขาวิชากฤหมาย 2544 | 1/3/2549<br>5/3/2549<br>6/3/2549<br>10/3/2549<br>10/3/2549<br>12/3/2549<br>12/3/2549 | $\mathbf{1}$<br>$\overline{c}$<br>$\mathbf{1}$<br>$\mathbf{1}$<br>1<br>1 | อย่ในระหว่างการทำค่มือ<br>ช่วยค้น<br>อยู่ในระหว่างการทำคู่มือ<br>ช่วยคัน<br>อยู่ในระหว่างการทำคู่มือ<br>ช่วยคัน<br>อยู่ในระหว่างการทำคู่มือ<br>ช่วยคัน<br>อยู่ในระหว่างการทำคู่มือ<br>ช่วยค้น<br>อยู่ในระหว่างการทำคู่มือ<br>ช่วยคัน | แก้ไข   ลบ<br>แก้ไข   ลบ<br>แก้ไข   ลบ<br>แก้ไข   ลบ<br>แก้ไข   ลบ<br>แก้ไข   ลบ |
|----------------------------------------------------------------------------------------------------|----------------------------------------------------------------------------------------------------|--------------------------------------------------------------------------------------|--------------------------------------------------------------------------|----------------------------------------------------------------------------------------------------|----------------------------------------------------------------------------------|
|                                                                                                    |                                                                                                    |                                                                                      |                                                                          |                                                                                                    |                                                                                  |
|                                                                                                    |                                                                                                    |                                                                                      |                                                                          |                                                                                                    |                                                                                  |
|                                                                                                    |                                                                                                    |                                                                                      |                                                                          |                                                                                                    |                                                                                  |
|                                                                                                    |                                                                                                    |                                                                                      |                                                                          |                                                                                                    |                                                                                  |
|                                                                                                    |                                                                                                    |                                                                                      |                                                                          |                                                                                                    |                                                                                  |
|                                                                                                    |                                                                                                    |                                                                                      |                                                                          |                                                                                                    |                                                                                  |
|                                                                                                    |                                                                                                    |                                                                                      | $\mathbf{1}$                                                             | อยู่ในระหว่างการทำคู่มือ<br>ช่วยคัน                                                                                                    | แก้ไข   ลบ                                                                       |
|                                                                                                    |                                                                                                    | 13/3/2549                                                                            | $\mathbf{1}$                                                             | อยู่ในระหว่างการทำคู่มือ<br>ช่วยค้น                                                                                                    | <u>แก้ไข   ลบ</u>                                                                |
| 10000009<br>หลวง                                                                                                    | โครงการควบคุมงานก่อสร้างอาคาร ระบบ<br>สาธารณูปโภคและสถาปัตยกรรมมหาวิหยาลัยแม่ฟ้า                                                                                                    | 13/3/2549                                                                            | $\overline{c}$                                                           | อยู่ในระหว่างการทำคู่มือ<br>ช่วยค้น                                                                                                    | แก้ไข   ลบ                                                                       |
| 10000010<br>ฟ้าหลวง                                                                                                    | การประกวดออกแบบตราสัญลักษณ์มหาวิทยาลัยแม่                                                                                                    | 13/3/2549                                                                            | 2                                                                        | อยู่ในระหว่างการทำคู่มือ<br>ช่วยค้น                                                                                                    | แก้ไข   ลบ                                                                       |
| 10000011<br>เกี่ยวกับธรรมะ                                                                                                    | ธรรมะสมเด็จข่า : ลายพระหัตถ์ตอบคำกราบบังคมทูล                                                                                                    | 14/3/2549                                                                            | $\mathbf{1}$                                                             | อยู่ในระหว่างการทำคู่มือ<br>ช่วยค้น                                                                                                    | แก้ไข   ลบ                                                                       |
| 10000012<br>ราชชนี                                                                                                    | จดหมายเหตุ กรมสรรพาวุธหนารบก งานพระราชพิธี<br>ถวายพระเพลิงพระบรมศพสมเด็จพระศรีนครินทราบรม                                                                                                    | 14/3/2549                                                                            | 1                                                                        | อยู่ในระหว่างการทำคู่มือ<br>ช่วยคัน                                                                                                    | แก้ไข   ลบ                                                                       |
| 10000013                                                                                                    | สมเด็จพระศรีนครินทราบรมราชชนนี                                                                                                    | 14/3/2549                                                                            | 1                                                                        | อย่ในระหว่างการทำคู่มือ<br>ช่วยคัน                                                                                                    | แก้ไข   ลบ                                                                       |
| 10000014<br>บรมราชชนนี                                                                                                    | จดหมายเหตุงานพระบรมศพสมเด็จพระศรีนครินทรา                                                                                                    | 14/3/2549                                                                            | $\mathbf{1}$                                                             | อยู่ในระหว่างการช่อม                                                                                                    | แก้ไข   ลบ                                                                       |
| พระมามอายุโสกหล้า เหลือสข<br>10000015                                                                                                    |                                                                                                    | 14/3/2549                                                                            | $\mathbf{1}$                                                             | อยู่ในระหว่างการทำคู่มือ<br>ช่วยค้น                                                                                                    | แก้ไข   ลบ                                                                       |
| $w\tilde{u}$ 1/2 > [12]                                                                                                    | æ                                                                                                    |                                                                                      |                                                                          |                                                                                                    |                                                                                  |

รูปที่ ก.17 หนาจอแสดงขอมูลจดหมายเหตุลงทะเบียน

่ 2.3.1 การเพิ่มข้อมูลจดหมายเหตุที่ลงทะเบียน เมื่อเจ้าหน้าที่ธุรการต้องการเพิ่ม ิ่ ื่ ข้อมูลจดหมายเหตุที่ลงทะเบียน ให้คลิกที่ปุ่ม <u>เมื่<sup>อ</sup>ณ์พัฒลาตนมายเพล</u> เมื่อกรอกรายละเอียด ของข้อมูลจดหมายเหตุที่ลงทะเบียนเสร็จเรียบร้อย ให้คลิกปุ่ม

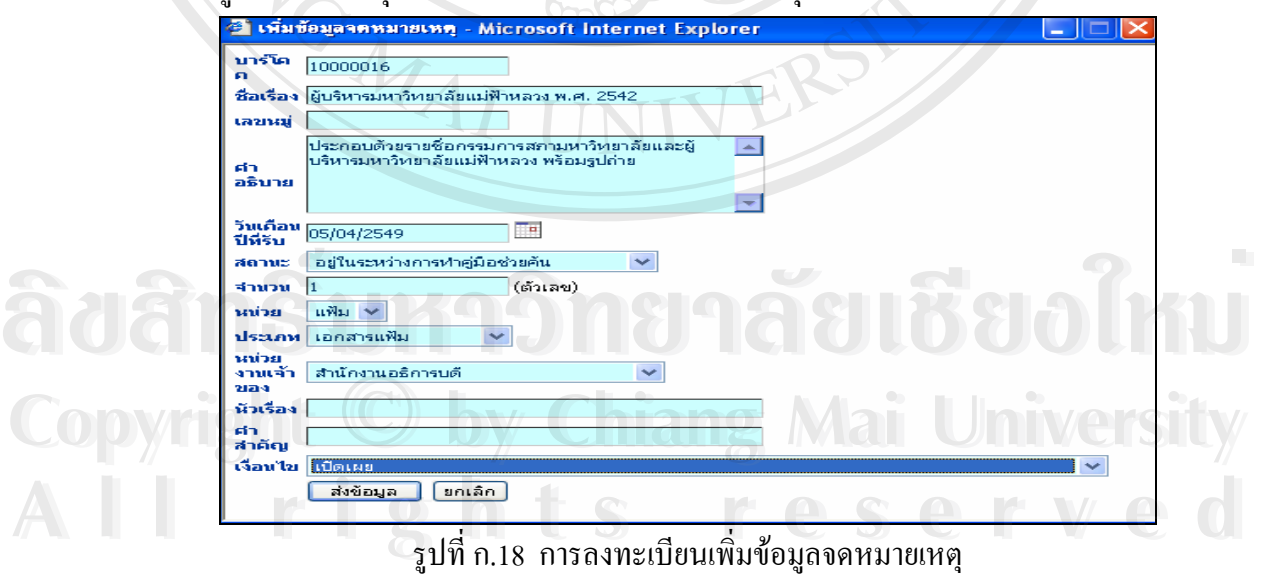

ิ่

2.3.2 การแก้ไขข้อมูลจดหมายเหตุที่ลงทะเบียน เมื่อเจ้าหน้าที่ธุรการต้องการ ื่ แก้ไขข้อมูลจดหมายเหตุที่ลงทะเบียน สามารถแก้ไขได้โดยคลิกปุ่ม <u>แก้ไข</u> จะปรากฏข้อมูล จดหมายเหตุที่ต้องการแก้ไข เมื่อแก้ไขเสร็จเรียบร้อย ให้คลิกปุ่ม ื่

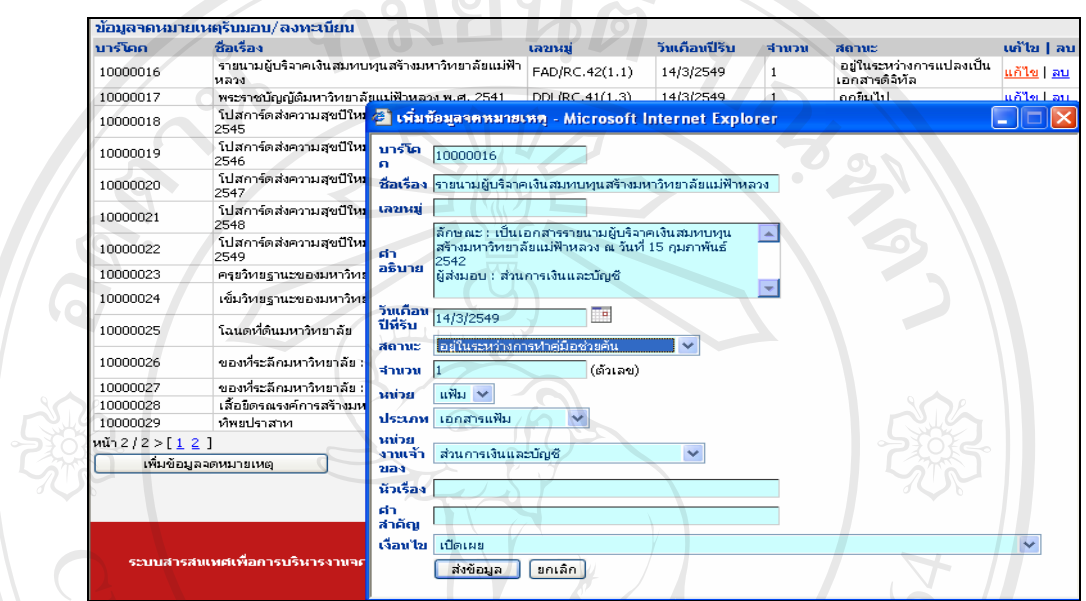

รูปที่ ก.19 การแก้ไขข้อมูลจดหมายเหตุที่ลงทะเบียน

 $\sim$  2.3.3 การลบข้อมูลจดหมายเหตุที่ลงทะเบียน สามารถลบได้โดยคลิกที่ปุ่ม <u>ลบ</u> จะปรากฏหน้าจอยืนยันการลบ หากต้องการลบให้คลิกปุ่ม <u>ควีต หรือหากต้องการยกเลิก</u> การลบข้อมูล ให้คลิกปุ่ม $\boxed{\phantom{1}}$ Cancel

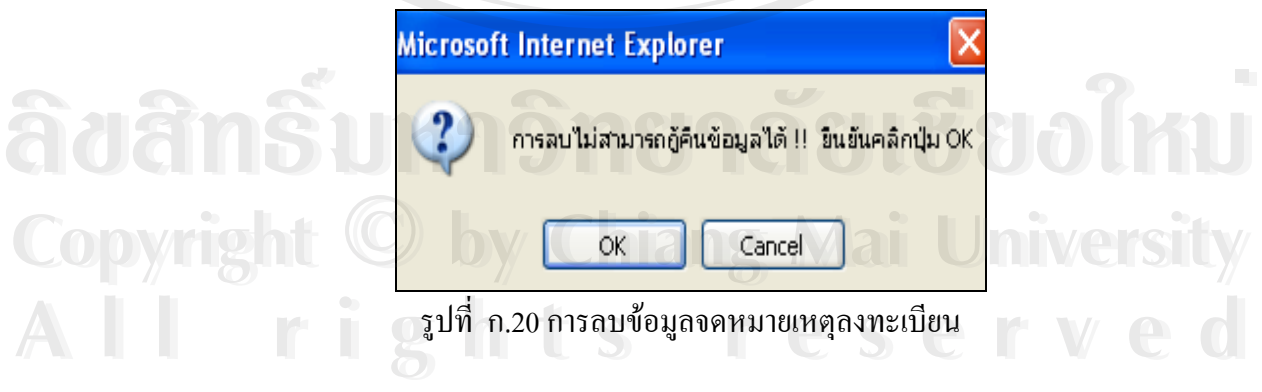

2.3.4 การเพิ่มข้อมูลเลขหมู่และคำสำคัญ นักเอกสารจดหมายเหตุจะทำการเพิ่มข้อมูล ิ่ ิ่ เลขหมู่และคำสำคัญจดหมายเหตุ ในหน้าจอจดหมายเหตุที่เจ้าหน้าที่ธุรการลงทะเบียน โดยเมื่ อเขาระบบลงทะเบียนรหัสผูใชและรหัสผานแลว ใหคลิกไปที่ ให้คลิกไปที่เมนู "จดหมายเหตุ" และเลือกรายการย่อย "จดหมายเหตุลงทะเบียน" จะปรากฏหน้าจอข้อมูลจดหมายเหตุที่ ลงทะเบียนทั้งหมด นักเอกสารจดหมายเหตุจะทำการวิเคราะห์ข้อมูลเนื้อหาจากตัวเล่มเอกสาร ื้ และให้คำอธิบายเอกสารในระบบเพิ่มเติมหลังจากที่เจ้าหน้าที่ธุรการกำหนดในเบื้องต้น ี่ จากนั้นจะกำหนดเลขหมู่ และคำสำคัญ โดยคลิกที่ปุ่มรายการ <u>แก้ไข</u> ของรายการจดหมายเหตุ ั้ นั้นๆ จะปรากฏหน้าต่างเพิ่มข้อมูลจดหมายเหตุ จึงกรอกรายละเอียดเพิ่มเติมของคำอธิบาย ั้ ิ่ จดหมายเหตุ และกําหนดเลขหมูและคําสําคัญ ดังแสดงในรูปที่ ก.21

| บาร์โคค  | ข้อมูลจดหมายเหตุรับมอบ/ลงทะเบียน<br>ชื่อเรื่อง           | วันเดือนปีรีบ<br>จำนวน<br>เลขหมู่<br>สถานะ                                                            | แก้ไข   ลบ        |
|----------|----------------------------------------------------------|----------------------------------------------------------------------------------------------------|-------------------|
| 10000001 | แต่งตั้งคณะ <mark>1</mark><br>็มหาวิทยาลัย <mark></mark> | นี้ เพิ่มข้อมูลจดหมายเหตุ - Microsoft Internet Explorer                                               | <u>แก้ไข   ลบ</u> |
| 10000002 | การเตรียมค <mark>่</mark><br>แม่ฟ้าหลวง                  | บาร์โค<br>10000001<br>n                                                                               | <u>แก้ไข   ลบ</u> |
| 10000003 | แต่งตั้งคณะ<br>มหาวิทยาลัย <mark>.</mark><br>เซียงราย    | ชื่อเรื่อง แต่งตั้งคณะกรรมการรณรงค์เพื่อสนับสนุนการจัดตั้งมหาวิทยา<br>ADM?RC.41(1.1)<br>เลขหม่        | แก้ไข   ลบ        |
| 10000004 | หลักสตรวิท <mark></mark><br>อาหาร 2542                   | ลักษณะ : เป็นเอกสารการประชุม                                                                          | แก้ไข   ลบ        |
| 10000005 | หลักสูตรวิท<br>สารสนเทศ                                  | ผัส่งมอบ : สำนักงานอธิการบดี<br>៨។<br>อธิบาย                                                          | แก้ไข   ลบ        |
| 10000006 | หลักสูตรบริ <mark></mark>                                |                                                                                                    | แก้ไข   ลบ        |
| 10000007 | หลักสูตรศิล <mark></mark><br>2543                        | วันเคือน<br>٦q<br>1/3/2549<br>ปีที่ริบ                                                                | นก้ไข   ลบ        |
| 10000008 | หลักสตรนิติ                                              | อยู่ในระหว่างการทำคู่มือช่วยคัน<br>สถานะ<br>(ตัวเลข).<br>จำนวน                                        | แก้ไข   อบ        |
| 10000009 | โครงการคว'<br>สาธารณปโก <mark>ป</mark><br>หลวง           | $\mathbf{u}$ ฟัม $\mathbf{v}$<br>าสน่วย                                                               | แก้ไข   ลบ        |
| 10000010 | คารประกวด<br>ฟ้าหลวง                                     | ประเภท เอกสารแฟ้ม<br>าสน่วย                                                                           | แก้ไข   ลบ        |
| 10000011 | ธรรมะสมเดี<br>เกี่ยวกับธรรม <mark>.</mark>               | สำนักงานอธิการบดี<br>งานเจ้า<br>$\checkmark$<br>21214                                                 | แก้ไข   อบ        |
| 10000012 | จดหมายเหย <b>่</b><br>ความพระเพลี<br>ราชชนี              | หัวเรื่อง<br>៨៦<br>มหาวิทยาลัยแม่ฟ้าหลวง, การจัดตั้งมหาวิทยาลัย<br>สำคัญ                              | แก้ไข   ลบ        |
| 10000013 | สมเด็จพระศ <mark>.</mark>                                | ่ การขอใช้และหำสำเนาต้องได้รับอนุญาตเป็นลายลักษณ์อักษรจากหัวหน้างานส่วนงานเจ้าของเอกสาร _❤<br>เจือนไข | แก้ไข   ลบ        |

รูปที่ ก.21 แสดงการเพิ่มข้อมูลเลขหมู่และคำสำคัญในข้อมูลจดหมายเหตุที่ลงทะเบียน ิ่

2.3.5 การแก้ไขเลขหมู่และคำสำคัญ นักเอกสารจดหมายเหตุสามารถทำการ ี<br>เถ้ไขเลขหมู่และคำสำคัญของจดหมายเหตุรายการต่างๆ โดยคลิกเลือกที่เมนู "จดหมายเหตุ"<br>ิ์ ี่ และเลือกรายการยอย "จดหมายเหตุลงทะเบียน" จะแสดงหนาจอของขอมูลจดหมายเหตุที่ ้ ลงทะเบียน มีเลขหมู่และคำสำคัญปรากฎ เมื่อต้องการแก้ไขให้เลือกไปที่รายการจดหมายเหตุ ื่ ี่ คงทะเบียน มีเลขหมู่และคำสำคัญปรากฏ เมื่อต้องการแก้ไขให้เลือกไปที่รายการจดหมายเหตุ<br>นั้นๆ และคลิกปุ่ม <u>แก้ไข</u> จะแสดงหน้าต่างของข้อมูลจดหมายเหตุที่ต้องการแก้ไข เมื่อแก้ไข ั้ ื่ เรียบร้อยแล้ว ให้คลิกปุ่ม <mark>ส่งข้อมูล</mark> **Copyright by Chiang Mai University Copyright by Chiang Mai University**

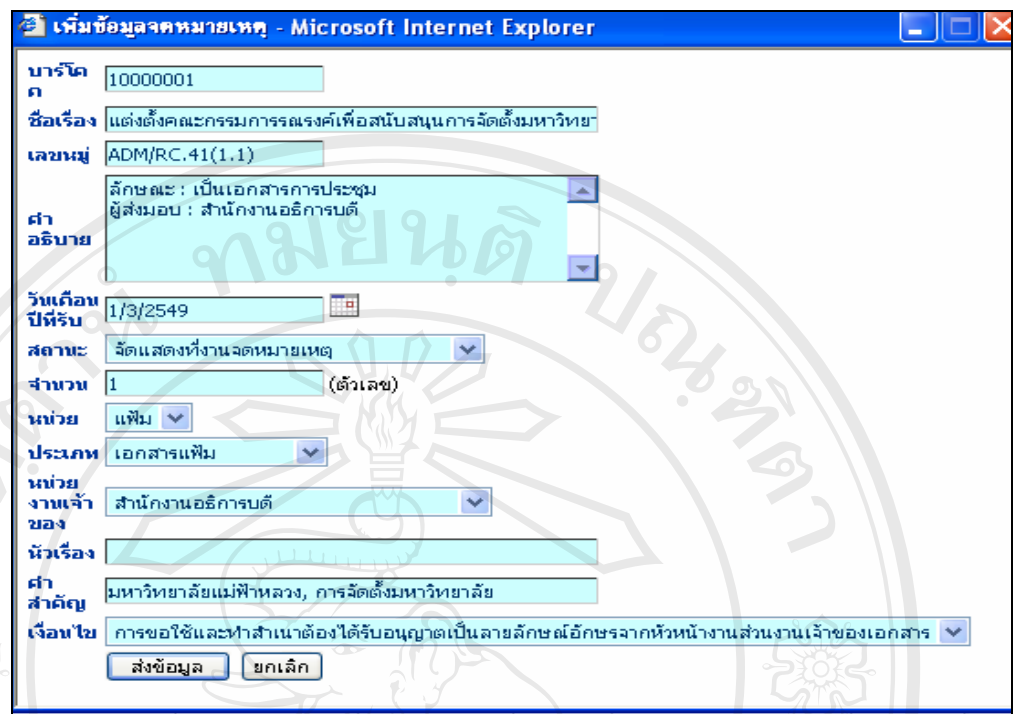

รูปที่ ก.22 การแก้ไขเลขหมู่และคำสำคัญของจดหมายเหตุ

2.4 จดหมายเหตุส่งซ่อม จดหมายเหตุบางรายการต้องส่งซ่อมแซมก่อนการจัดเก็บ และให้บริการ ื่ องจากมีความชำรุด | และเพื่อเป็นการยึดอายุการใช้งาน ′ เมื่อเจ้าหน้าที่ธุรการ ื่ หรือนักเอกสารจดหมายเหตุที่รับเอกสารจดหมายเหตุเข้ามา จะพิจารณาว่าเอกสารนั้นควรจัดให้มี ั้ การซ่อมแซมก่อนการจัดเก็บหรือไม่ หากต้องส่งซ่อมแซมก่อน ยนสถานะเอกสาร ึ่งดหมายเหตุที่ลงทะเบียนให้เป็น "อยู่ในระหว่างการซ่อมแซม" ก่อนส่งไปให้แผนกอนุรักษ์ทำการ ซอมแซม

การสงจดหมายเหตุซอมแซมนั้น ใหคลิกเลือกเมนู "จดหมายเหต" ุ และเลือกรายการ ย่อยไปที่รายการ <mark>จดนมายเนตสงช่อม</mark> ในรายการจดหมายเหตุส่งซ่อม ประกอบด้วยข้อมูล รหัสสงซอม รหัสแทง (Barcode) ชื่อ-นามสกุลผูซอมแซม วันเดือนปที่ซอมแซม และ  $\mathbb{C}$ op รายละเอียดที่ต้องซ่อมแซม ดังแสดงในรูปที่ ก.23 **2 Mai University ÅÔ¢ÊÔ·¸ÔìÁËÒÇÔ·ÂÒÅÑÂàªÕ§ãËÁè ÅÔ¢ÊÔ·¸ÔìÁËÒÇÔ·ÂÒÅÑÂàªÕ§ãËÁè**

**All rights reserved All rights reserved**

|                     | ข้อมูลจดหมายเหตุที่ส่งซ่อม   |                        |                              |                  |                  |
|---------------------|------------------------------|------------------------|------------------------------|------------------|------------------|
|                     | รหัสส่งช่อม บาร์โดก          | ชื่อ-ทามสกุลผู้ช่อมเซม | วันเดือนปีที่ช่อม รายละเอียด |                  | แก้ไข   ลบ       |
| Rep                 | 10000007                     | แสงเดือน คำมีสว่าง     | 1/3/2549                     | หน้าที่ 2, 4 ขาด | <u>แก้ไข  ลบ</u> |
| Rep                 | 10000014                     | วิไลวรรณ ใชยสถาน       | 3/3/2549                     | สันหนังสือแตก    | <u>แก้ไข  ลบ</u> |
| $\min\{15[1]^\circ$ | เพิ่มข้อมูลจดหมายเหตุส่งซ่อม |                        |                              |                  |                  |

รูปที่ ก.23 แสคงรายละเอียดข้อมูลจดหมายเหตุที่ส่งซ่อม

 2.4.1 สามารถเพ มขอมูลจดหมายเหตุสงซอมแซมได โดยคลิกที่ปุม ิ่ | เมื่อเพิ่มข้อมูลจดหมายเหตุส่งซ่อมเสร็จเรียบร้อย ให้คลิกปุ่ม ื่ ิ่

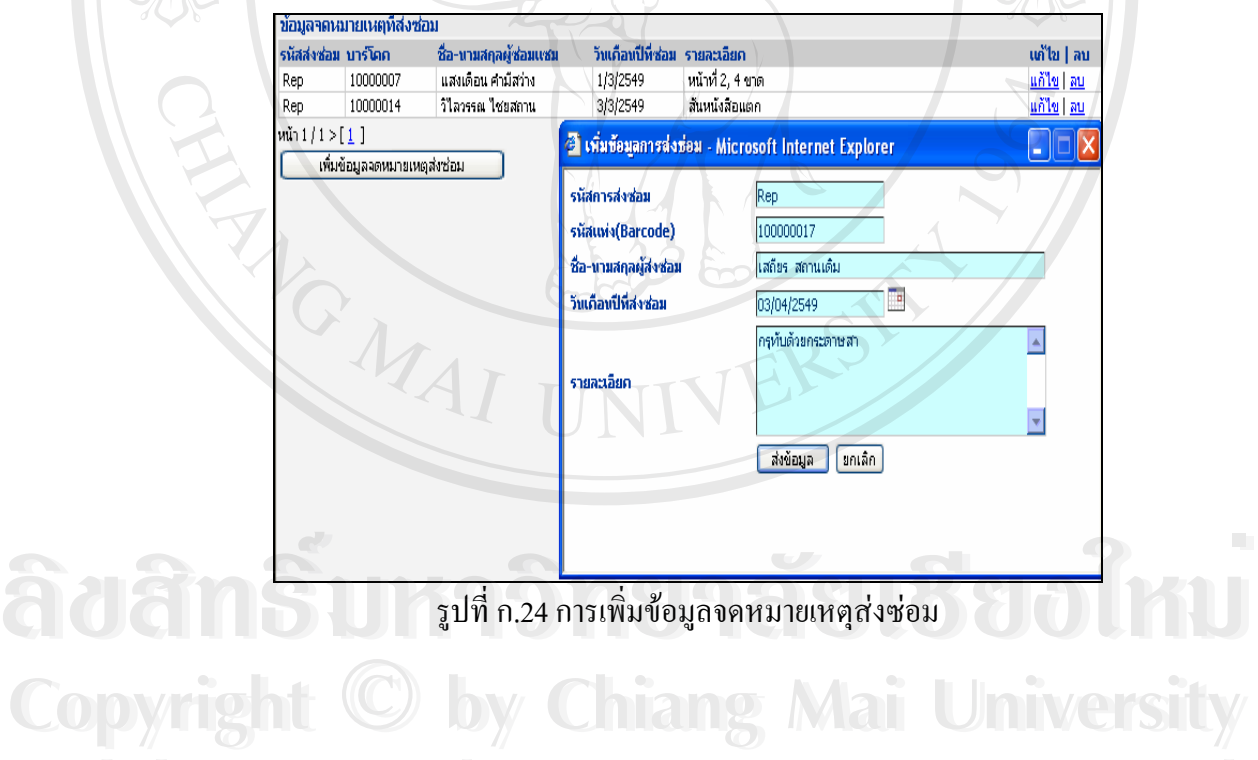

**All rights reserved**

**All rights reserved**

2.4.2 การแก้ไขข้อมูลจดหมายเหตุส่งซ่อม แก้ไขได้โดยคลิกปุ่ม <u>แก้ไข</u> จะปรากฏข้อมูลจดหมายเหตุที่ต้องการแก้ไข เมื่อแก้ไพเสร็จเรียบร้อย ให้คลิกปุ่ม ื่

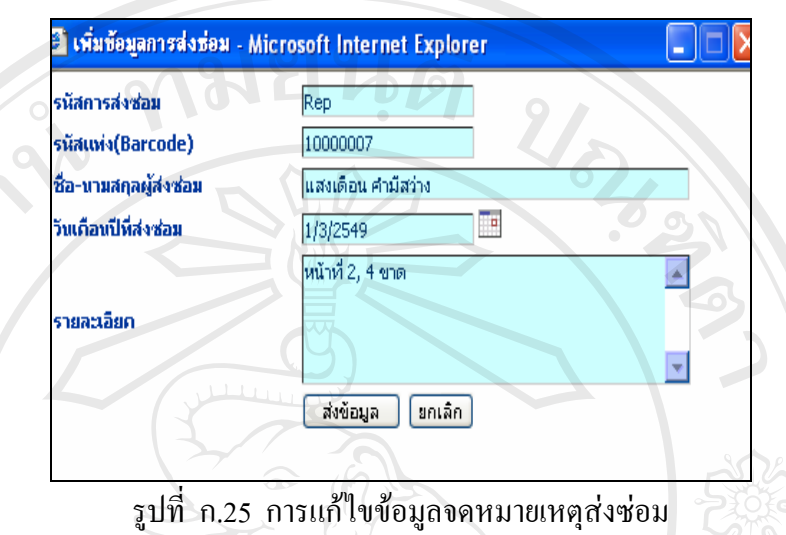

2.4.3 การลบขอมูลจดหมายเหตุสงซอม สามารถลบไดโดยไปยังรายการท ี ต้องการลบ และคลิกที่ปุ่ม <u>ลบ</u> จะปรากฏหน้าจอยืนยันการลบข้อมูล หากต้องการลบให้คลิกปุ่ม หรือหากต้องการยกเลิกการลบข้อมูล ให้คลิกปุ่ม $\Box$  $\overline{\mathsf{OK}}$ Cancel

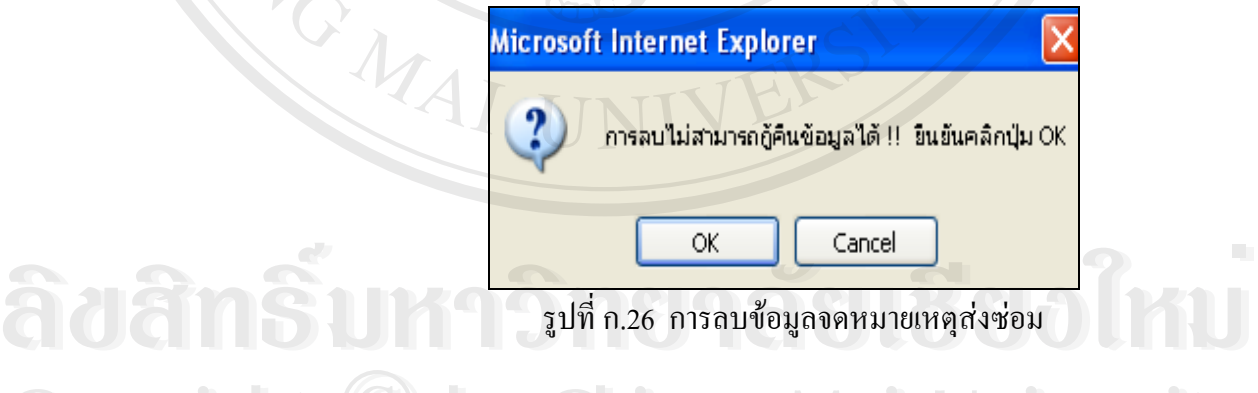

 $\begin{array}{l} \begin{array}{c} \begin{array}{c} \begin{array}{c} \begin{array}{c} \end{array} \end{array} & \begin{array}{c} \end{array} & \begin{array}{c} \end{array} \end{array} & \begin{array}{c} \end{array} & \begin{array}{c} \end{array} & \begin{array}{c} \end{array} & \begin{array}{c} \end{array} \end{array} \end{array} \end{array}$ ครั้ง เพื่อเผยแพร่ต่อสาธารณชนตามเงื่อนไขการส่งมอบของหน่วยงานเจ้าของจดหมายเหตุ<br>- คารจัดทำจดหมายเหตุดิจิทัล ให้คลิกเลือกเมนู "จดหมายเหตุ" และเลือกรายการย่อยไปที่ ื่ ึ การจัดทำจดหมายเหตุดิจิทัล ให้คลิกเลือกเมนู "จดหมายเหตุ" และเลือกรายการย่อยไปที่ ้ รายการจดหมายเหตุดิจิทัล จะปรากฏข้อมูลจดหมายเหตุที่จัดทำในรูปเอกสารดิจิทัล รายละเอียดตามท ี่ปรากฏในรูปที่ ก.27

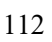

| ข้อมูลจดหมายเหตุดิจิตอล |                              |                       |           |                  |                   |
|-------------------------|------------------------------|-----------------------|-----------|------------------|-------------------|
| รนัสดิจิทัล             | <b>Barcode</b>               | ชื่อไฟล์เอกสารจัดเก็บ | ็ขนาดไฟล์ | ชื่อไฟล์         | เต้ไข   ลบ        |
| Dig                     | 10000001                     | nknk                  | 1291654   | ceromony.pdf     | <u>แก้ไข  ลบ</u>  |
| Dig                     | 10000030                     | procurement           | 220575    | <u>พัสตุ.pdf</u> | <u>แก้ไข   ลบ</u> |
| Dig                     | 10000031                     | การบริหารมหาวิทยาลัย. | 165983    | มหาวิทยาลัย.pdf  | <u>แก้ไข   ลบ</u> |
| Dig                     | 10000032                     | cosmetic              | 1073968   | cosmetic.jpg     | <u>แก้ไข   ลบ</u> |
| Dig                     | 10000033                     | สุจินัตร 47           | 560235    | cover.jpg        | <u>แก้ไข   ลบ</u> |
| Dig                     | 10000034                     | ศูนย์จีน              | 421638    | open.jpg         | <u>แก้ไข   ลบ</u> |
| Dig                     | 10000035                     | ทิพยปราสาท            | 19576     | palace2.jpg      | <u>แก้ไข   ลบ</u> |
| Dig                     | 10000036                     | yearbook              | 5117705   | yearbook.pdf     | <u>แก้ไข   ลบ</u> |
| $ $ ий 1/1 > [1/        |                              |                       |           |                  |                   |
|                         | เพิ่มข้อมูลจดหมายเหตุดิจิทัล |                       |           |                  |                   |
|                         |                              |                       |           |                  |                   |

รูปที่ ก.27 รายละเอียดขอมูลจดหมายเหตุดจิิทัล

2.5.1 การเพิ่มข้อมูลจดหมายเหตุดิจิทัล โดยคลิกที่ปุ่ม <mark>เพ่เข้อมูลจดหมายเหตุดิจัห</mark>ัก เมื่ ิ่ ื่ อเพิ่ม

ข้อมูลจดหมายเหตุดิจิทัลเรียบร้อยแล้ว ให้คลิกปุ่ม <mark>\_\_\_\_\_\_\_\_\_\_\_\_\_\_\_\_\_</mark>

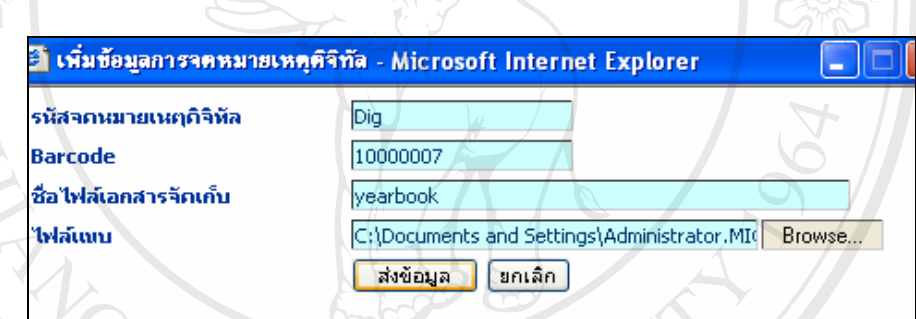

รูปที่ ก.28 การเพิ่มข้อมูลจดหมายเหตุดิจิทัล ิ่

2.5.2 การแก้ไขข้อมูลจดหมายเหตุดิจิทัล สามารถแก้ไขได้โดยคลิกปุ่ม <u>แก้ไข</u> จะปรากฏข้อมูลจดหมายเหตุที่ต้องการแก้ไข เมื่อแก้ไขเสร็จเรียบร้อย ให้คลิกปุ่ม ื่

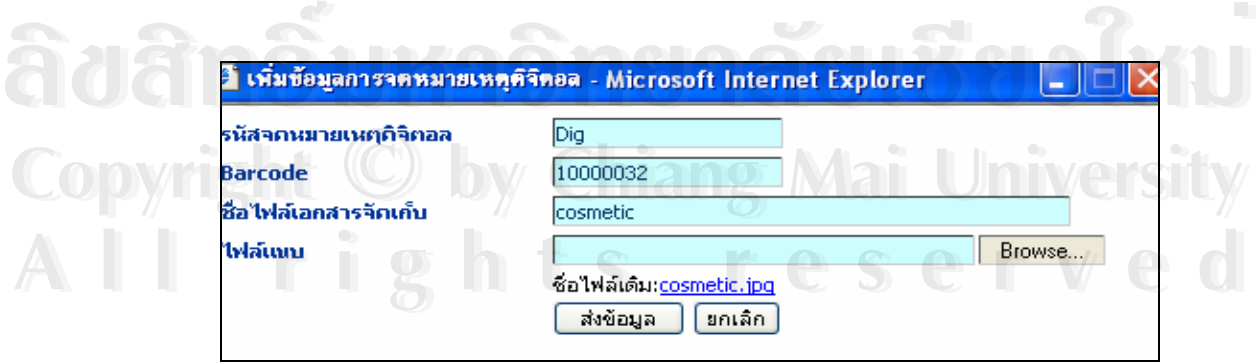

รูปที่ ก.29 การแก้ไขข้อมูลจดหมายเหตุดิจิทัล

่ 2.5.3 การลบข้อมูลจดหมายเหตุดิจิทัล สามารถทำการลบได้โดยไปยังรายการที่

ี ต้องการลบ และคลิกที่ปุ่ม <u>ลบ</u> จะปรากฏหน้าจอยืนยันการลบข้อมูล หากต้องการลบให้  $\hat{\mathsf{n}}$ ลิกปุ่ม $\begin{array}{|c|c|} \hline \textsf{ox} & \textsf{h} \bar{\textsf{s}}$ อหากต้องการยกเลิกการลบข้อมูล ให้คลิกปุ่ม $\Box$ Cancel

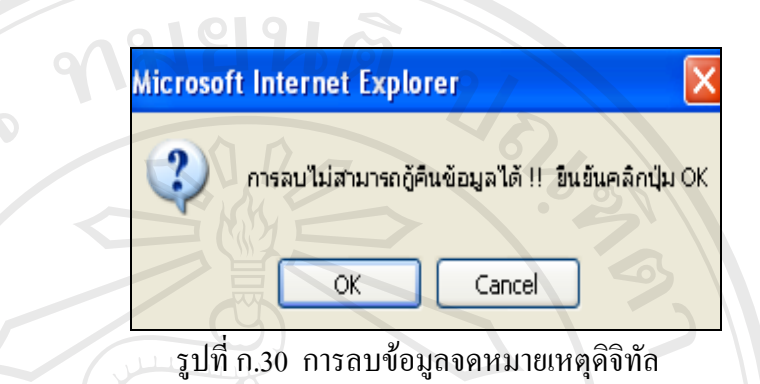

**3. การยืมและการคืน**

เป็นเมนูการให้ยืมและรับคืนจดหมายเหตุแก่สมาชิก สามารถยืมและคืนจดหมายเหตุได้ โดยเลือก ไปที่เมนู การยืม – คืน จะปรากฏจอภาพดังแสดงในรูปที่ ก.31 ฺ

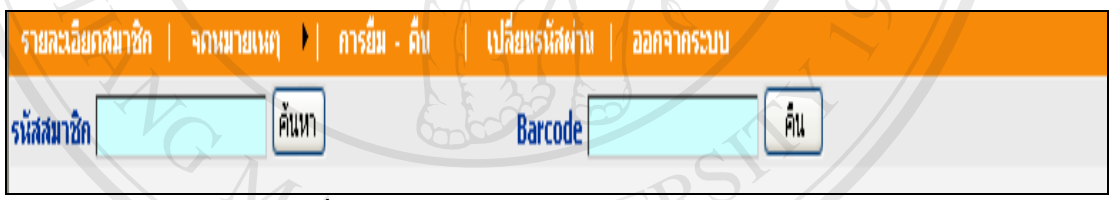

รูปที่ ก.31 แสดงหน้าจอการยืมและคืนของสมาชิก

**ÅÔ¢ÊÔ·¸ÔìÁËÒÇÔ·ÂÒÅÑÂàªÕ§ãËÁè ÅÔ¢ÊÔ·¸ÔìÁËÒÇÔ·ÂÒÅÑÂàªÕ§ãËÁè Copyright by Chiang Mai University Copyright by Chiang Mai University All rights reserved All rights reserved**

3.1 การให้ยืมจดหมายเหตุ เจ้าหน้าที่ต้องกรอกรหัสสมาชิก เพื่อให้ระบบตรวจสอบถึง สิทธ และจํานวนในการยมื เม ิ์ ื่ เมื่อกรอกรหัสสมาชิกเรียบร้อยแล้ จะปรากฏรายละเอียดของ ข้อมูลของสมาชิก และจำนวนการยืมและการคืน ตามแสดงในรูปที่ ก.32

| รนัสสมาชิก                                                    | ค้นหา                                       | <b>Barcode</b> | คิน                                     |                              |                             |
|---------------------------------------------------------------|---------------------------------------------|----------------|-----------------------------------------|------------------------------|-----------------------------|
| ชื่อ - นามสกุล<br>รนัสสมาชิก<br>จุฑารัตน์ มาลาวิลาศ<br>482001 | สิทธิ์และประเภทการยืม<br>พนักงานมหาวิทยาลัย | ที่อยู่        | 122 ต.รอบเวียง อ.เมือง จ.เชียงราย 57000 | เบอร์โทรศัพท์<br>0-5391-6338 | อิเมล์<br>jutarat@yahoo.com |
| รายการยืม                                                     |                                             |                |                                         |                              |                             |
| <b>Barcode</b>                                                | วันมั้ม                                     | วันศานนคส่ง    | <b>Suda</b>                             | ค่าปริบ                      |                             |
| 10000003                                                      | 21/4/2549                                   | 28/4/2549      | 21/4/2549                               | $\circ$                      |                             |
| 10000004                                                      | 21/4/2549                                   | 28/4/2549      | 21/4/2549                               | $\overline{0}$               |                             |
|                                                               |                                             |                |                                         |                              |                             |
|                                                               |                                             |                |                                         |                              |                             |

รูปที่ ก.32 รายละเอียดการยมและการค ื ืนของสมาชิก

3.2 เมื่อผู้ใช้ต้องการยืมจดหมายเหตุ และได้กรอกรหัสสมาชิกเรียบร้อยแล้วให้คลิกปุ่ม ื่ เพ อกรอกรหัสแทง (Barcode) ของจดหมายเหตุที่ตองการยืม และในสวนวัน ื่ ้ เดือน ปี ของวันขืมและวันส่งระบบจะขึ้นให้อัตโนมัติ จากนั้นให้คลิกปุ่ม

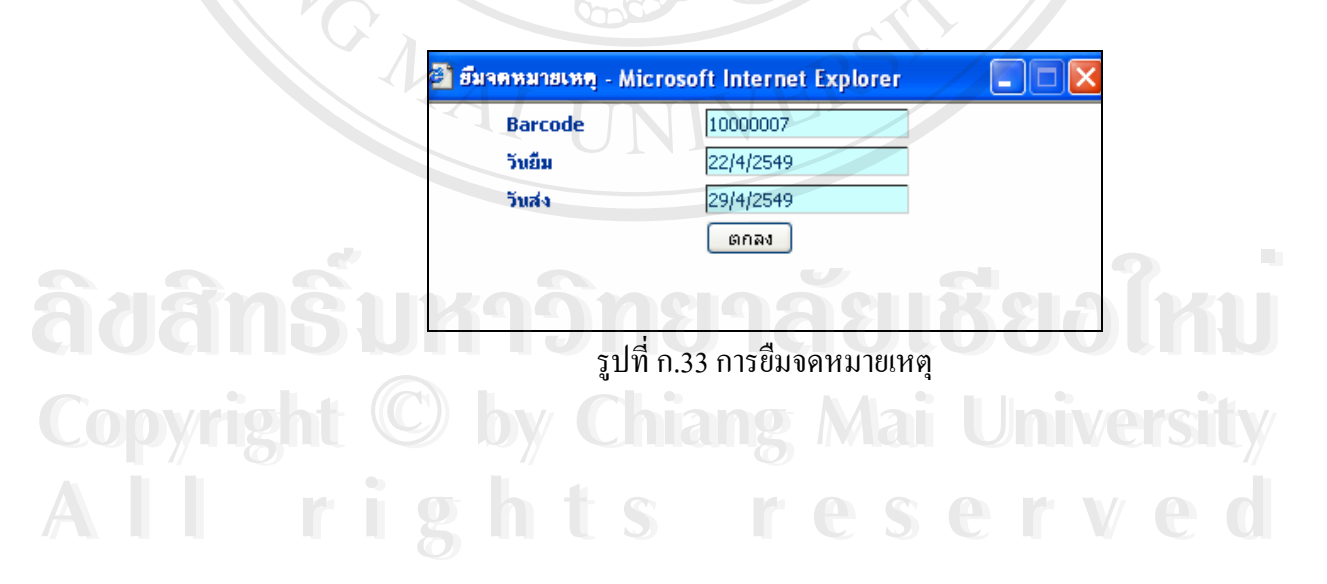

3.3 การคืนจดหมายเหตุ ให้เลือกเมนู <mark>การยืน - คืน <sub>แ</sub>ละให้</mark>กรอกรหัสแท่ง (Barcode) และคลิกปุ่ม **คืน** 

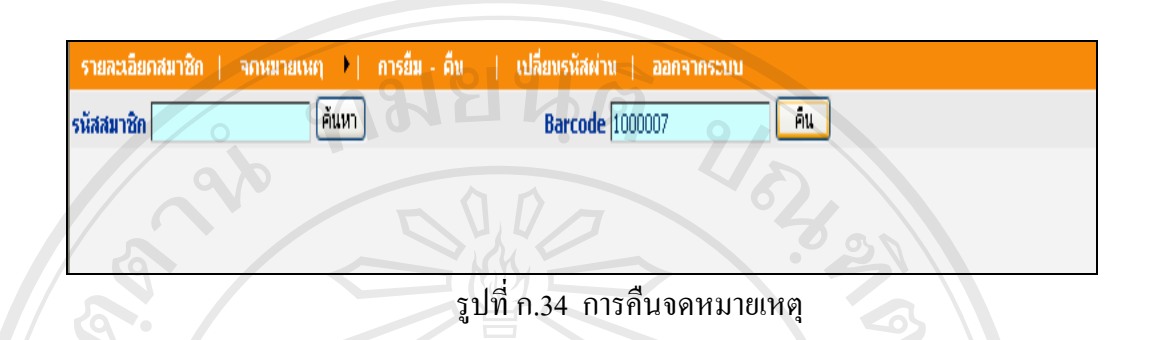

3.4 รายละเอียดการคืนจดหมายเหตุ กรณีผู้ใช้คืนจดหมายเหตุเรียบร้อยแล้ว จะปรากฏ รายละเอียดการคืน และหากผู้ใช้คืนจดหมายเหตุเกินวันที่กำหนดส่ง จะมีจำนวนเงินอยู่ในช่อง คาปรับ

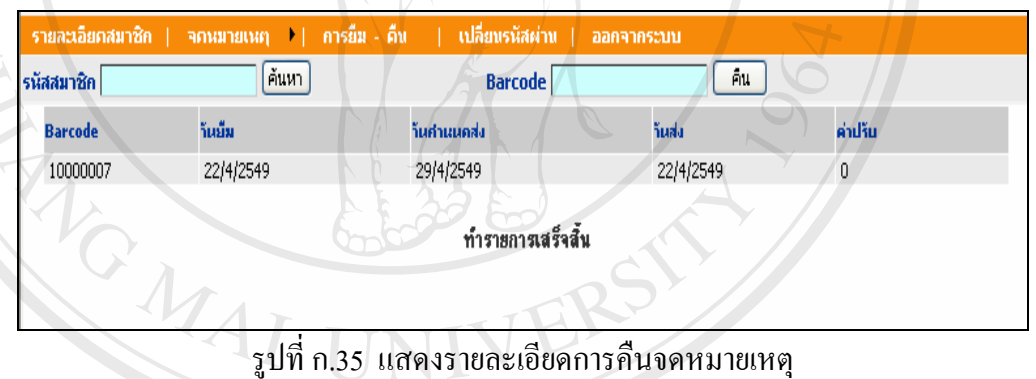

**ÅÔ¢ÊÔ·¸ÔìÁËÒÇÔ·ÂÒÅÑÂàªÕ§ãËÁè ÅÔ¢ÊÔ·¸ÔìÁËÒÇÔ·ÂÒÅÑÂàªÕ§ãËÁè Copyright by Chiang Mai University Copyright by Chiang Mai University All rights reserved All rights reserved**

### **4. เปลี่ ยนรหัสผาน**

เจ้าหน้าที่ที่ใช้โปรแกรมระบบสารสนเทศเพื่อการบริหารงานจดหมายเหตุ มหาวิทยาลัย แม่ฟ้าหลวง สามารถเปลี่ยนรหัสผ่าน (Password) ของตนเองได้ จากหน้าจอการใช้งานของผู้ใช้ แต่ละคน โดยให้คลิกเลือกที่รายการ <mark>เปลี่ยนรนัสผ่าน </mark> เพื่อกรอกข้อมูลรหัสผ่านอันเดิม และยืนยัน รหัสผ่านใหม่ หลังจากเปลี่ยนรหัสผ่านใหม่ ให้คลิกไปที่ปุ่ม

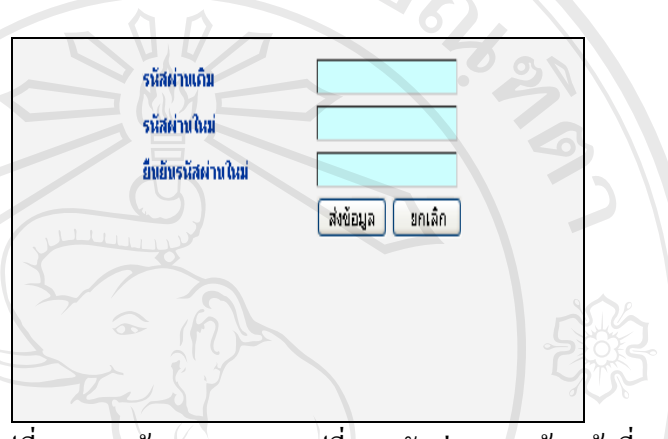

รูปที่ ก.36 หน้าจอแสดงการเปลี่ยนรหัสผ่านของเจ้าหน้าที่

#### **5. ออกจากระบบ**

เมื่อเจ้าหน้าที่ต้องการออกจากโปรแกรมระบบสารสนเทศเพื่อการบริหารงาน ื่ จดหมายเหตุ มหาวิทยาลัยแม่ฟ้าหลวง ให้คลิกเลือกที่เมนู <mark>- ออกจากระบบ -</mark> หรือปิดหน้าต่างที่ ี่ ใช้งานอยู่ได้เลย

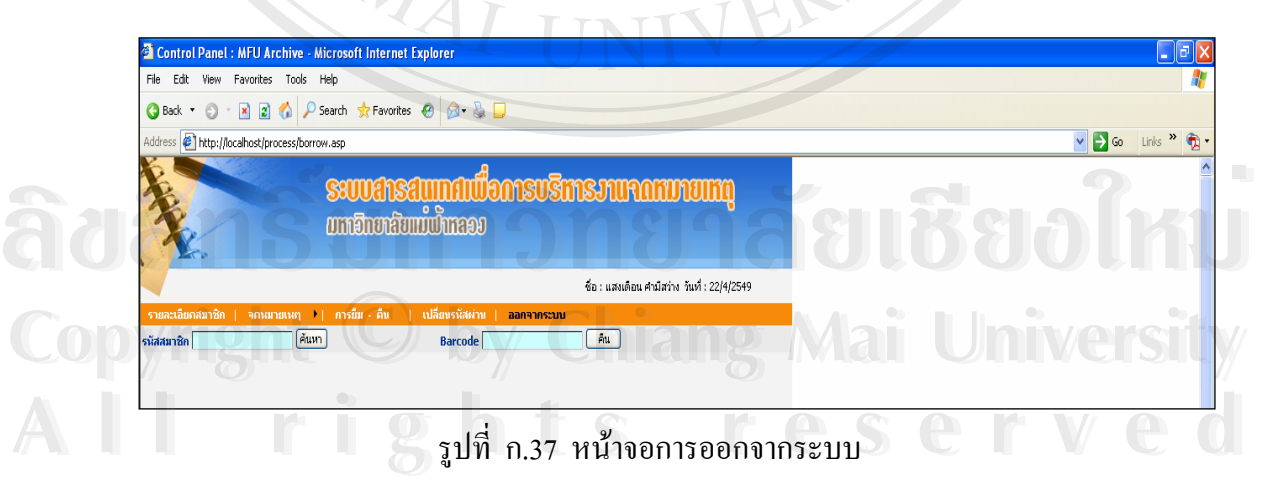

#### **การต งคาการใช งานของเจาหนาที่ดูและระบบ ั้**

เจ้าหน้าที่ดูแลระบบสามารถตั้งค่าข้อมูลหน่วยงานเจ้าของจดหมายเหตุ ข้อมูลกลุ่มผู้ใช้งาน ั้ และข้อมูลผู้ใช้งาน โดยมีรายละเอียดดังนี้

1. ขอมูลหนวยงาน

เป็นการกำหนดรหัสหน่วยงานและชื่อหน่วยงานเจ้าของจดหมายเหตุ ซึ่ ึ่ งกําหนดให รหัสหน่วยงานเป็นตัวย่อภาษาอังกฤษตามที่มหาวิทยาลัยกำหนด ดังแสดงในรูปที่ ก.38

びんかい

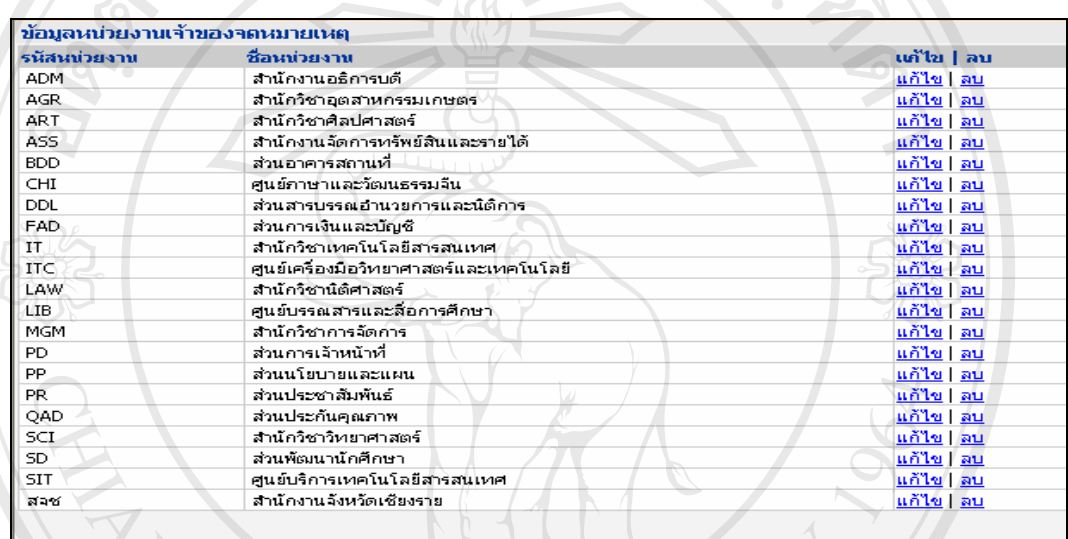

รูปที่ ก.38 แสดงหน้าจอข้อมูลหน่วยงานเจ้าของจดหมายเหตุ

1.1 การเพิ่มข้อมูลหน่วยงานเจ้าของจดหมายเหตุ เจ้าหน้าที่ดูแลระบบสามารถ ิ่ เพิ่มข้อมูลหน่วยงานเจ้าของจดหมายเหตุ – ได้จากหน้าจอข้อมูลหน่วยงานเจ้าของจดหมายเหตุ ิ่ เมื่อเพิ่มข้อมูลรหัสหน่วยงานและชื่อหน่วยงานเรียบร้อยแล้ว ให้คลิกที่ปุ่ม ื่ ิ่ ื่

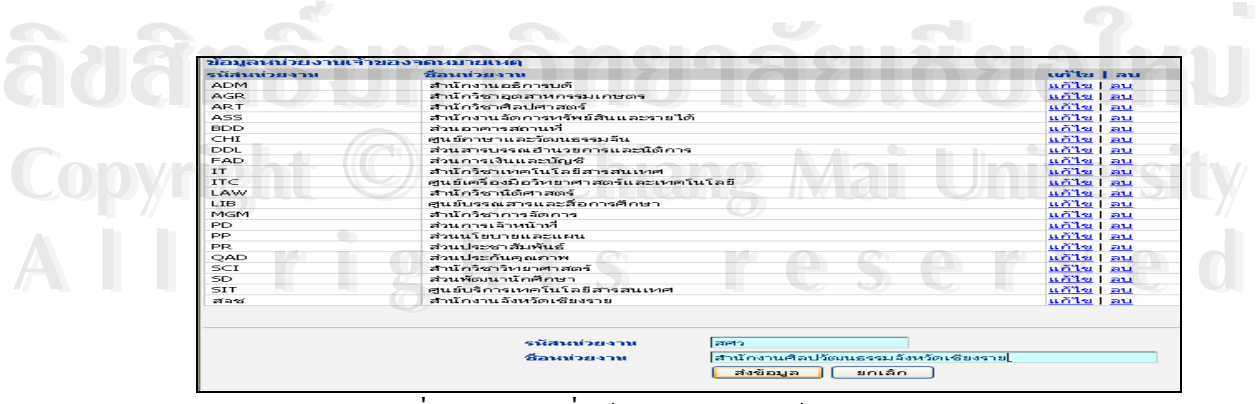

รูปที่ ก.39 การเพิ่มข้อมูลหน่วยงานเจ้าของจดหมายเหตุ ิ่

1.2 การแก้ไขข้อมูลหน่วยงานเจ้าของจดหมายเหตุ ให้คลิกไปที่ปุ่ม <u>แก้ไข</u> จะปรากฏรายละเอียดข้อมูลที่ต้องการแก้ไขอยู่ที่หน้าจอหน่วยงานเจ้าของจดหมายเหตุด้านล่าง เมื่อทำการแก้ไขเสร็จเรียบร้อย ให้คลิกที่ปุ่ม ื่

| ข้อมูลหน่วยงานเจ้าของจดหมายเหตุ |                                                      |                   |  |
|---------------------------------|------------------------------------------------------|-------------------|--|
| รนัสนบ่วยงาบ                    | ชื่อนบ่วยงาน                                         | แก้ไข   ลบ        |  |
| ADM.                            | สำนักงานอธิการบดี                                    | ่แก้ไข   ลบ       |  |
| AGR.                            | แก้ไข   ลบ<br>สำนักวิชาอุตสาหกรรมเกษตร               |                   |  |
| <b>ART</b>                      | สำนักวิชาศิลปศาสตร์<br>่แก้ไข   ลบ                   |                   |  |
| ASS.                            | สำนักงานจัดการหรัพย์สินและรายได้<br>แก้ไข   ลบ       |                   |  |
| <b>BDD</b>                      | ส่วนอาคารสถานที่<br>แก้ไข   ลบ                       |                   |  |
| CHI                             | ศูนย์ภาษาและวัฒนธรรมจีน                              | แก้ไข   ลบ        |  |
| DDL.                            | ส่วนสารบรรณอำนวยการและนิติการ                        | ้แก้ไข   ลบ       |  |
| FAD <sup>®</sup>                | ส่วนการเงินและบัญชี                                  | แก้ไข   ลบ        |  |
| IT.                             | สำนักวิชาเทคโนโลยีสารสนเทศ                           | แก้ไข   ลบ        |  |
| <b>ITC</b>                      | ศูนย์เครื่องมือวิทยาศาสตร์และเทคโนโลยี<br>แก้ไข   ลบ |                   |  |
| <b>LAW</b>                      | สำนักวิชานิติศาสตร์เ<br>แก้ไข   ลบ                   |                   |  |
| LIB.                            | ศูนย์บรรณสารและสื่อการศึกษา<br>แก้ไข   ลบ            |                   |  |
| <b>MGM</b>                      | สำนักวิชาการจัดการ<br>แก้ไข   ลบ                     |                   |  |
| <b>PD</b>                       | ส่วนการเจ้าหน้าที่เ<br>แก้ไข   ลบ                    |                   |  |
| PP.                             | ส่วนนโยบายและแผน<br>แก้ไข   ลบ                       |                   |  |
| PR.                             | ส่วนประชาสัมพันธ์                                    | <u>แก้ไข   ลบ</u> |  |
| OAD.                            | ส่วนประกันคุณภาพ<br>แก้ไข   ลบ                       |                   |  |
| SCI                             | สำนักวิชาวิหยาศาสตร์<br>้แก้ไข   ลบ                  |                   |  |
| SD <sup>1</sup>                 | ส่วนพัฒนานักศึกษา<br>แก้ไข   ลบ                      |                   |  |
| <b>SIT</b>                      | ศูนย์บริการเทคโนโลยีสารสนเทศ<br>แก้ไข   ลบ           |                   |  |
| ৱাহপ্ৰ                          | สำนักงานจังหวัดเชียงราย<br>แก้ไข   ลบ                |                   |  |
| ৱলিও                            | สำนักงานศิลปวัฒนธรรมจังหวัดเชียงราย<br>แก้ไข   ลบ    |                   |  |
|                                 |                                                      |                   |  |
|                                 |                                                      |                   |  |
|                                 |                                                      |                   |  |
|                                 | ADM<br>รนัสนบ่ายงาน                                  |                   |  |
|                                 | ่สำนักงานอธิการบดี<br>ชื่อนบ่วยงาบ                   |                   |  |
|                                 |                                                      |                   |  |
|                                 | ส่งข้อมูล                                            | ยกเล็ก            |  |

รูปที่ ก.40 การแกไขขอมูลหนวยงานเจาของจดหมายเหตุ

**TINTT** 1.3 การลบข้อมูลหน่วยงานเจ้าของจดหมายเหตุ ให้เลือกไปยังรายการที่ ี ต้องการลบและคลิกที่ปุ่ม <u>ลบ</u> จะปรากฏหน้าจอยืนยันการลบข้อมูล หากต้องการลบให้คลิกปุ่ม  $\Box$  หรือหากต้องการยกเลิกการลบข้อมูล ให้คลิกปุ่ม  $\Box$  <code>Gancel</code>  $\Box$ 

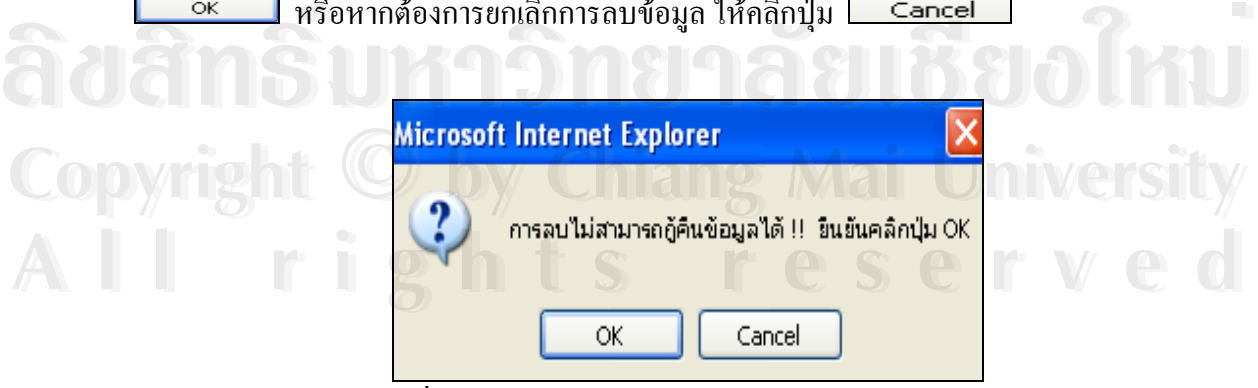

รูปที่ ก.41 การลบข้อมูลหน่วยงานเจ้าของจดหมายเหตุ

2. ข้อมูลกลุ่มผู้ใช้งานระบบ

 $\mathcal{A}$  .

เป็นการกำหนดข้อมูลกลุ่มผู้ใช้งานของระบบ ประกอบด้วยรหัสกลุ่มผู้ใช้และชื่อกลุ่มผู้ใช้ ื่ ตามแสดงในรูปที่ ก.42

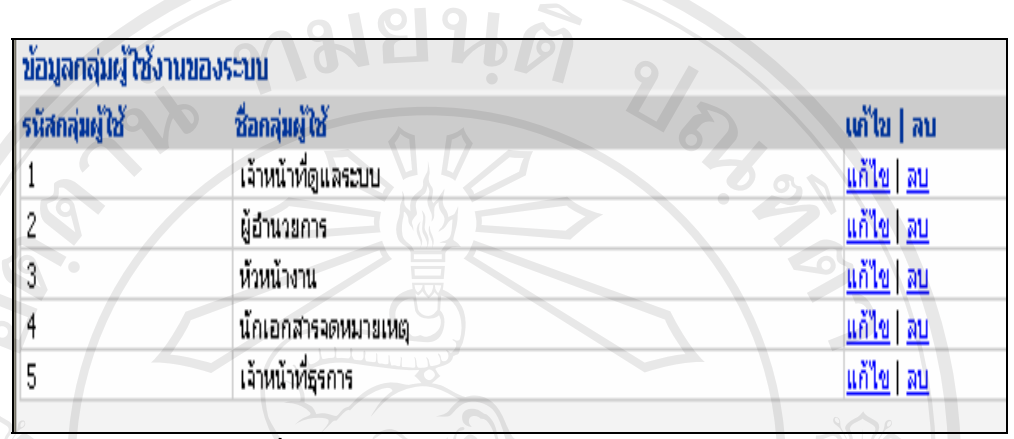

รูปที่ ก.42 แสดงหน้าจอข้อมูลกลุ่มผู้ใช้งานระบบ

่ 2.1 การเพิ่มข้อมูลกลุ่มผู้ใช้งานระบบ / เจ้าหน้าที่ดูแลระบบสามารถเพิ่มข้อมูล ิ่ กลุ่มผู้ใช้งานระบบ "ได้จากหน้าจอแสดงข้อมูลกลุ่มผู้ใช้งานระบบด้านล่าง เมื่อเพิ่มข้อมูลกลุ่ม ื่ ผู้ใช้งานระบบเรียบร้อยแล้ว ให้คลิกที่ปุ่ม <u>Easabaan</u>

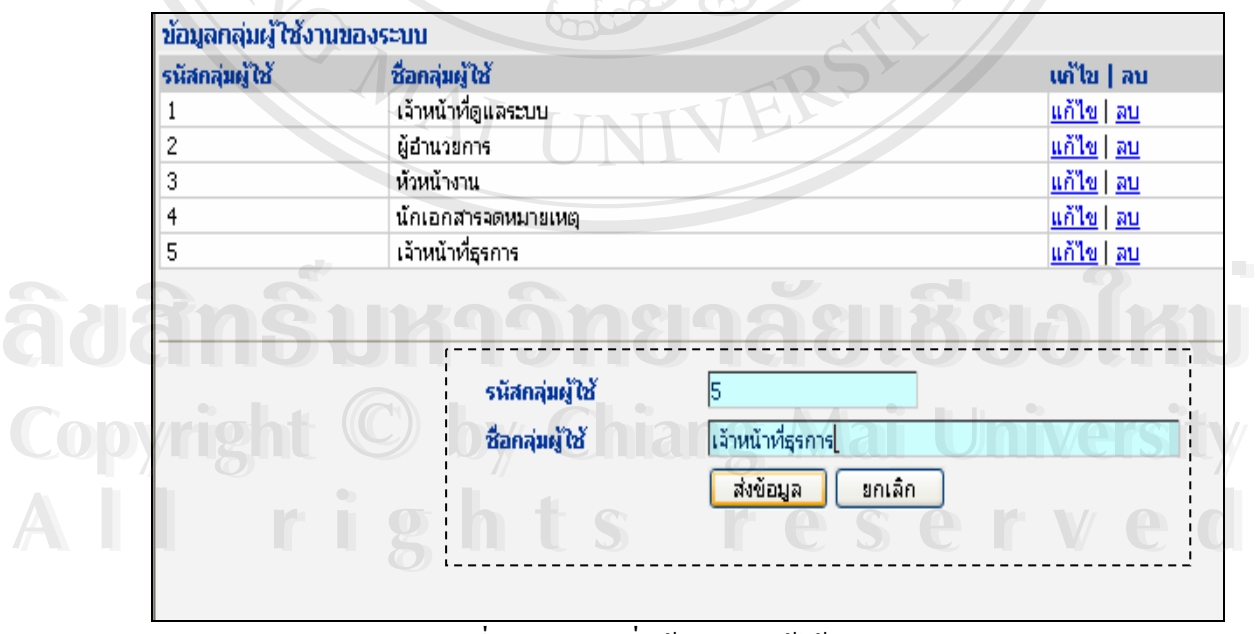

รูปที่ ก.43 การเพิ่มข้อมูลกลุ่มผู้ใช้งานระบบ ิ่

2.2 การแก้ไขข้อมูลกลุ่มผู้ใช้งานระบบ ให้คลิกที่ปุ่ม <u>แก้ไข</u> จะปรากฏ รายละเอียดข้อมูลที่ต้องการแก้ไขอยู่ที่หน้าจอข้อมูลกลุ่มผู้ใช้งานระบบด้านล่าง เมื่ ื่ อทําการ แก้ไขเสร็จเรียบร้อย ให้คลิกที่ปุ่ม <del>- ส่งข้อมูล 1</del>

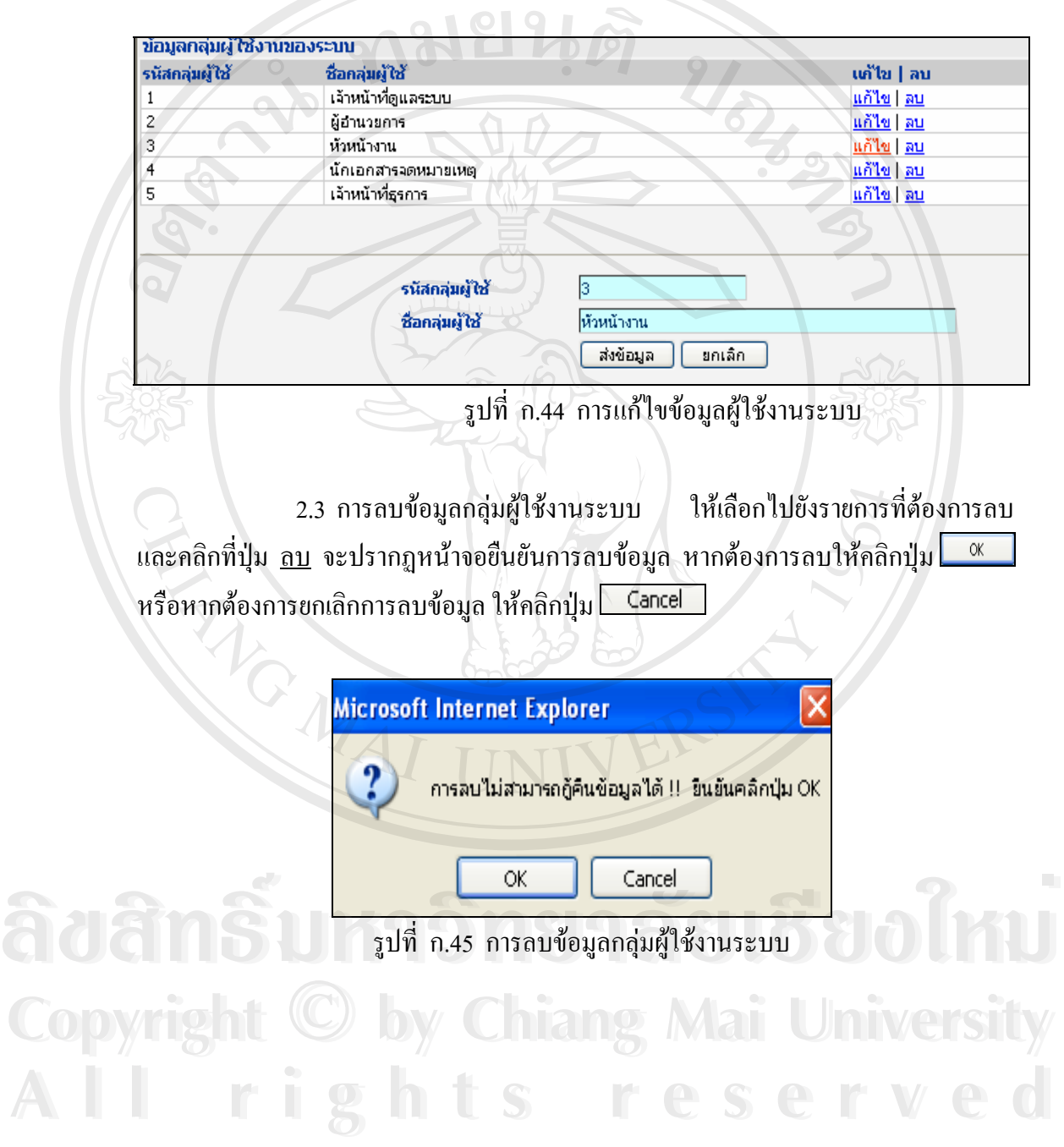

3. ข้อมูลผู้ใช้งาน

เปนการกําหนดขอมูลผูใชงานระบบ ประกอบดวยขอมูลรหัสผูใชงานระบบ รหัสผาน ชื่อ-นามสกุลผู้ใช้ และชื่อกลุ่มผู้ใช้ ดังแสดงในรูปที่ ก.46 ื่

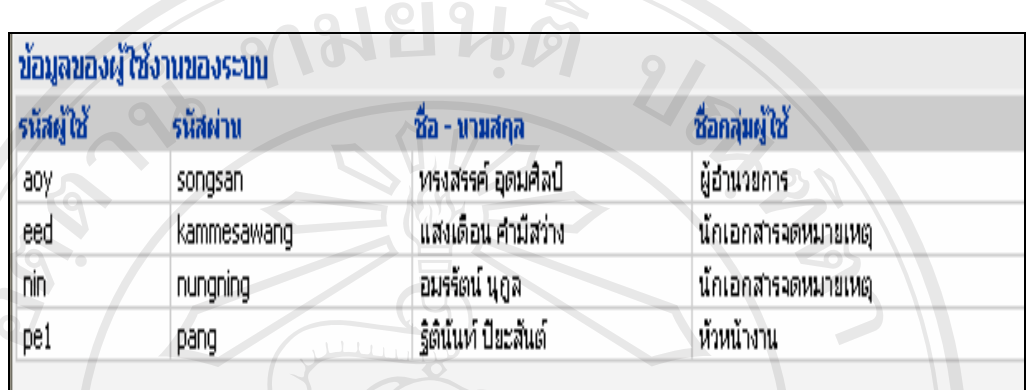

รูปที่ ก.46 แสคงหน้าจอข้อมูลผู้ใช้งานระบบ

3.1 การเพิ่มข้อมูลผู้ใช้งานของระบบ / เจ้าหน้าที่ดูแลระบบสามารถเพิ่มข้อมูล ิ่ ผู้ใช้งานระบบได้จากหน้าจอแสดงข้อมูลผู้ใช้งานของระบบด้านล่าง ื่ อเพิ่มข้อมูลผู้ใช้งาน ิ่ ระบบเรียบร้อยแล้ว ให้คลิกที่ปุ่ม <mark>ส่งข้อมูล</mark>

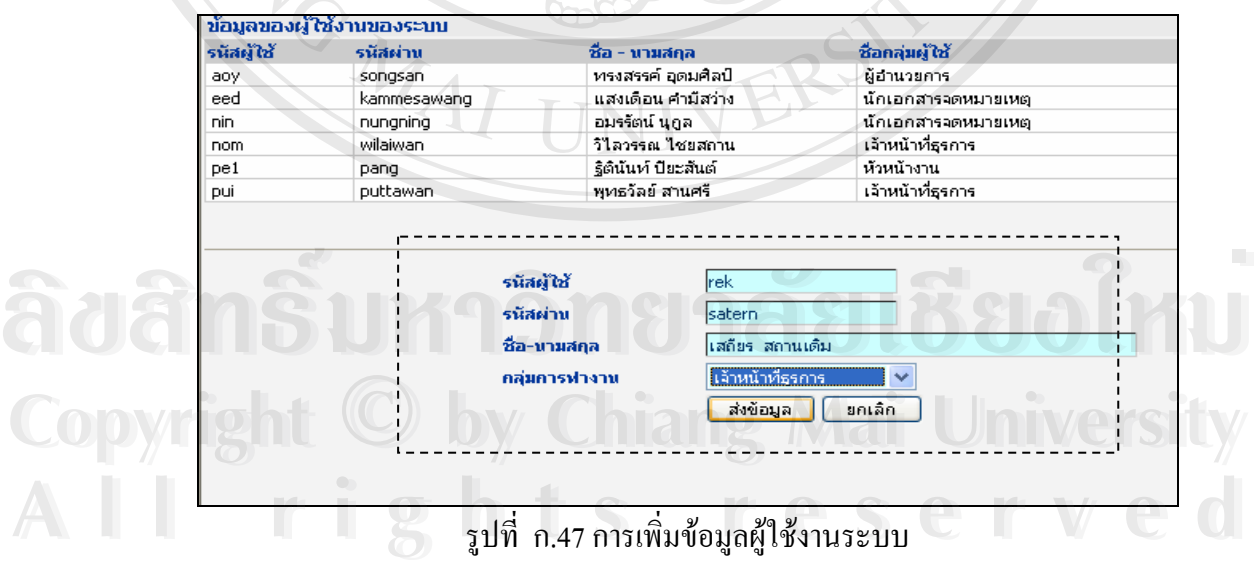

3.2 การแก้ไขข้อมูลผู้ใช้งานระบบ ให้คลิกไปที่ปุ่ม <u>แก้ไข</u> จะปรากฏรายละเอียดข้อมูลที่ ต้องการแก้ไขอยู่ที่หน้าจอข้อมูลผู้ใช้งานระบบด้านล่าง เมื่อทำการแก้ไขเสร็จเรียบร้อย ให้คลิกที่ ื่ ปุ่ม ⊿ส่งข้อมูล

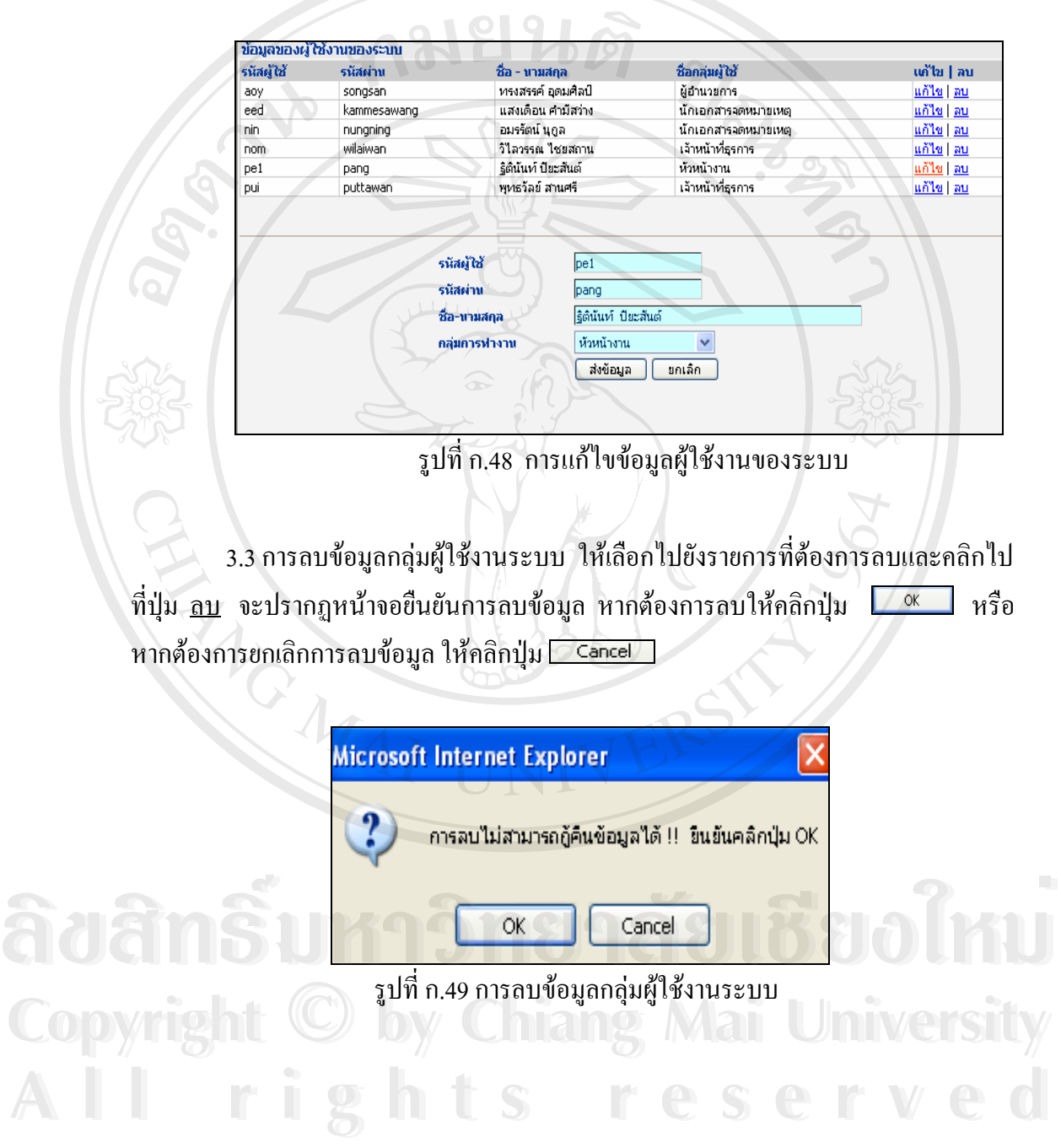

#### **สืบคนจดหมายเหต ุ** B

เปนหนาจอสําหรับผูใชที่ตองการคนหาจดหมายเหตุของมหาวิทยาลัยแมฟาหลวง ผานเวบไซด ที่ยูอารแอล http://www.mfu.ac.th/centerlib/archives

1. การสืบค้นจดหมายเหตุของมหาวิทยาลัยแม่ฟ้าหลวง ผู้ใช้สามารถพิมพ์คำสืบค้นที่ ต้องการในช่องคำสืบค้น โดยสามารถเลือกคำสืบค้นจาก หน่วยงานเจ้าของจดหมายเหตุ ชื่อเรื่อง ื่ และคําสําคัญ  $DQ$ 

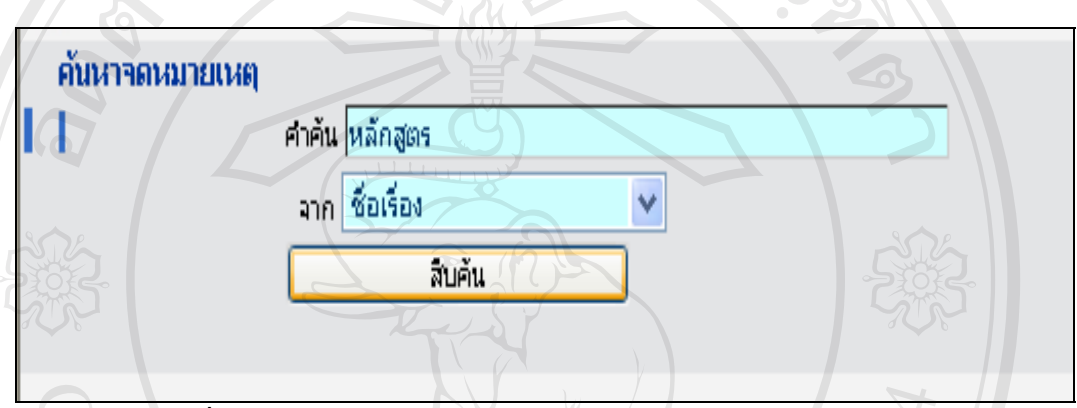

รูปที่ ก.50 แสดงหน้าจอการสืบค้นจดหมายเหตุ มหาวิทยาลัยแม่ฟ้าหลวง

## 2. การแสดงผลการสืบคน

 $\mathcal{U}_{A}$ 

ระบบจะแสดงบัญชีรายการของข้อมูลจดหมายเหตุที่สืบค้นได้ ดังแสดงในรูปที่ ก.51

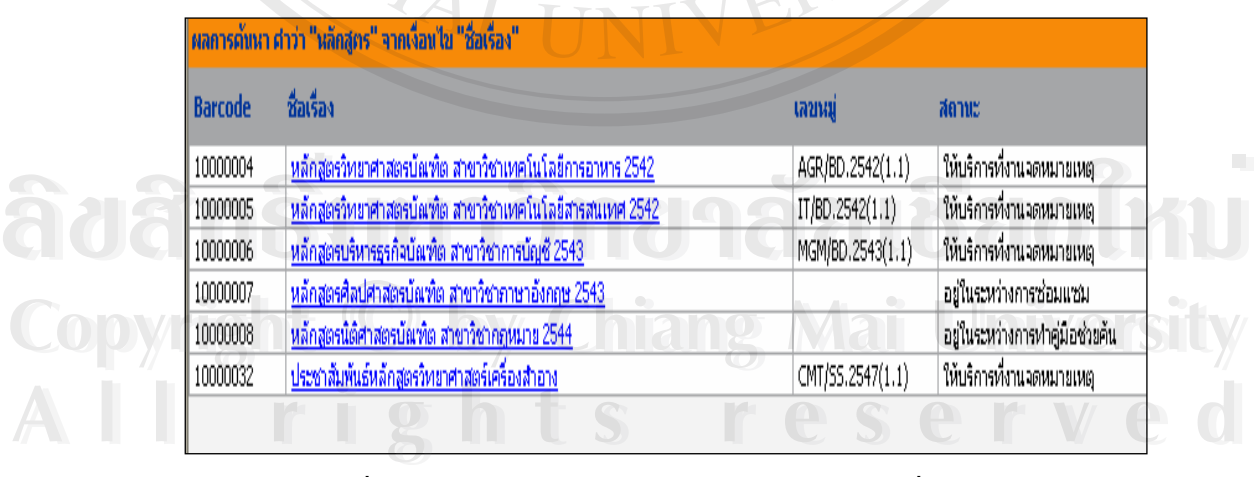

รูปที่ ก.51 แสดงบัญชีรายการของข้อมูลจดหมายเหตุที่สืบค้นได้

สามารถดูรายละเอียดของจดหมายเหตุที่ตองการได โดยเลือกคลิกไปยังรายการท ี ต้องการ จะปรากฏรายละเอียดของจดหมายเหตุตามที่แสดงในรูปที่ ก.52

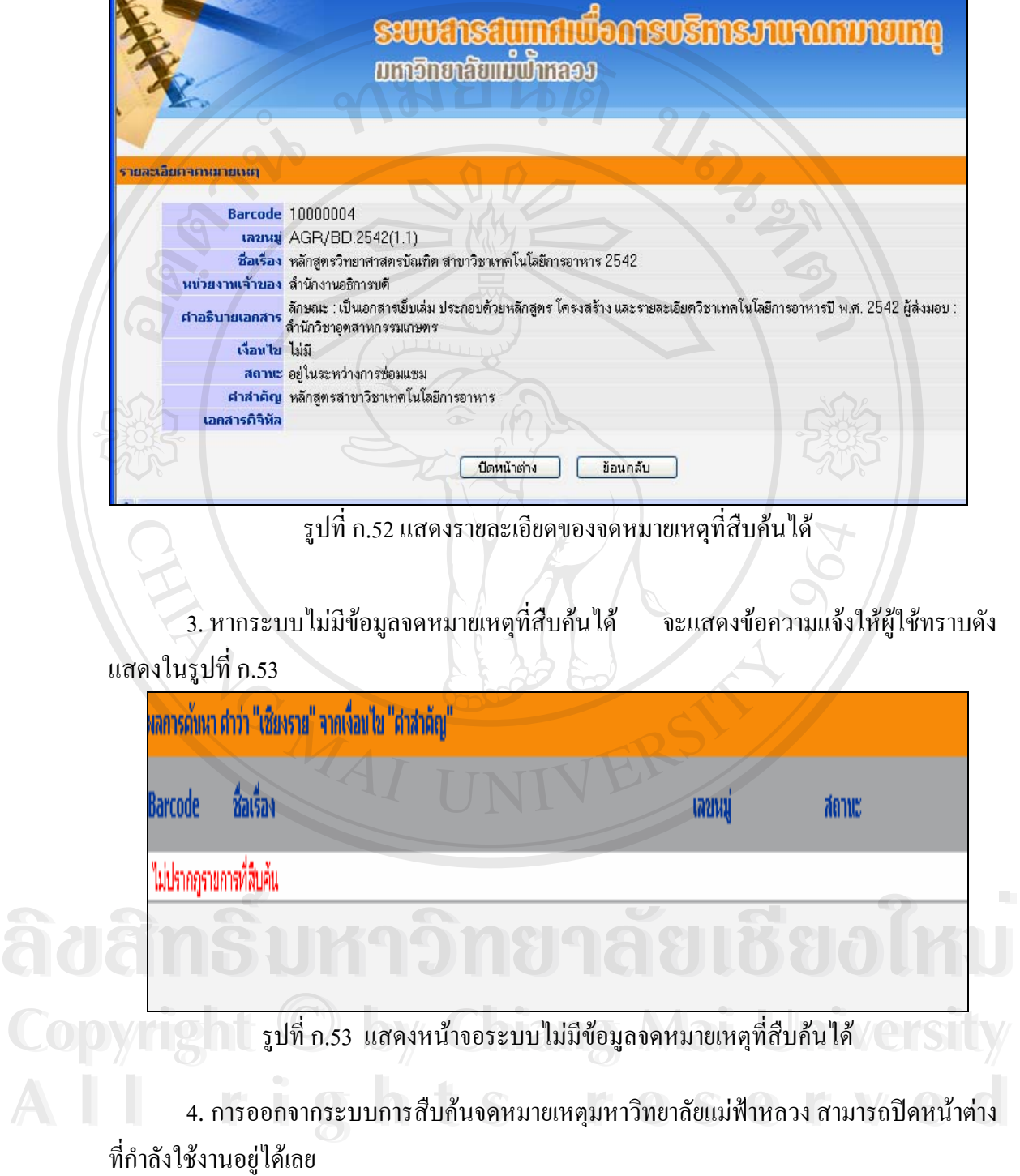

#### **ภาคผนวก ข คูมื อการติดต งระบบสารสนเทศเพ อการบริหารงานจดหมายเหตุ ั้ ื่ มหาวิทยาลัยแมฟาหลวง**

# **1. การติดตั้ง Microsoft SQL Server 2000**

 $\sqrt{2}$  1.1 ใส่แผ่นซีดี-รอม SQL Server 2000 ลงบนเครื่องคอมพิวเตอร์ที่จะทำการติดตั้ง ื่ รอสักครูจะปรากฏโปรแกรมติดตั้ง ดังแสดงในรูปที่ ข.1 ใหคลิกเลือก SQL Server 2000 Components

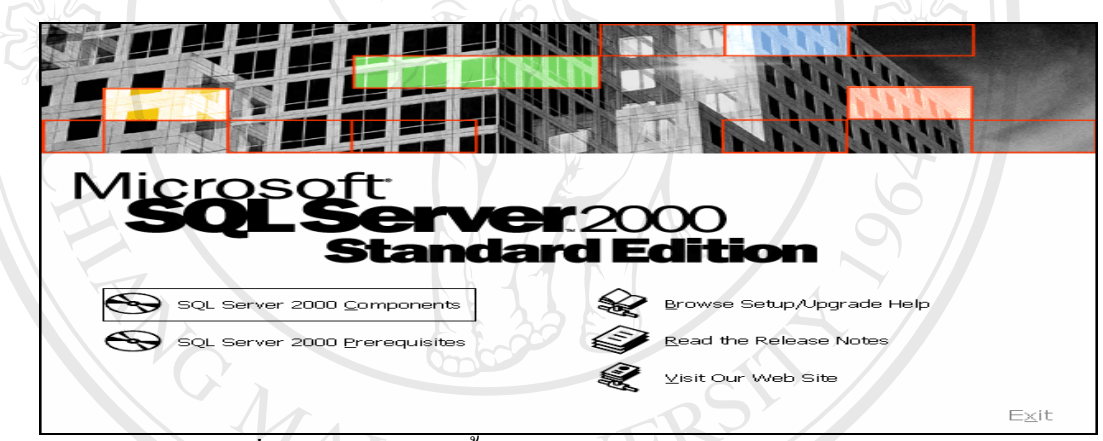

รูปที่ ข.1 แสดงการติดต ั้งโปรแกรม Microsoft SQL Server 2000

1.2 จะปรากฏหน้าจอดังแสดงในรูปที่ ข.2 ให้คลิกเลือก Install Database Server

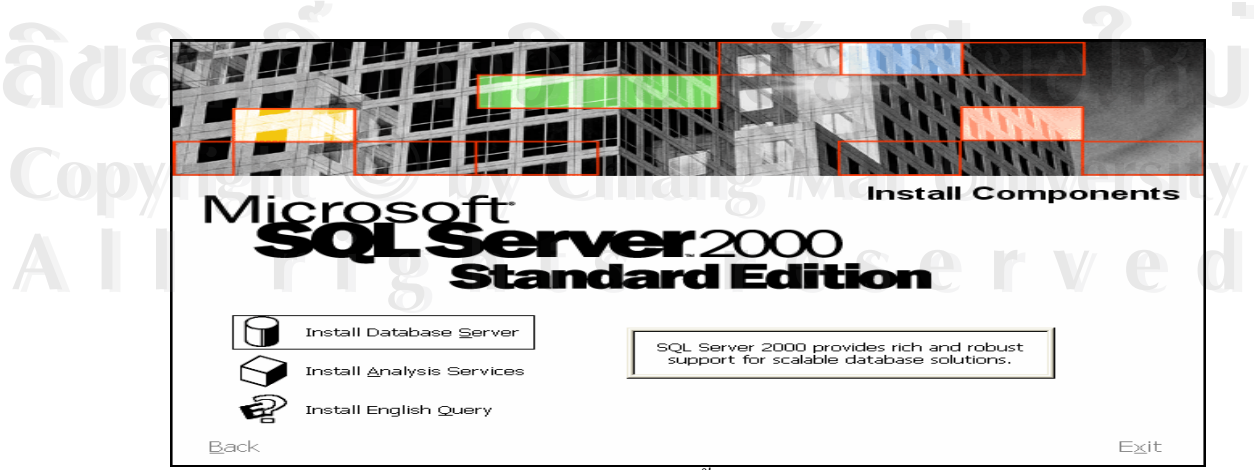

รูปที่ ข.2 แสดงการเลือกติดตั้ง Install Database Server

1.3 จะปรากฏหน้าต่าง เริ่มการติดตั้ง Microsoft SQL Server 2000 ให้คลิกเลือกปุ่ม ิ่  $N$ ext > ดังแสดงในรูปที่ ข.3

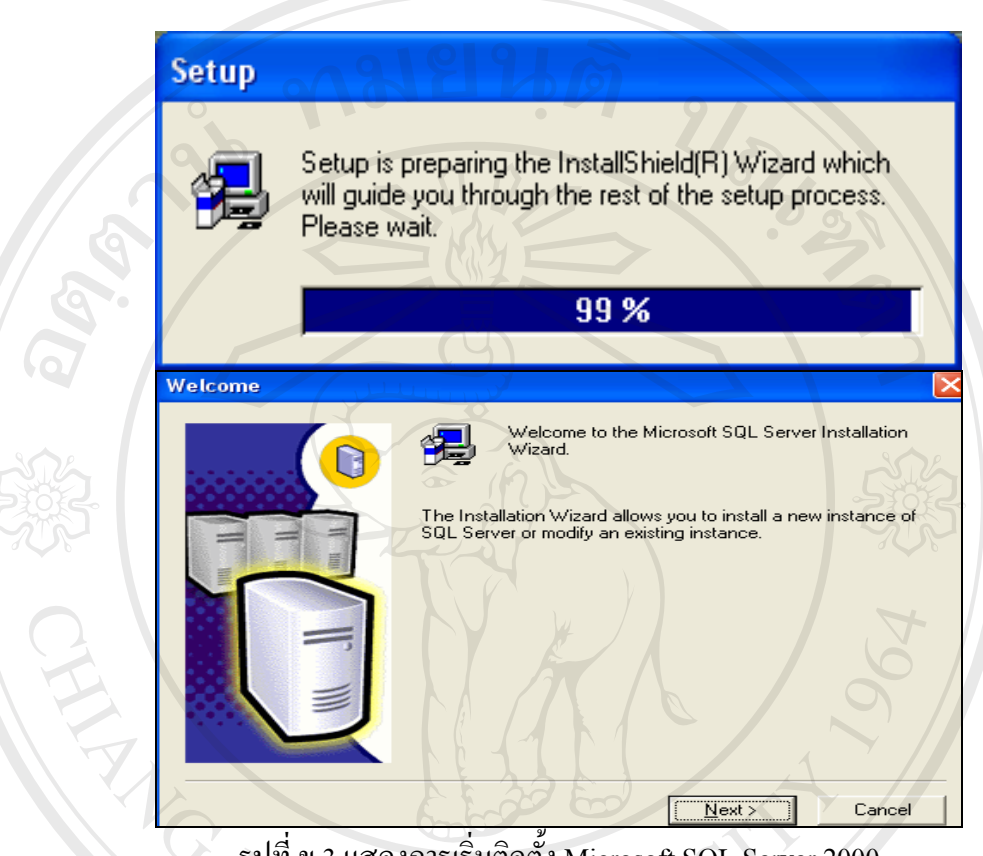

รูปที่ ข.3 แสดงการเร มติดตั้ง Microsoft SQL Server 2000 ิ่

1.4 เลือก Local Computer จากหน้าต่าง Computer Name จากนั้นคลิกปุ่ม ั้  $N$ ext > เพื่อติดตั้งโปรแกรมลงบนเครื่องที่กำลังใช้งานอยู่ ื่

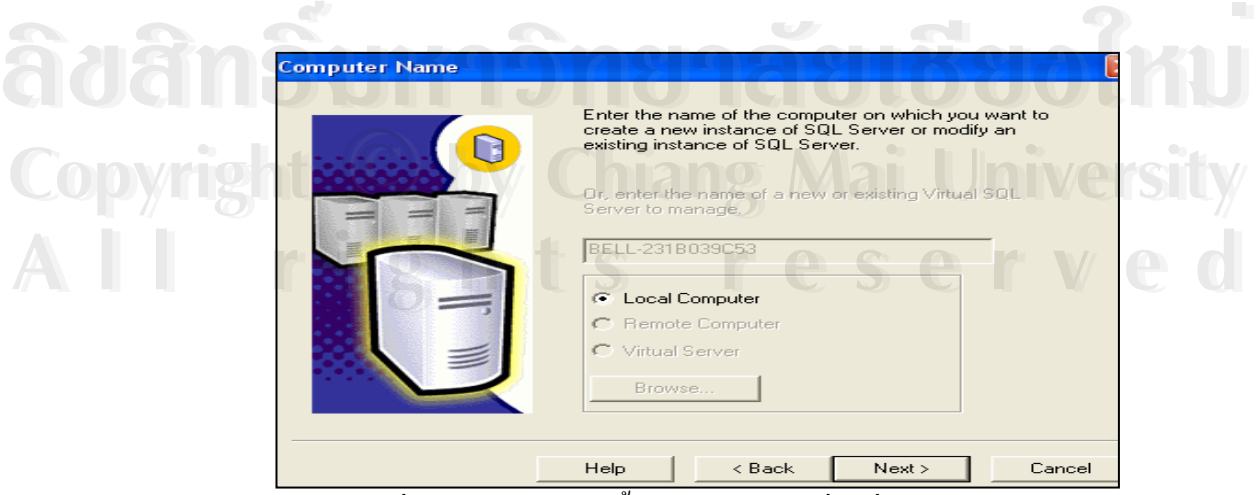

ู รูปที่ ข.4 แสดงการติดตั้งโปรแกรมบนเครื่องที่กำลังใช้งานอยู่

 1.5 จะปรากฏหนาตาง Installation Selection ใหเลือก Create a new instance of SQL Server, or install Client Tools ซ ึ่งเปนการติดต งอินแสตนซใหมของ SQL Server 2000 ั้  $N$ ext > ลงบนเครื่องเซิร์ฟเวอร์ จากนั้นคลิกปุ่ม ั้

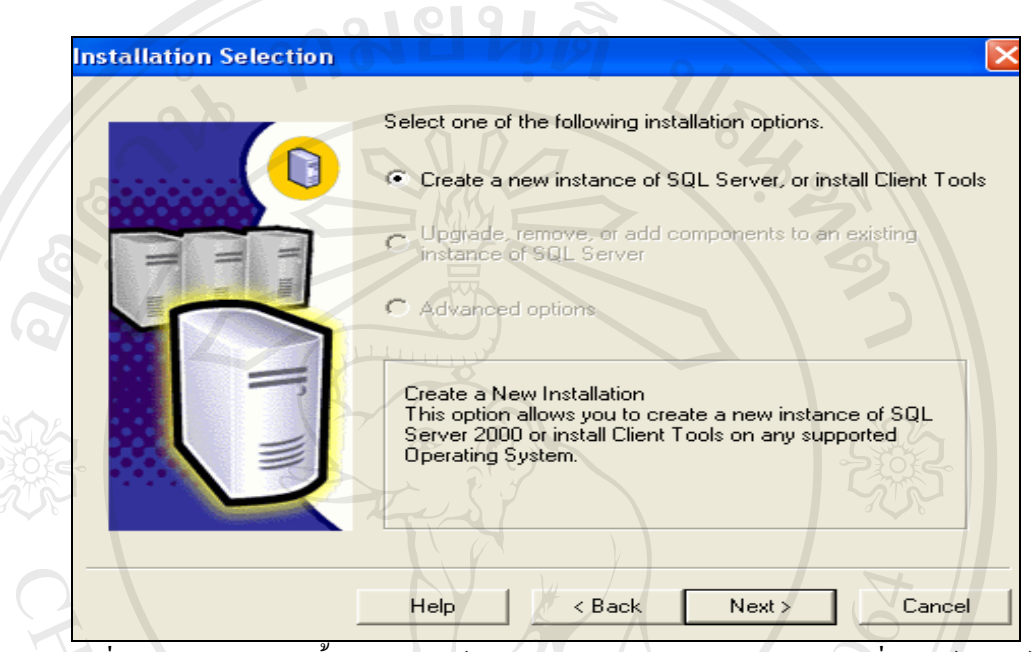

รูปที่ ข.5 แสดงการติดตั้งอินแสตนซ์ใหม่ของ SQL Server 2000 ลงบนเครื่องเซิร์ฟเวอร์ ั้

1.6 จะปรากฏ Dialog Box User Information ให้ทำการติดตั้งชื่อ เมื่อตั้งเสร็จเรียบร้อย ั้ ื่ ั้ ให้คลิกปุ่ม <u>โหละ ) </u>

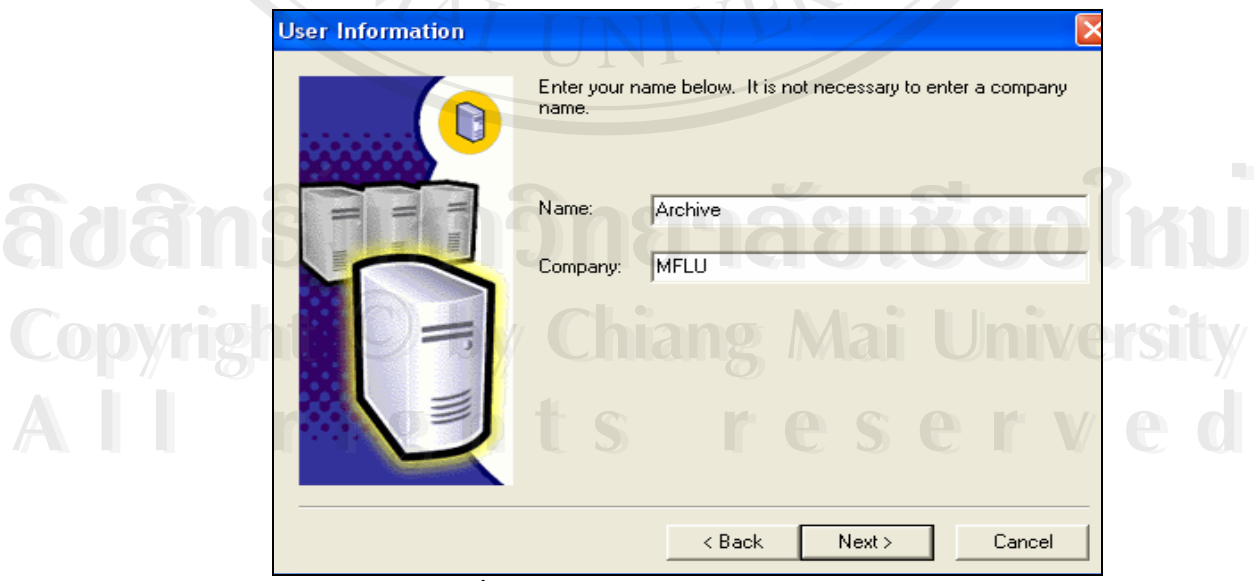

รูปที่ ข.6 แสดงในสวนของ User Information

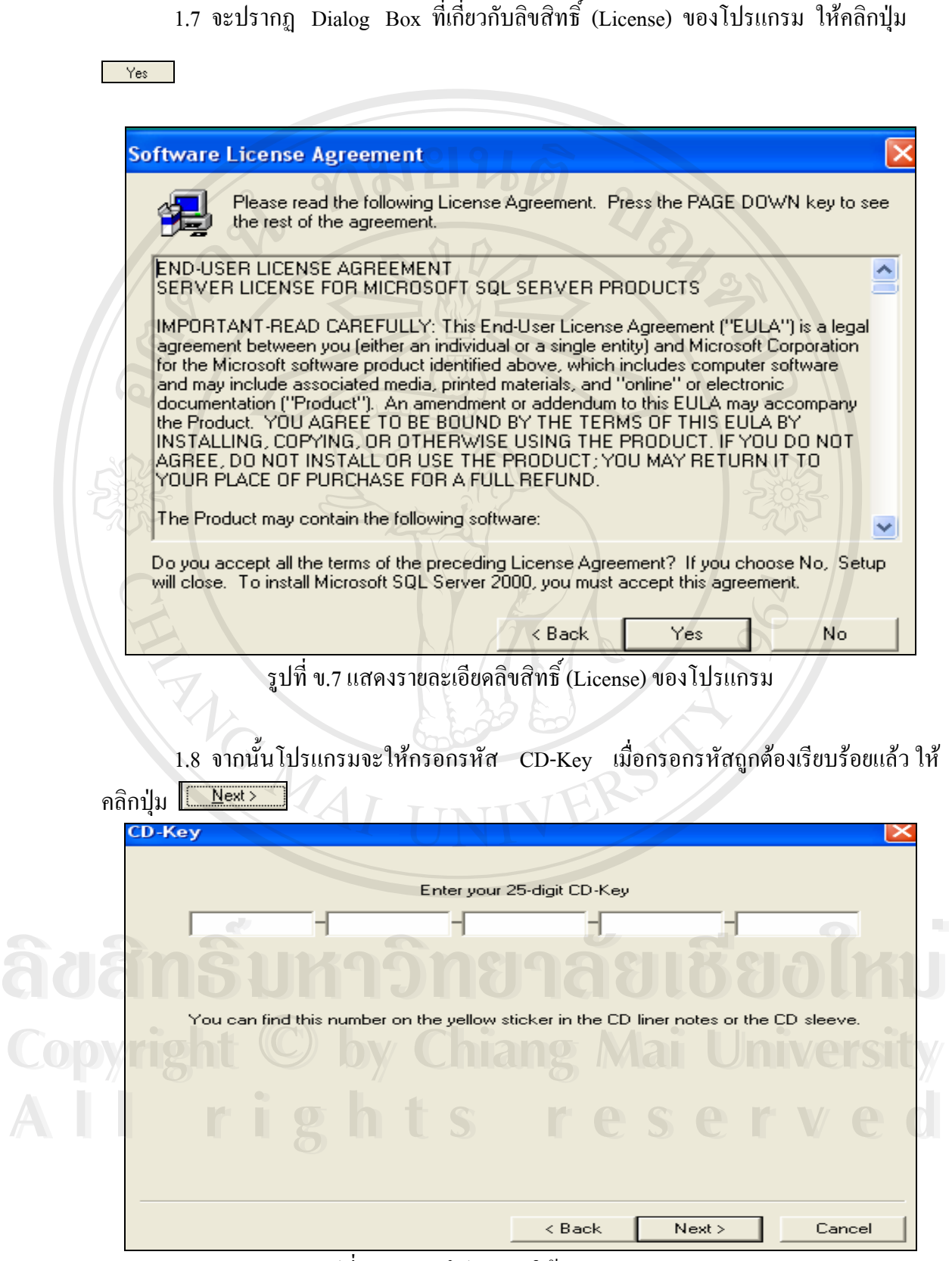

ี่ เก ี่ ยวกับลิขสิทธิ์ ิ์ (License) ของโปรแกรม ใหคลิกปุม

รูปที่ ข.8 แสคงโปรแกรมให้กรอกรหัส CD-Key

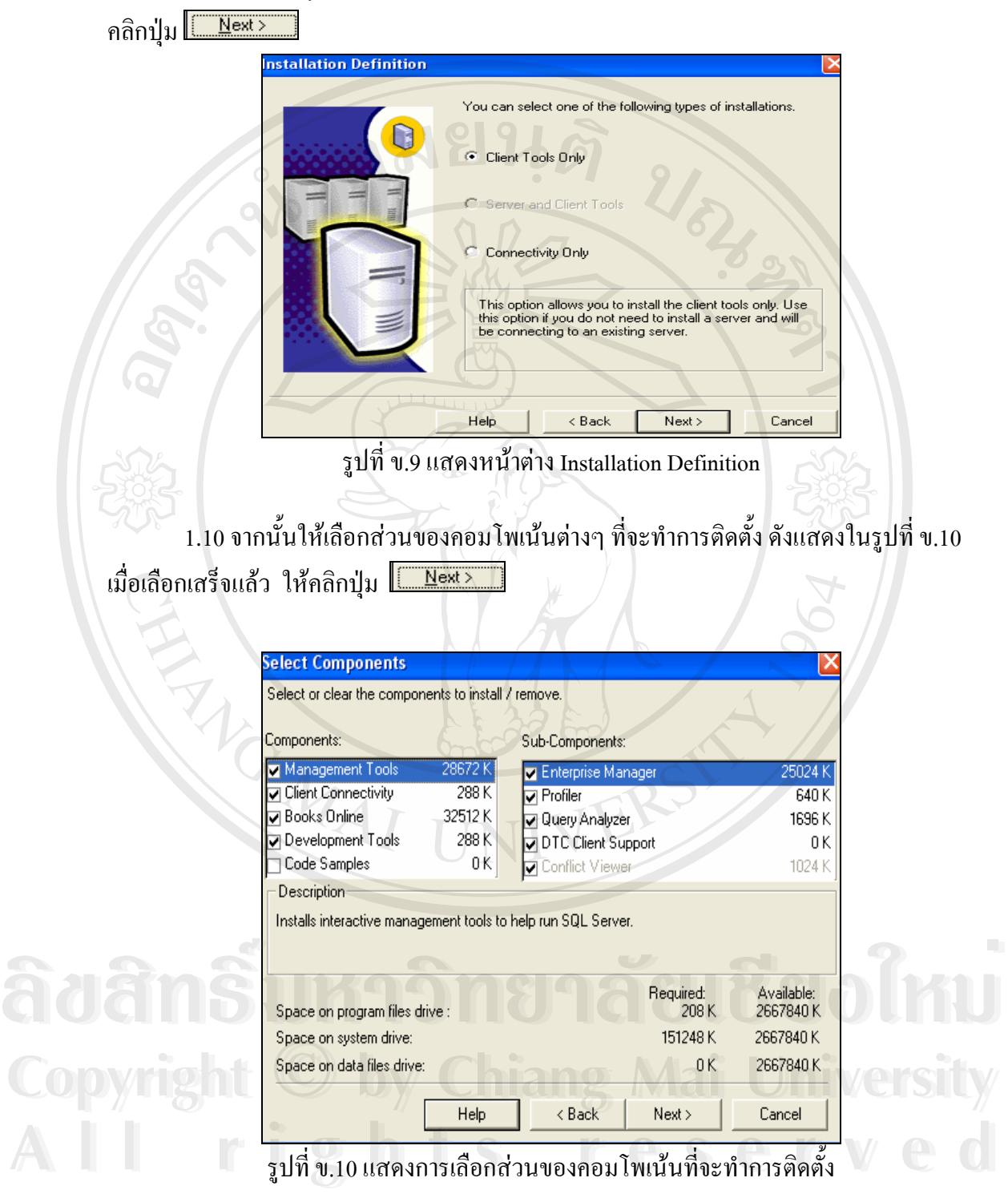

1.9 จะปรากฎหน้าต่าง Installation Definition ให้เลือก Client Tools Only จากนั้น<br>คลิกปุ่ม <mark>[\_\_\_\_\_\_\_\_\_\_\_\_\_\_</mark>

 1.11 จะปรากฏหนาตาง Start Copying Files ใหคลิกปุม  $N$ ext >

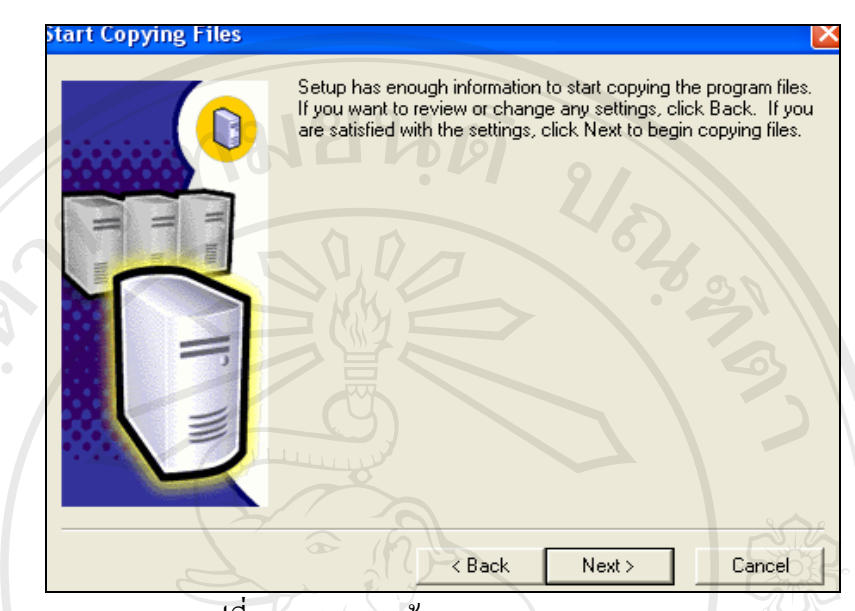

รูปที่ ข.11 แสดงหน้าจอ Start Copying Files

 $1.12$  โปรแกรมติดตั้ง  $\sf SQL$  Server 2000 จะทำการติดตั้งคอมโพเน้นท์ต่างๆ ลงบน ฮาร์คดิสก์ ให้รอสักครู่ เมื่อการติดตั้งสิ้นสุดลงแล้ว จะปรากฏหน้าต่าง Setup Complete ดังแสดง ื่ ั้ ิ้ ในรูปที่ ข.12 ใหคลิกปุม

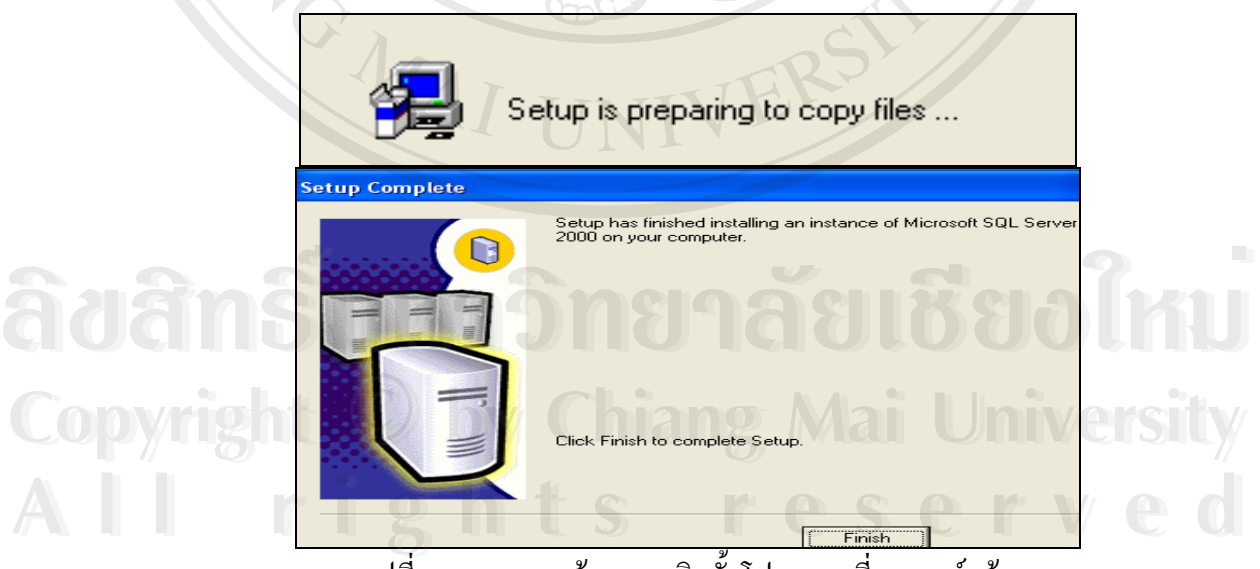

รูปที่ ข.12 แสดงหน้าจอการติดตั้งโปรแกรมที่สมบูรณ์แล้ว

# **2. การติดตั้ง IIS 5.0 บน Windows XP**

การติดตั้ง IIS 5.0 บน Windows XP รุน Professional (Windows XP Pro) นั้น ไม่จำเป็นต้องหาโปรแกรมเว็บเซิร์ฟเวอร์อื่นมาใช้งาน เนื่องจาก Windows XP Pro มีโปรแกรม ื่ เว็บเซิร์ฟเวอร์มาให้พร้อมกับตัวโปรแกรม เรียกว่าโปรแกรม Internet Information Server (IIS) เวอรชั่น 5.0

IIS 5.0 จะอยู่ในแผ่นติดตั้งของ Windows XP Pro ซึ่งถ้ายังไม่ได้ติดตั้งโปรแกรมนี้ถงใน ั้ ึ่ ระบบก็สามารถทำได้ ดังนี้

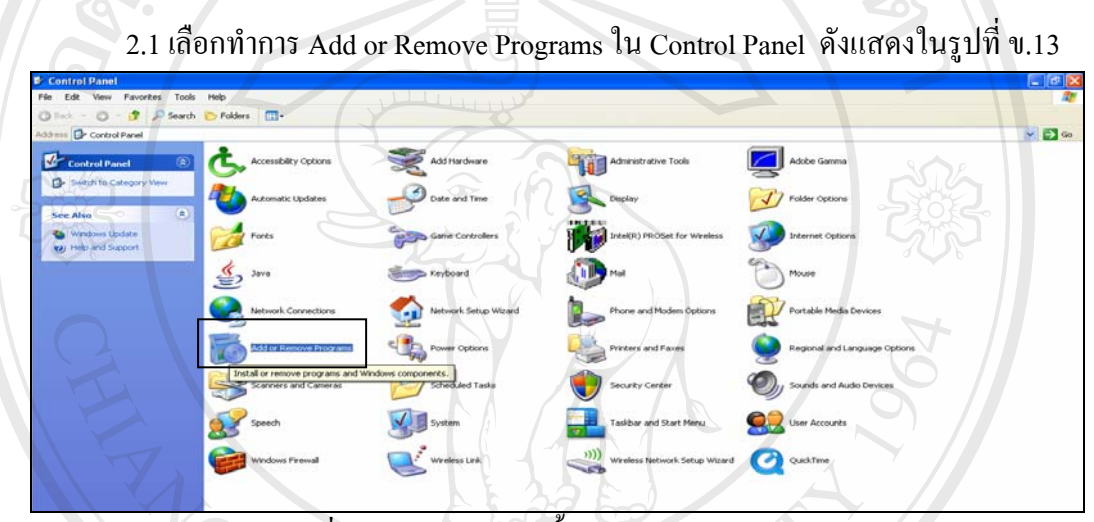

รูปที่ ข.13 แสดงการติดต ั้งโปรแกรมใน Control Panel

 2.2 เลือกไอคอน Add/Remove Windows Components ทางดานซายในหนาจอ Add or Remove Programs จากนั้นเลือกหัวข้อ Internet Information Server (IIS) ในหน้าจอ Windows ั้

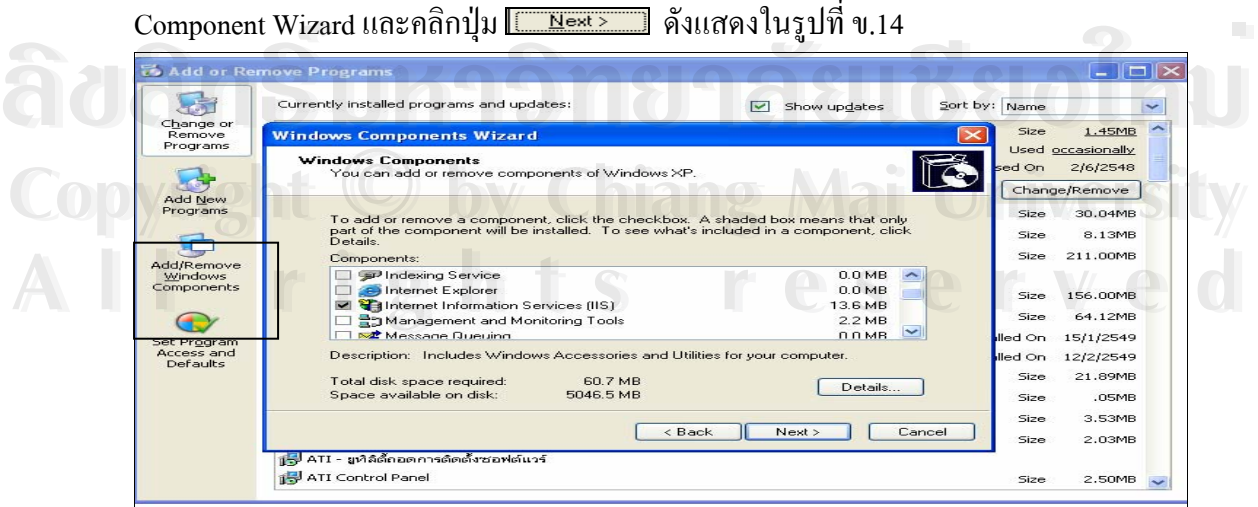

รูปที่ ข.14 แสดงการเลือกโปรแกรม Internet Information Server (IIS)

2.3 โปรแกรม Internet Information Services (IIS) จะถูกติดตั้งอย่างสมบูรณ์ ดังแสดงใน ั้ รูปที่ ข.15

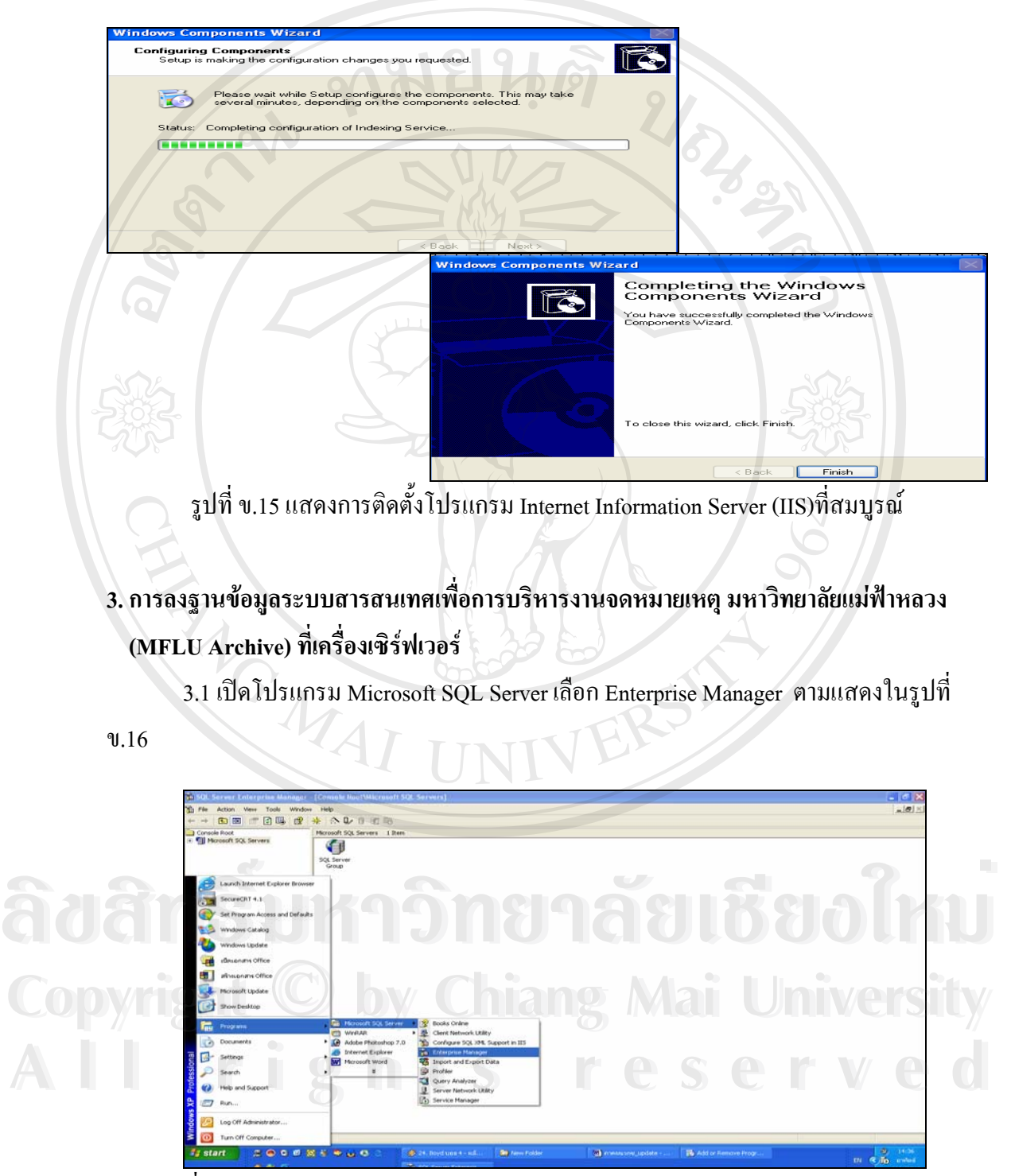

รูปที่ ข.16 แสดงการใช้โปรแกรม Microsoft SQL Server ในส่วนของ Enterprise Manager

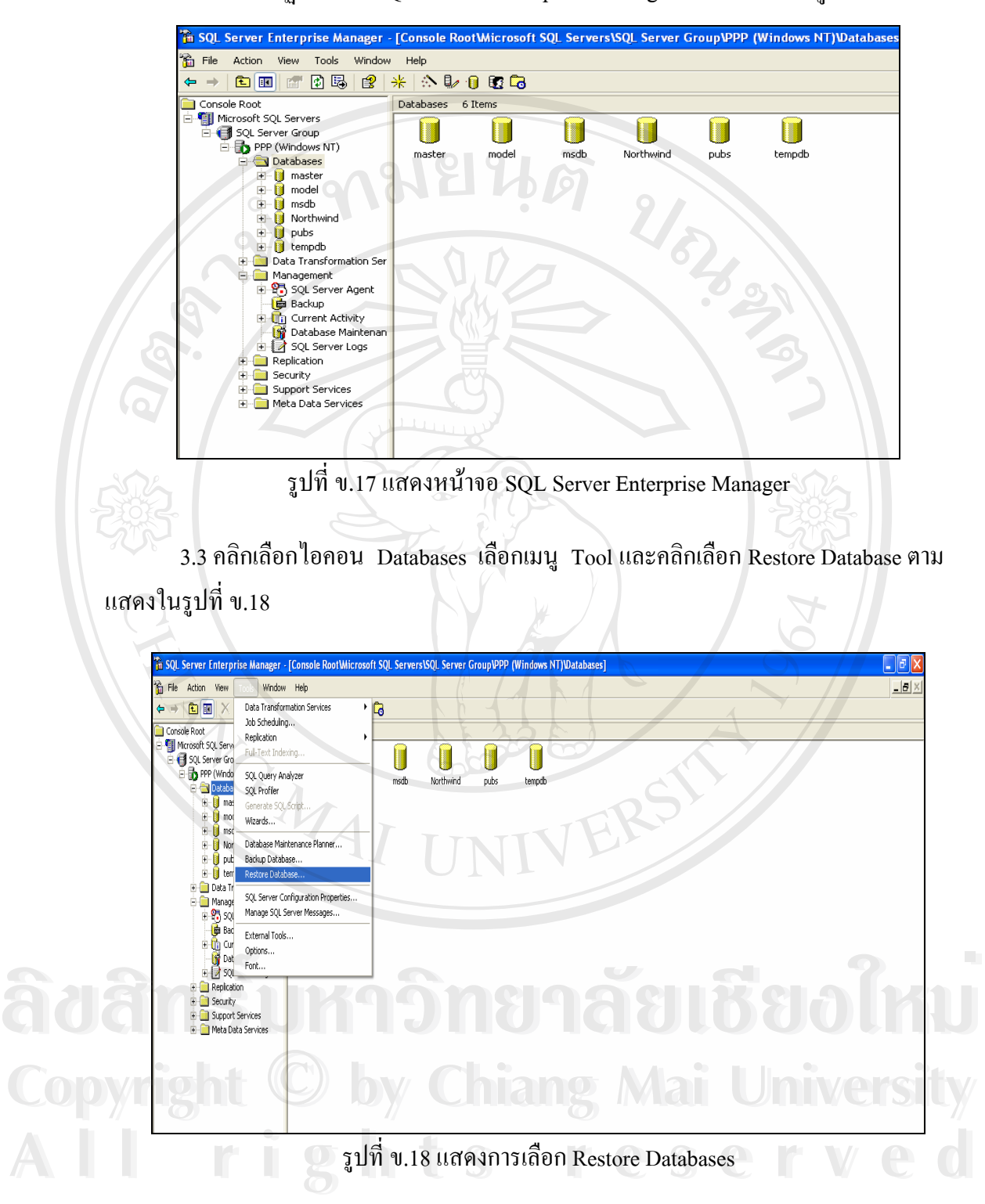

3.2 จะปรากฏหน้าจอ $\,$  SQL $\,$  Server $\,$  Enterprise  $\,$  Manager $\,$  ตามที่แสดงในรูปที่ ข.17 $\,$ 

 3.4 จะปรากฏจอภาพ Restore database ใหพิมพชื่อ archive ในชองท ี่ใหกรอก Restore as database: และคลิกเลือก Restore จาก From device หลังจากน นคลิกเลือกปุม Select Devices ั้

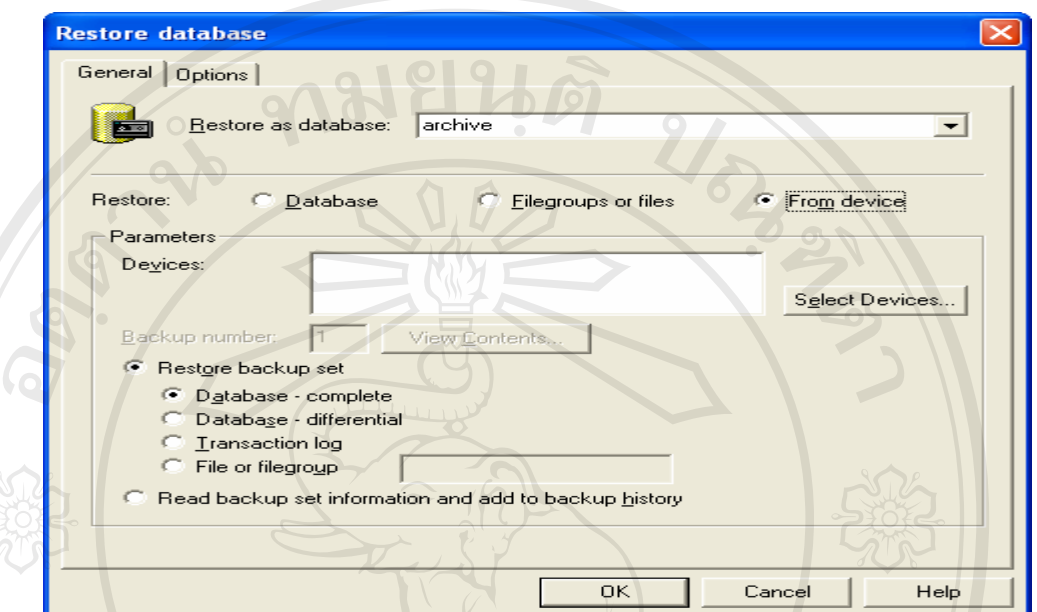

รูปที่ ข.19 แสดงหน้าจอการตั้งค่าในส่วนของ Restore database ั้

3.5 จะปรากฏจอภาพ Choose Restore Devices คลิกปุม Add

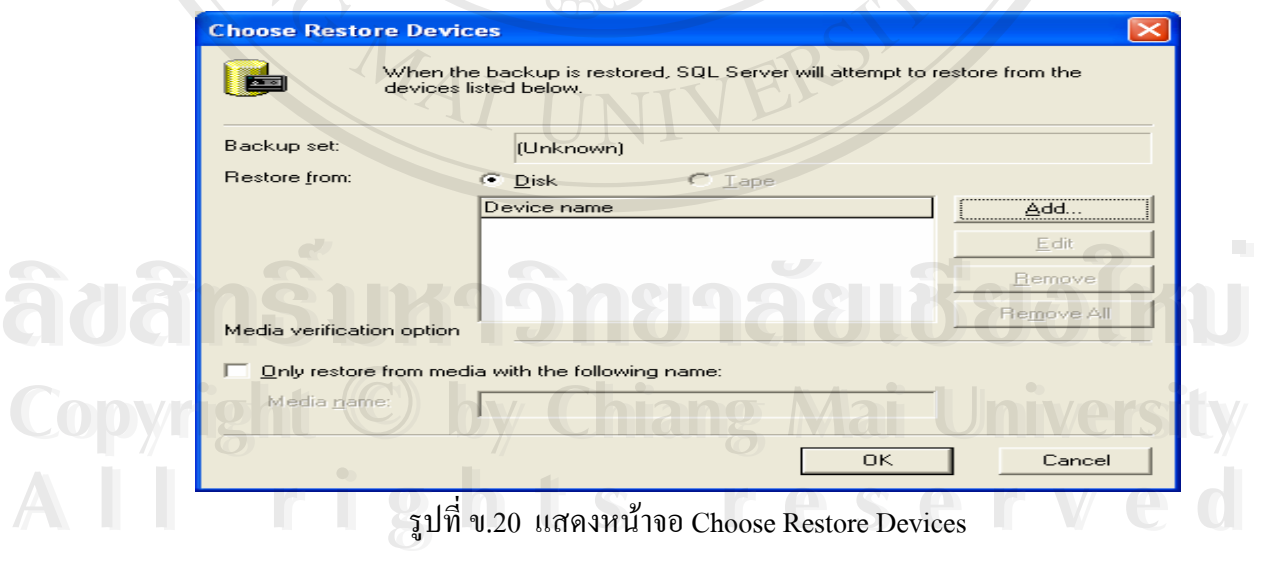

3.6 หน้าจอ Choose Restore Destination จะปรากฏขึ้น หลังจากนั้น เลือกปุ่ม Browse

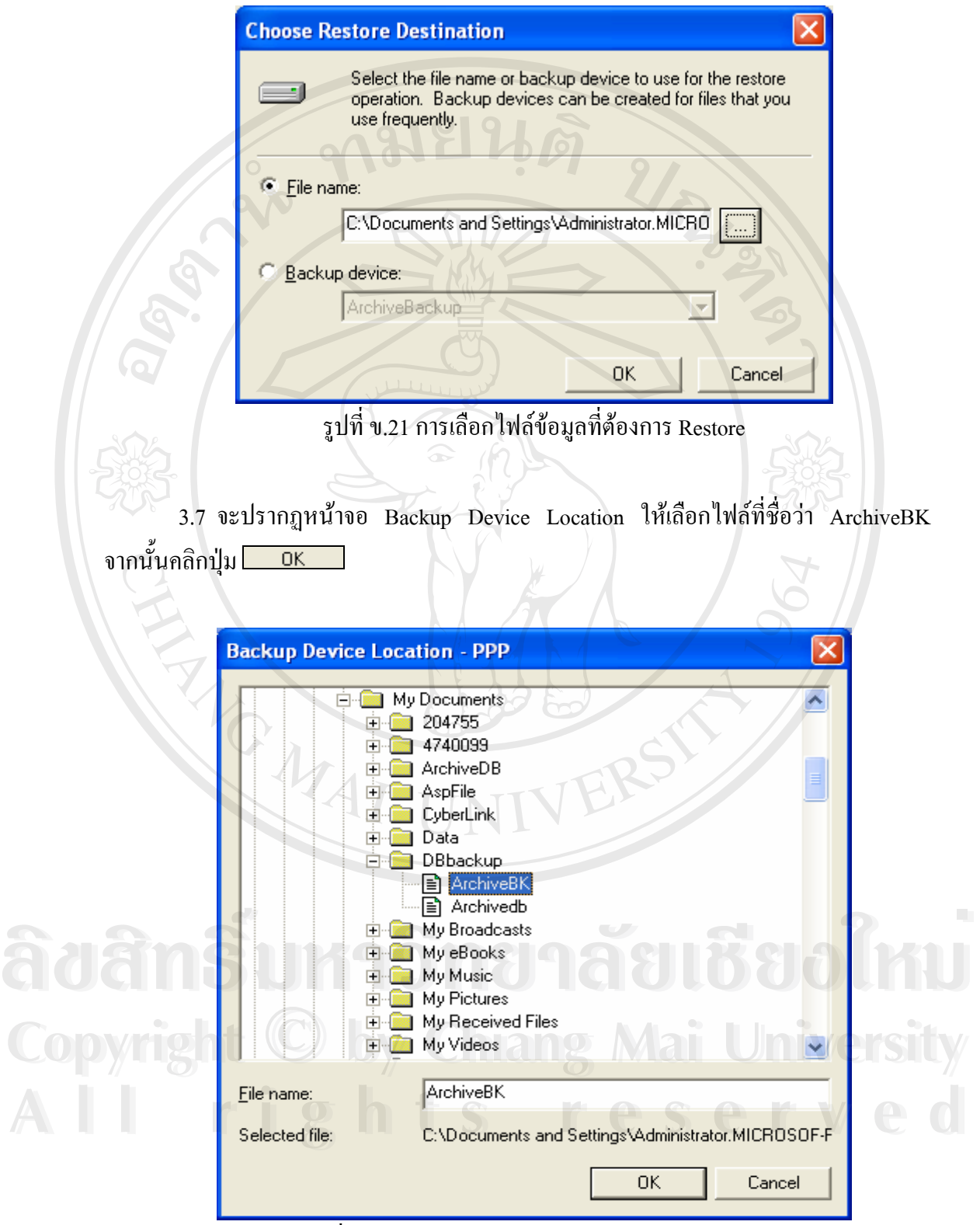

รูปที่ ข.22 แสดงการเลือกไฟลฐานขอมูลจดหมายเหตุ

 $\tilde{v}$ 3.8 จะปรากฏจอภาพการ Restore เมื่อ Restore เสร็จเรียบร้อยแล้ว จะมีข้อความแจ้งตาม ท ี่แสดงในรูปที่ ข.23 ใหคลิกปุม

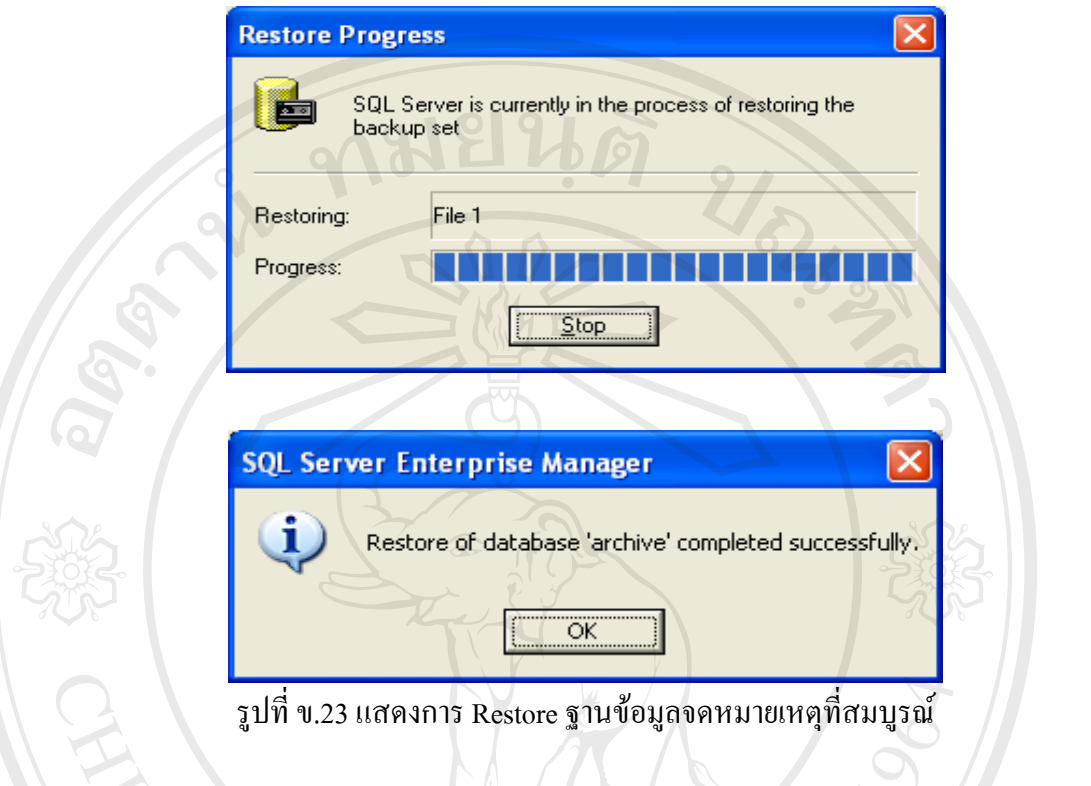

3.9 ตรวจสอบฐานข้อมูลจดหมายเหตุที่ลงในเซิร์ฟเวอร์ได้ โดยเข้าไปที่จอภาพของ SQL Server Enterprise Manager ซ งจะแสดงฐานขอมูล Archive ปรากฏอยู ึ่

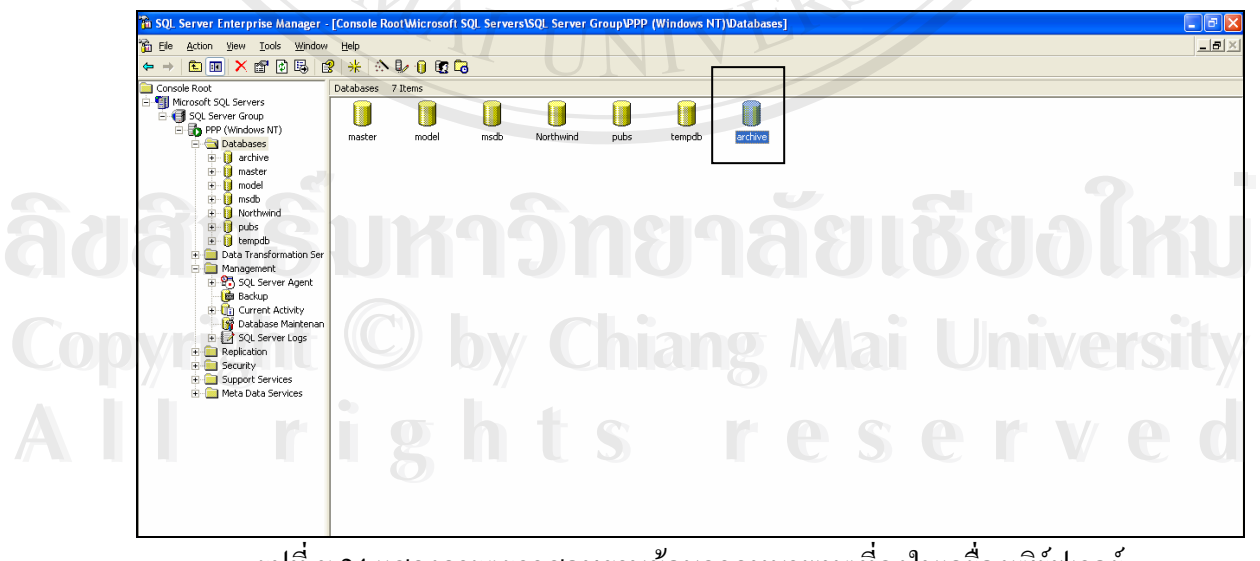

รูปที่ ข.24 แสดงการตรวจสอบฐานข้อมูลจดหมายเหตุที่ลงในเครื่องเซิร์ฟเวอร์

#### **ภาคผนวก ค**

#### **แบบสอบถาม**

**การพัฒนาระบบสารสนเทศเพ อการบริหารงานจดหมายเหตุมหาวิทยาลัยแมฟาหลวง ื่**

#### **คําช แจง ี้**

แบบสอบถามนี้มีวัตถุประสงค์เพื่อต้องการทราบผลการใช้งานระบบสารสนเทศเพื่อการ ื่ ื่ บริหารงานจดหมายเหตุ มหาวิทยาลัยแม่ฟ้าหลวง และเพื่อใช้เป็นข้อมูลพื้นฐานในการปรับปรุง และพัฒนาระบบใหมีประสทธิ ิภาพตอไป

แบบสอบถามมีทั้งหมด3 สวน คือ ส่วยที่ 1 ข้อมูลตำแหน่งของผู้ตอบแบบสอบถาม สวนท 2 ประสิทธิภาพการใชงานระบบ สวนท 3 ขอคิดเห็นและขอเสนอแนะ

### **สวนท ี่ 1 ขอมูลตําแหนงผ ตอบแบบสอบถาม ู**

โปรดทำเครื่องหมาย ✔ ลงใน ∏ | หน้าข้อความ ซึ่งตรงกับตำแหน่งของท่าน ื่ ึ่

ผูบริหารโปรดระบุตําแหนง..............................................................................

หัวหนาส วนงาน โปรดระบุสวนงาน..................................................................

| | เจ้าหน้าที่งานจดหมายเหตุ ี่

 อาจารย พนักงาน นักศึกษา **Aoaderanie Aong an Suite Ann an Copyright by Chiang Mai University Copyright by Chiang Mai University All rights reserved All rights reservedÀoàn I <sup>อาจารย</sup>์ กวิทยาลัยเชียอใหม** 

# **สวนท ี่ 2 ประสิทธิภาพการใชงานระบบ**

กรุณาทำเครื่องหมาย ✔ ลงในช่องที่ตรงกับความคิดเห็นของท่านมากที่สุด ื่ ี่ คําอธิบาย

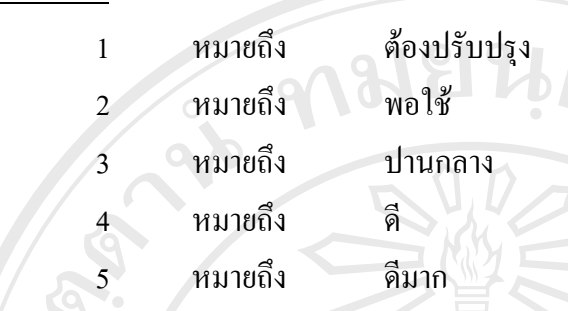

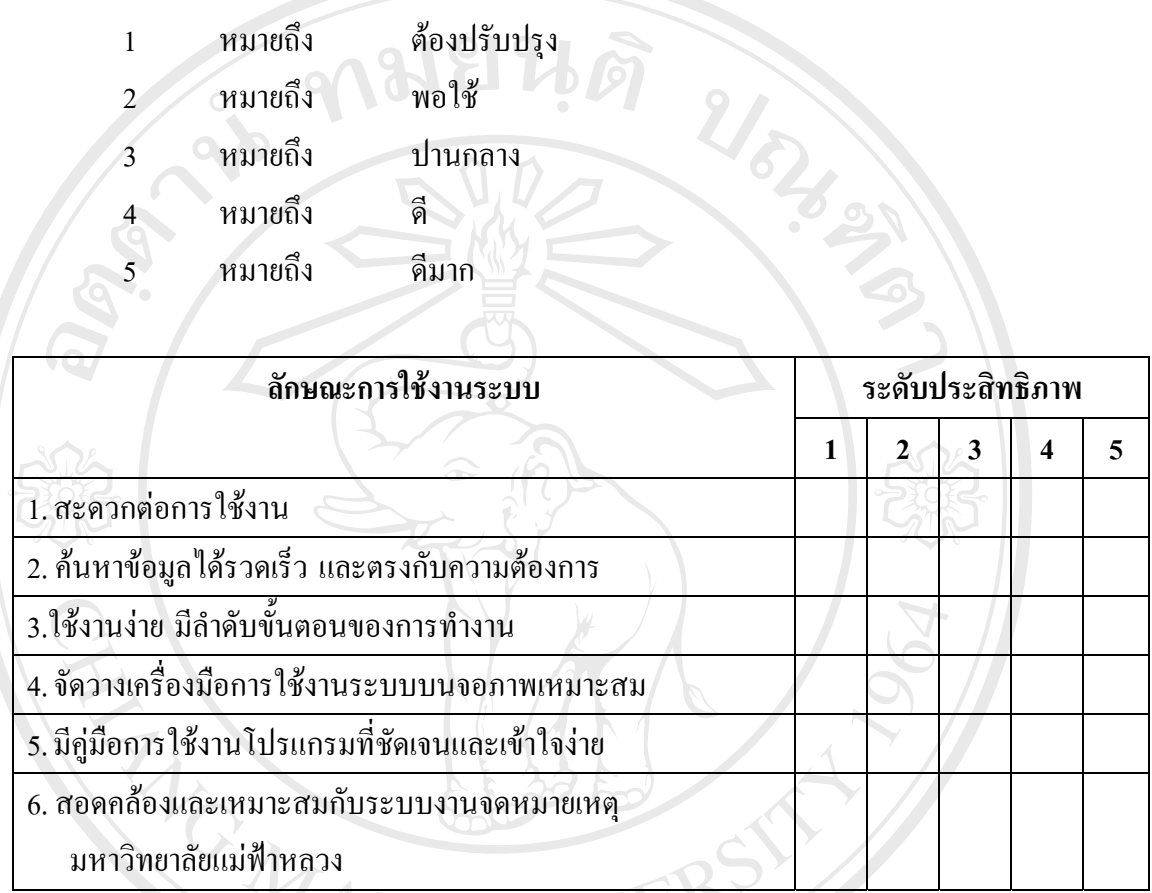

## **สวนท ี่3 ขอคดเห ิ ็นและขอเสนอแนะ**

............................................................................................................................................................. ............................................................................................................................................................. ............................................................................................................................................................. ............................................................................................................................................................. ............................................................................................................................................................. ............................................................................................................................................................. ............................................................................................................................................................. ..................................................................................................................... **ÅÔ¢ÊÔ·¸ÔìÁËÒÇÔ·ÂÒÅÑÂàªÕ§ãËÁè Copyright by Chiang Mai University Copyright by Chiang Mai University All rights reserved ÅÔ¢ÊÔ·¸ÔìÁËÒÇÔ·ÂÒÅÑÂàªÕ§ãËÁè All rights reserved**

ขอขอบคุณที่ให้ความร่วมมือในการตอบแบบสอบถาม

#### **ภาคผนวกง**

# **การจัดหมวดหมูและการใหคําสําคัญจดหมายเหตุมหาวิทยาลยแม ั ฟาหลวง**

การจัดเรียงเอกสารจดหมายเหตุ (Archive Arrangement) มหาวิทยาลัยแม่ฟ้าหลวง ใช้หลักการจัดเรียงตามแหล่งที่มาของเอกสาร (Principle of Provenance) โดยเป็นการจัด ี่ เอกสารตามหนวยงานเจาของจดหมายเหตุ และจัดเรียงจดหมายเหตุตามระเบียบเดิมของเอกสาร ที่มอบให้งานจดหมายเหตุ ื้อันสะท้อนให้เห็นถึงการดำเนินงานของหน่วยงานเจ้าของเอกสาร จดหมายเหตุนั้นๆ ֺ֪֪֧֪֪֪֪֪֪֦֧֪֪֪֪֦֪֪֪֪֪֪֪֪֪֝֟֟֟֟֟֟֟֟֟֟֟֟֟֟֟֟֟֟֟֟֟֝֟֟֓֟֝֟֟֟֝֟֝֟֝֟֟֓֝֟֟֝֬֝֟֝֬֝֝֝֝֝֝֝֝֝<br>֧֪֪֪֪֪֪֪֪֪֪֪֪֪֪֝֝֟֝֝֝֝֝֝֝֝֝֝֝֝

# **การจัดหมวดหมูจดหมายเหตุของมหาวทยาล ิ ัยแมฟาหลวง แบงออกเปน 5 ระดับ ดังน ระดับท ี่ 1 จําแนกจดหมายเหตุตามรหัสยอของหนวยงานเจาของจดหมายเหตุ**

หน่วยงานเจ้าของจดหมายเหตุ ได้จำแนกออกเป็นหน่วยงานภายในมหาวิทยาลัย และ ภายนอกมหาวทยาล ิ ัย โดยกําหนดใหใช อักษรภาษาอังกฤษเปนอักษรยอของหนวยงานเจาของ จดหมายเหตุ เพื่อใช้ในการจัดหมวดหมู่จดหมายเหตุ ระดับที่ 1 ตัวอย่างดังแสดงในตารางที่ ง.1

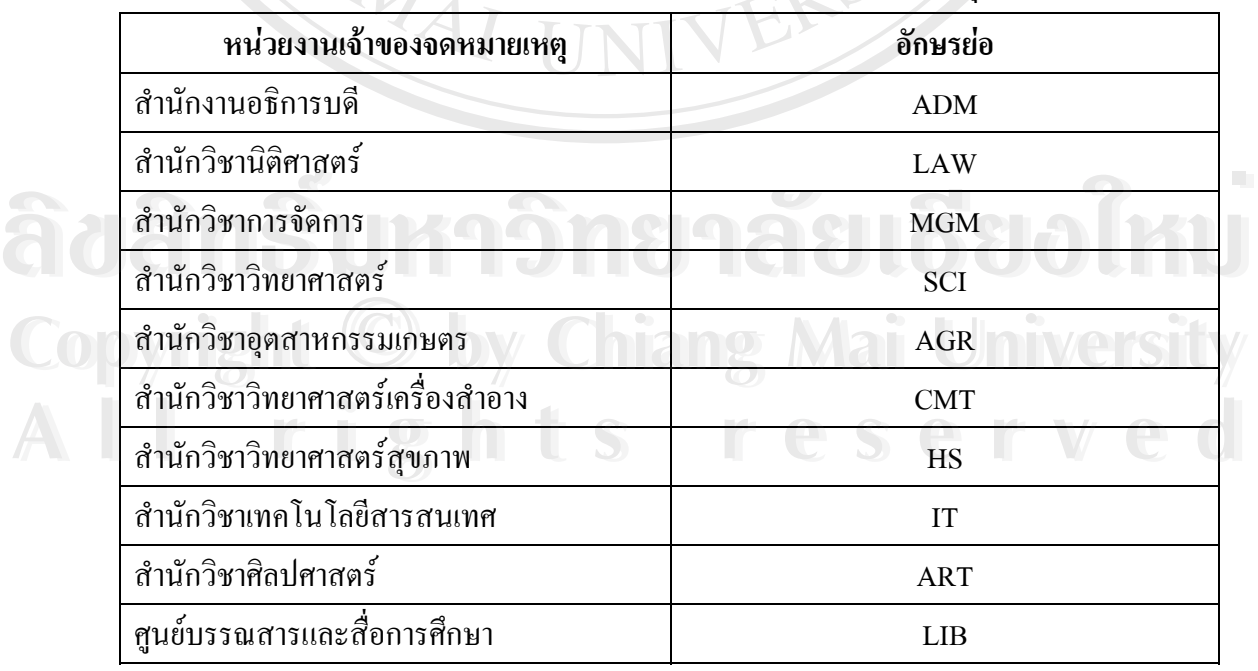

#### ตารางท ง.1 อักษรยอของหนวยงานเจาของจดหมายเหตุ

| หน่วยงานเจ้าของจดหมายเหตุ             | อักษรย่อ   |  |
|---------------------------------------|------------|--|
| ศนย์เครื่องมือวิทยาศาสตร์และเทคโนโลยี | <b>ITC</b> |  |
| ศูนย์ภาษาและวัฒนธรรมจีน               | <b>CHI</b> |  |
| สถาบันชา                              | <b>TRC</b> |  |
| ส่วนพัฒนานักศึกษา                     | <b>SD</b>  |  |
| ส่วนประชาสัมพันธ์                     | PR         |  |
| ส่วนอาคารสถานที่                      | <b>BD</b>  |  |
| ส่วนการเจ้าหน้าที่                    | <b>PD</b>  |  |
| ส่วนทะเบียนและประมวลผล                | <b>REG</b> |  |

ตารางที่ ง.1 อักษรย่อของหน่วยงานเจ้าของจดหมายเหตุ (ต่อ)

**ระดับท ี่ 2 จําแนกจดหมายเหตุตามประเภทจดหมายเหตทุ ี่จัดเก็บ**

้จดหมายเหตุ มหาวิทยาลัยแม่ฟ้าหลวง จำแนกออกได้ 5 ประเภท ดังนี้

1. เอกสารแฟ้ม หมายถึง เอกสารการประชุมที่เกี่ยวกับมหาวิทยาลัยแม่ฟ้าหลวง ี่ ี่

2. เอกสารเย็บเล่ม หมายถึง เอกสารและสิ่งพิมพ์ของมหาวิทยาลัยแม่ฟ้าหลวงที่จัดพิมพ์ ิ่ หรือจัดทำเป็นรูปเล่ม โดยมีจำนวนหน้า ตั้งแต่ 20 หน้าขึ้นไป ได้แก่ หลักสูตร เอกสารการสอน ั้ แผนการปฏิบัติงาน

3. สิ่งพิมพ์ต่อเนื่อง หมายถึง วารสารและสิ่งพิมพ์อื่นๆ ที่มีลักษณะการเผยแพร่อย่าง ิ่ ื่ ิ่ ต่อเนื่อง โดยมีกำหนดออกที่แน่นอนหรือไม่แน่นอนก็ได้ ได้แก่ จดหมายข่าวมหาวิทยาลัย ื่ ี่ จุลสารที่นี่ดอยแง่ม เป็นต้น

4. สิ่งพิมพ์ลักษณะพิเศษ หมายถึง เอกสารหรือสิ่งพิมพ์ต่างๆ ที่จัดทำขึ้นในโอกาส<br>ต่างๆ เช่น ส.ค.ส. สูจิบัตร แผ่นพับ โปสเตอร์ แผ่นพับ ปฏิทิน ฯลฯ<br>5 คำนวงสะด้วยคนพิสน เพาะเอ็งคักกล่าลังคงสื่อสิ่งหลาย ที่เสียของขนาจื่อสิ่งสิ่งสิ่ ิ่ ิ่ ์ต่างๆ เช่น ส.ค.ส. สูจิบัตร แผ่นพับ โปสเตอร์ แผ่นพับ ปฏิทิน ฯลฯ

ี **Copyright และ 5. วัสดุลักษณะพิเศษ หมายถึง วัสดุหรือสิ่งของใดๆ ที่เป็นผลงานหรือเป็นลิขสิทธิ์<br>ของมหาวิทยาลัย หรือเป็นผลงานของบุคลากรภายในมหาวิทยาลัย เช่น ของที่ระลึก** ิ์ ของมหาวิทยาลัย หรือเป็นผลงานของบุคลากรภายในมหาวิทยาลัย เช่น ของที่ระลึก ี่ มหาวิทยาลัยในโอกาสต่างๆ ธงมหาวิทยาลัย เข็มกลัดมหาวิทยาลัย เป็นต้น จดหมายเหตุทั้ง 5 ประเภท ได้นำมาให้อักษรย่อเป็นภาษาอังกฤษ เพื่อความสะดวกใน การจัดหมวดหมู่ ดังที่แสดงในตารางที่ ง.2 **All rights reserved All rights reserved**

| อักษรย่อ  | ประเภทจดหมายเหตุ     |
|-----------|----------------------|
| RC        | เอกสารแฟ้ม           |
| <b>BD</b> | เอกสารเข็บเล่ม       |
| <b>SR</b> | สิ่งพิมพ์ต่อเนื่อง   |
| <b>SS</b> | สิ่งพิมพ์ลักษณะพิเศษ |
| <b>SM</b> | วัสดุลักษณะพิเศษ     |

ตารางท ง.2 อักษรยอของประเภทจดหมายเหตุ

กรณีจดหมายเหตุที่ส่งมามีหลายประเภทในชื่อเรื่องเดียวกัน ให้จำแนกตามลักษณะ ของจดหมายเหตุที่มีอยูสวนใหญในเอกสารนั้น

#### **ระดับท ี่ 3 จําแนกจดหมายเหตุตามปที่กําเนดของจดหมายเหต ิ ุ**

การกําหนดปที่กําเนิดของจดหมายเหตุ ใหใชปพุทธศักราชสําหรับจดหมายเหตุที่เปน ี เอกสารภาษาไทย และใช้ปีคริสต์ศักราชสำหรับจดหมายเหตุภาษาอังกฤษ

### **ระดับท ี่ 4 จําแนกจดหมายเหตุตามกลองหมายเลขที่จัดเก็บในชั้น**

 $\overline{a}$ 

จดหมายเหตุประเภทเอกสารแฟม เอกสารเย็บเลม และส งพิมพลักษณะพิเศษจะถูก ิ่ จัดเก็บไว้ในกล่องจดหมายเหตุ ซึ่งเป็นกล่องกระดาษแข็งไร้กรด ขนาด 34x26x10 เซนติเมตร มีฝาปิด โดยจัดเรียงกล่องจดหมายเหตุดังกล่าวตามหมวดหมู่จดหมายเหตุ การเรียงกล่อง จดหมายเหตุจะเรียงจากซ้ายไปขวา และจากบนลงล่าง ตามที่แสดงในรูปที่ ง.1

**ÅÔ¢ÊÔ·¸ÔìÁËÒÇÔ·ÂÒÅÑÂàªÕ§ãËÁè ÅÔ¢ÊÔ·¸ÔìÁËÒÇÔ·ÂÒÅÑÂàªÕ§ãËÁè Copyright by Chiang Mai University Copyright by Chiang Mai University All rights reserved All rights reserved**

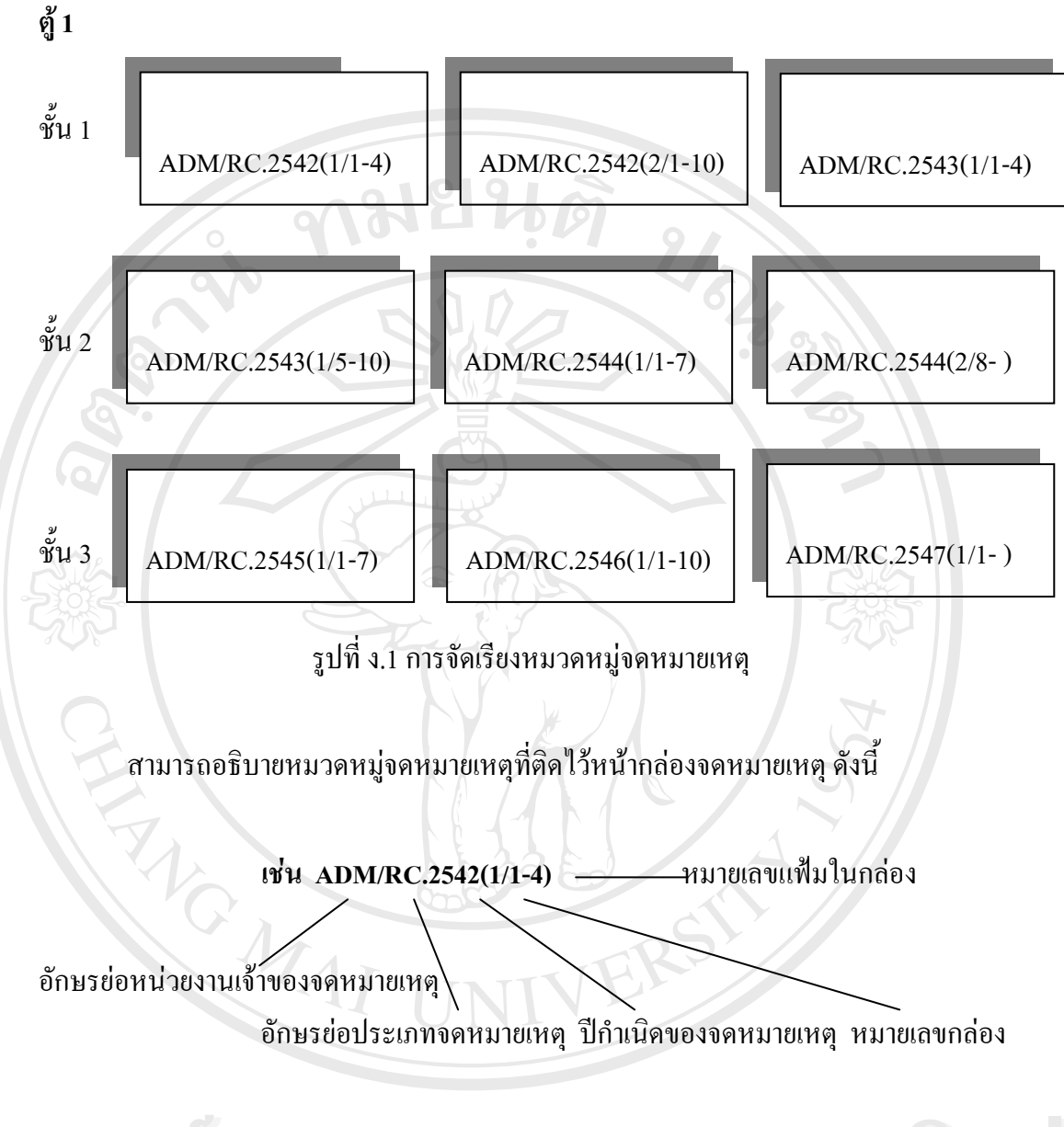

**ÅÔ¢ÊÔ·¸ÔìÁËÒÇÔ·ÂÒÅÑÂàªÕ§ãËÁè ÅÔ¢ÊÔ·¸ÔìÁËÒÇÔ·ÂÒÅÑÂàªÕ§ãËÁè Copyright by Chiang Mai University Copyright by Chiang Mai University All rights reserved All rights reserved**

### **ระดับท 5 จําแนกจดหมายเหตุตามลาดํ ับแฟมที่จัดเก็บในกลอง**

จดหมายเหตุที่นำมาจัดเก็บในกล่อง ี่ ต้องเรียงลำดับและให้หมายเลขแฟ้มที่รับเข้ามา โดยมีป้ายติดว่าเป็นเรื่องเกี่ยวกับอะไร

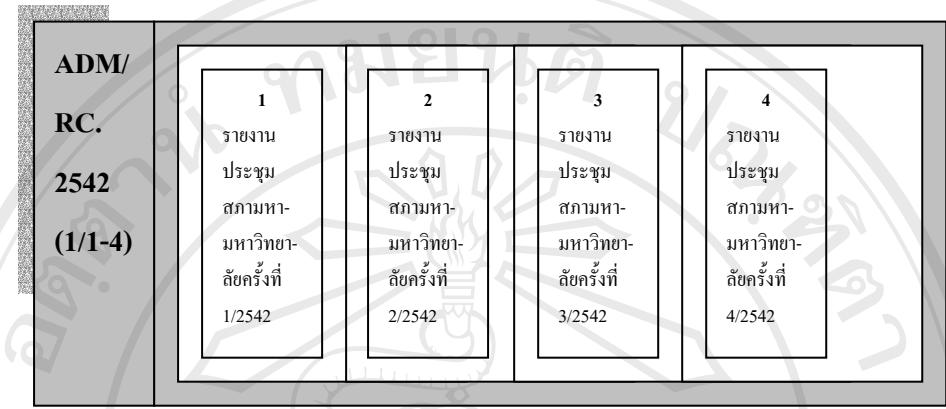

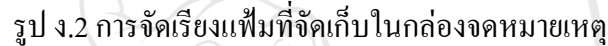

#### **การใหคําสําคญจดหมายเหต ั ุ**

คำสำคัญ หมายถึง คำหรือกลุ่มคำ เพื่อใช้แทนเนื้อหาของจดหมายเหตุแต่ละรายการ ื้ จุดมุ่งหมายสำคัญของการกำหนดคำสำคัญ เพื่อรวบรวมจดหมายเหตุที่มีเนื้อหาในเรื่องเดียวกัน ื่ มาอยู่ด้วยกันภายใต้คำหรือวลีเดียวกัน และเพื่อช่วยให้ผู้ใช้ทราบว่ามีจดหมายเหตุอะไรบ้างที่มี ื่ เนื้อหาเหมือนกัน และช่วยให้ผู้ใช้ก้นหาจดหมายเหตุที่ต้องการได้อย่างรวดเร็ว แม้ไม่ทราบชื่อ ื้ เร อง หรือช อหนวยงานเจาของเอกสาร ื่ ื่

# **ข ั้นตอนในการกําหนดคําสาคํ ัญ**

<u>ในการกำหนดคำสำคัญของจดหมายเหตุ มหาวิทยาลัยแม่ฟ้าหลวง กำหนดคำสำคัญ</u> โดยการอ่านและพิจารณาส่วนต่างๆ ของจดหมายเหตุ เพื่อหาเนื้อหาที่แท้จริงของจดหมายเหตุ ื่ ื้ ี่ และพิจารณาว่าผู้ใช้จดหมายเหตุกือใคร มีพื้นฐานระดับความรู้อย่างไร ประกอบอาชีพใด เพื่อจะ ื่ ได้กำหนดคำสำคัญที่ตรงและเหมาะสมกับเนื้อหาที่สุด ี่ ้ โดยการอานและพจารณาสวนตางๆ ของจดหมายเหตุ เพอหาเนอหาทแทจรงของจดหมายเหตุ<br>และพิจารณาว่าผู้ใช้จดหมายเหตุกือใคร มีพื้นฐานระดับความรู้อย่างไร ประกอบอาชีพใด เพื่อจะ<br>ได้กำหนดคำสำคัญที่ตรงและเหมาะสมกับเนื้อหาที่สุด

จดหมายเหตุที่มีเนื้อหาเดียวกัน จะให้คำสำคัญเดียวกัน และจดหมายเหตุหนึ่งชื่อเรื่อง ื้ ื่ ื่ อาจมีคำสำคัญมากกว่าหนึ่งคำ ทั้งนี้ขึ้นอยู่เนื้อหาของจดหมายเหตุนั้นๆ โดยจะกำหนดคำสำคัญ<br>ที่มีขอบเขตตรงกับเนื้อหามากที่สุดให้ปรากฏเป็นอันดับแรก ส่วนคำสำคัญอื่นๆ จะอยู่ถัดไป ึ่ ั้ ื้ ที่มีขอบเขตตรงกับเนื้อหามากที่สุดให้ปรากฏเป็นอันดับแรก ส่วนคำสำคัญอื่นๆ จะอยู่ถัดไป ื้ ื่ หมาหนต<sub>์</sub>ทาก เพลงเสะเหมาะสมบนอหาทสุด<br>ออกจาก อุทมายเหตุที่มีเนื้อหาเดียวกัน จะให้คำสำคัญเดียวกัน และจดหมายเหตุหนึ่งชื่อเรื่อง<br>สำคัญกับ สำคัญที่ ซ้ำสู้สำหรับสำหรับ ซ้ำ จำ จำ จำ จำ จำ จำ จำ จำ จำ จำ จำ

# **ลักษณะของคาทํ ี่กําหนดใชเปนคําสาคํ ัญ**

1. คำนามที่เป็นคำเดียว เช่น หลักสูตร ของที่ระลึก ครุยวิทยฐานะ รายงานประจำปี ฯลฯ ี่ 2. กลุ่มคำหรือวลี ซึ่งประกอบด้วยคำหลายคำ เรียบเรียงเป็นข้อความที่ได้ใจความ เช่น พิธีเปิดศูนย์ภาษาวัฒนธรรมจีนสิรินธร การจัดซื้อจัดจ้างโดยวิธีพิเศษ เป็นต้น ื้

3. คำประเภทวิสามานยนาม เช่น ชื่อบุคคล อาทิ สมเด็จพระศรีนครินทราบรมราชชนนี ื่ สมเด็จพระเทพรัตนราชสุดา หรือชื่อหน่วยงานต่างๆ เช่น สำนักงานอธิการบดี สำนักวิชา ื่ เทคโนโลยีสารสนเทศ ศูนย์บรรณสารและสื่อการศึกษา เป็นต้น

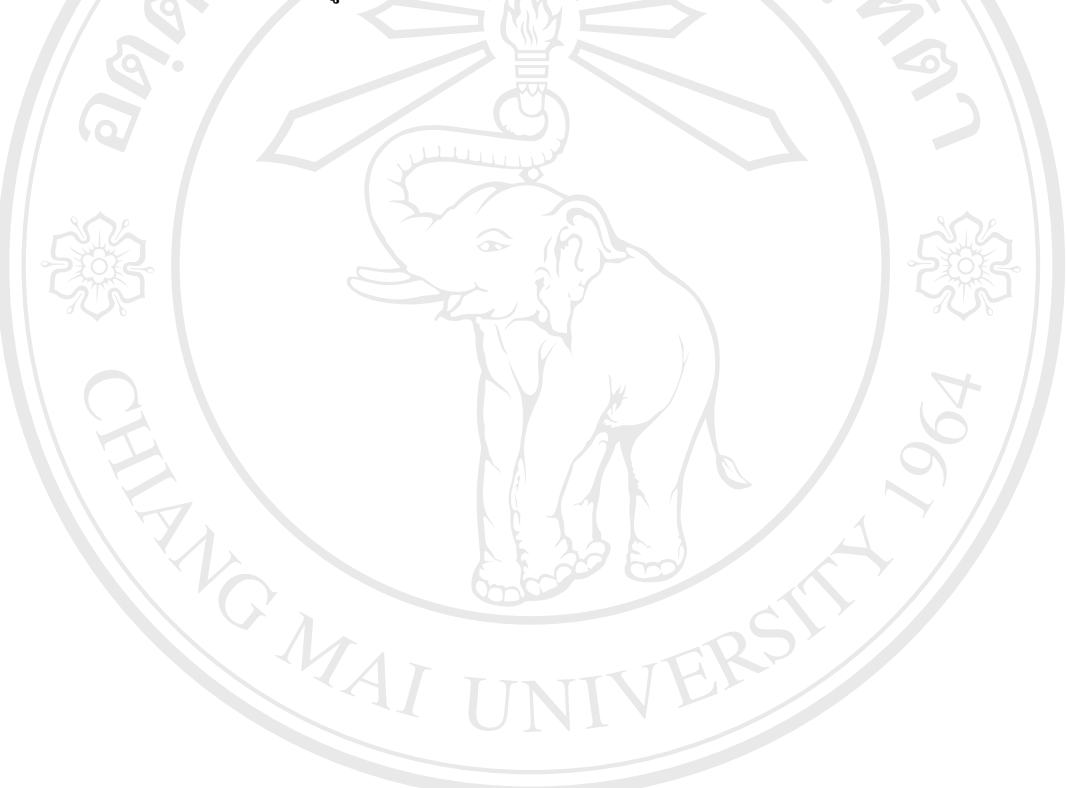

**ÅÔ¢ÊÔ·¸ÔìÁËÒÇÔ·ÂÒÅÑÂàªÕ§ãËÁè ÅÔ¢ÊÔ·¸ÔìÁËÒÇÔ·ÂÒÅÑÂàªÕ§ãËÁè Copyright by Chiang Mai University Copyright by Chiang Mai University All rights reserved All rights reserved**

# **ประวัติผูเขียน**

**ชื่อ 2000 นางสาวดาวนภา สยะนนท์** 

**วัน เดือน ปเกดิ** 11 สิงหาคม 2517

**ประวัติการศึกษา** สําเร็จการศึกษาปริญญาศิลปศาสตรบัณฑติ สาขาบรรณารักษศาสตร ิมหาวิทยาลัยเชียงใหม่ ปีการศึกษา 2539

URIS OF

**ประสบการณการท ํางาน** พ.ศ. 2539 - 2542 บรรณารักษโรงเรียนเทคโนโลยีเอเชียเชียงใหม พ.ศ. 2542 - ปัจจุบัน หัวหน้างานบริการสารสนเทศ ศูนย์บรรณสารและสื่อการศึกษา มหาวิทยาลัยแม่ฟ้าหลวง เชียงราย ื่

**อี - เมล** daomfu@hotmail.com

**ÅÔ¢ÊÔ·¸ÔìÁËÒÇÔ·ÂÒÅÑÂàªÕ§ãËÁè ÅÔ¢ÊÔ·¸ÔìÁËÒÇÔ·ÂÒÅÑÂàªÕ§ãËÁè Copyright by Chiang Mai University Copyright by Chiang Mai University All rights reserved All rights reserved**